ADVANCED AND EVER ADVANCING MITSUBISHI ELECTRIC

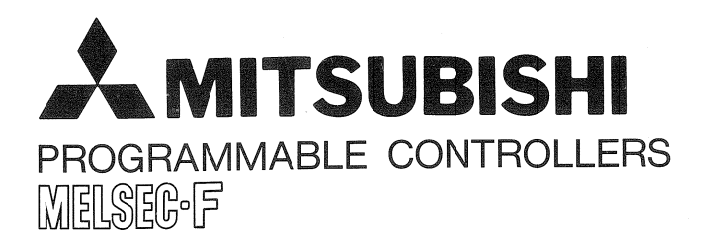

# **OPERATION MANUAL** FX-20P-E-FKIT

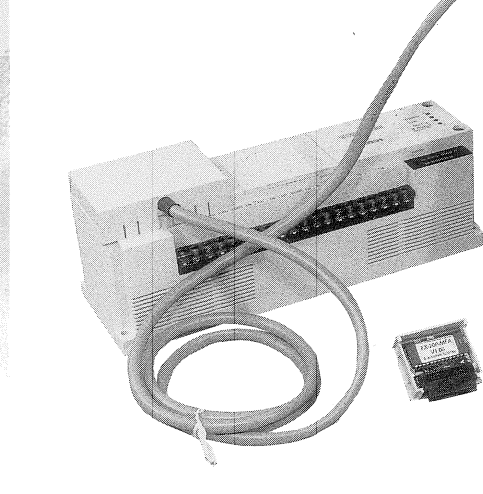

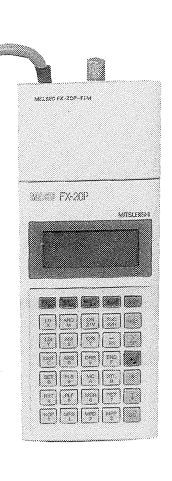

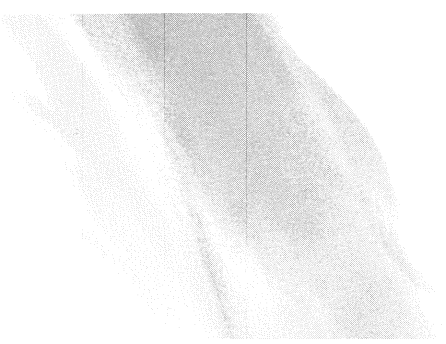

## **FX-20P-E-FKIT ADAPTOR KIT**

# **OPERATION MANUAL**

## **FOREWORD**

This manual describes the programming and monitoring procedures for the MELSEC-F1 and -F2 series Micro Programmable Controllers with the FX-20P-E Handy Programming Panel when equipped with the FX-20P-E-FKIT.

The FX-20P-E-FKIT is applicable to the F2 series (all models, 1K and 2K modes), and F1 series programmable controllers.

Please refer to the Programming Manual and the User's Manual for the programming and installation of the F1 and F2 series programmable controllers.

## **CONTENTS**

 $\mathbf{z}$ 

 $\pmb{8}$ 

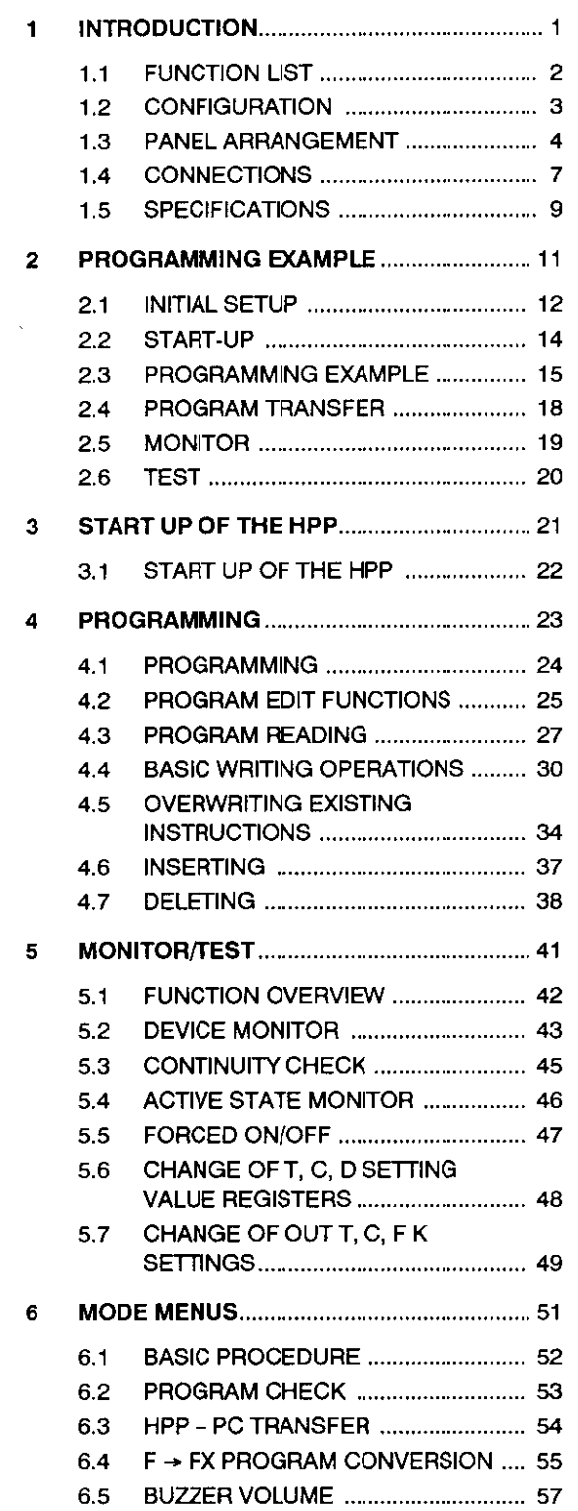

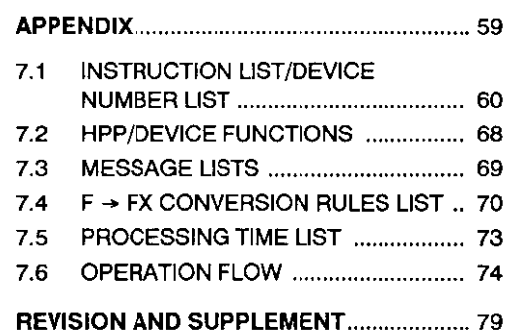

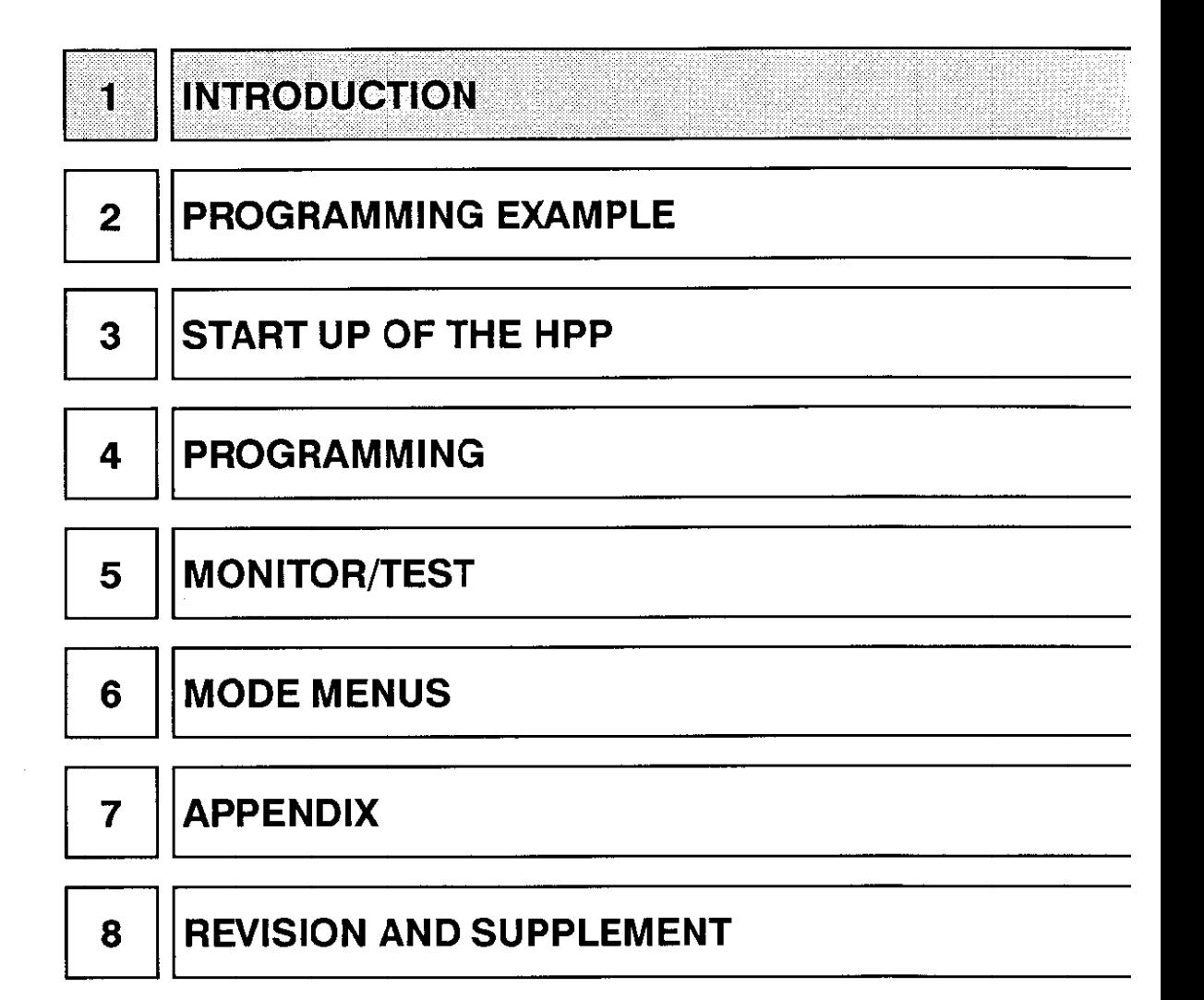

#### $11$ **FUNCTION LIST**

The FX-20P-E-FKIT is an interface kit to be coupled with the FX-20P-E Handy Programming Panel (referred to as the HPP in this manual) and enables writing of programs to, or monitoring of operations of, the MELSEC F1 and F2 series programmable controllers (referred to as the PC in this manual). The main functions of the HPP are summarized in the chart below. The chart may be used as an index for accessing desired information in this manual.

After connecting the HPP to the PC using the interface module, turn on the power to the PC.

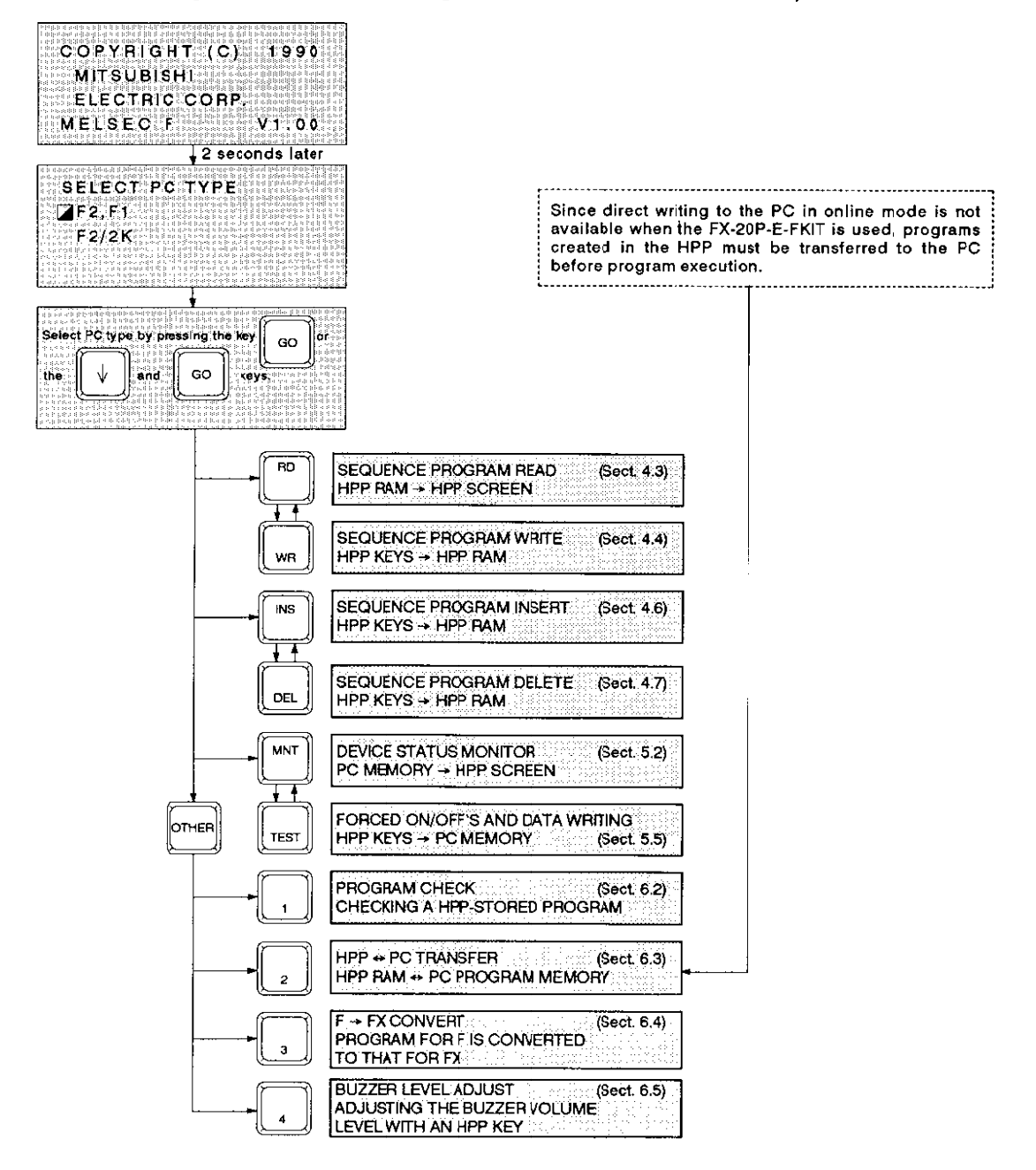

#### $1.2$ **CONFIGURATION**

The FX-20P-E-FKIT consists of the FX-20P-FIM interface module for the F1 and F2 series PCs and the FX-20P-MFA-E memory cassette for the F series PCs.

The HPP needs to be coupled with the FX-20P-E-FKIT when creating or monitoring programs of the F<sub>1</sub> and F<sub>2</sub> series PCs.

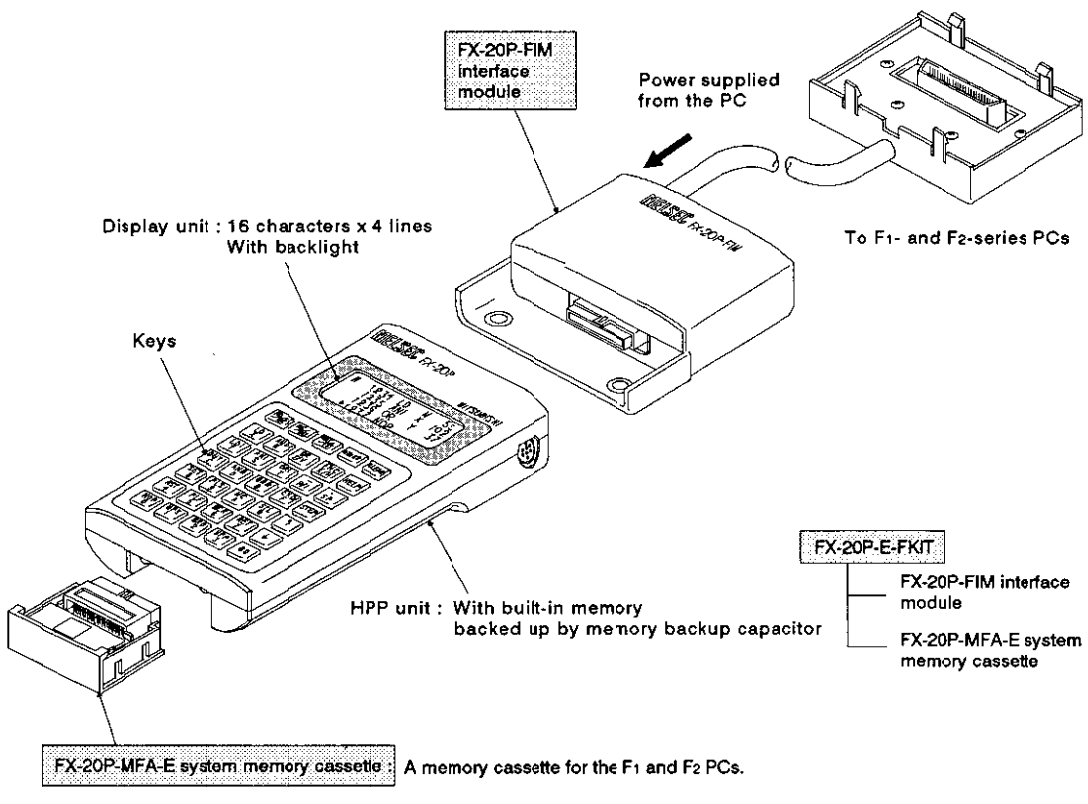

(Note)  $\bullet$ The cassette supplied as attached to the HPP is for the FX series PCs. Replace it with the FX-20P-MFA-E system memory cassette.

### **INTRODUCTION** 1.

#### PANEL ARRANGEMENT wedinisme katal  $1.3$

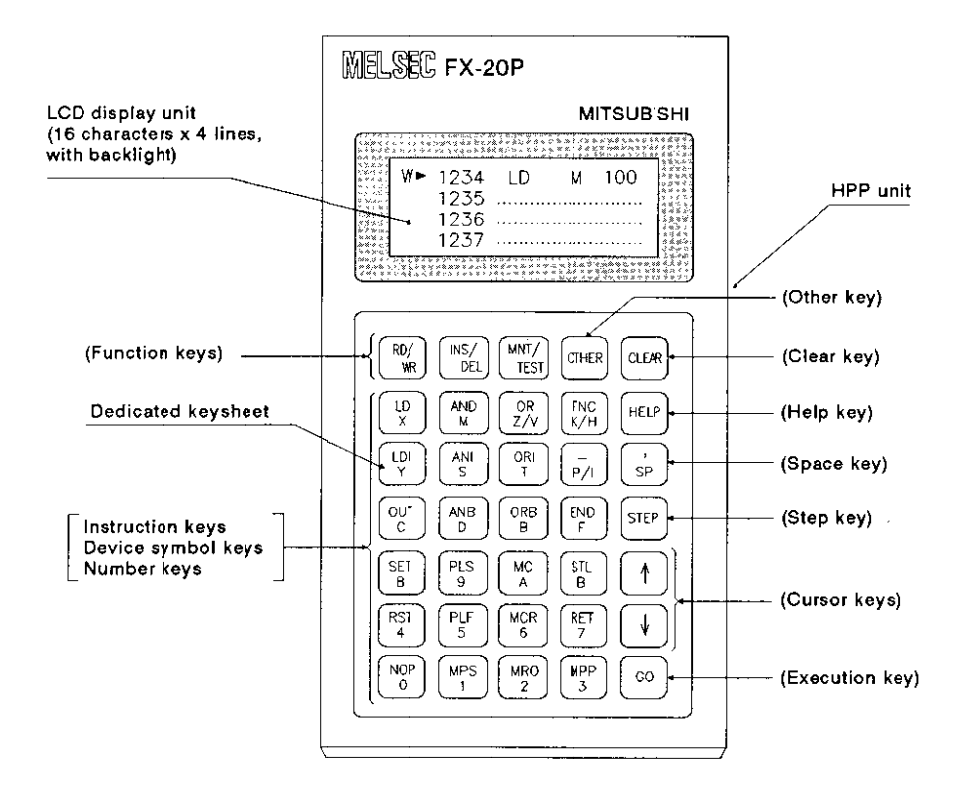

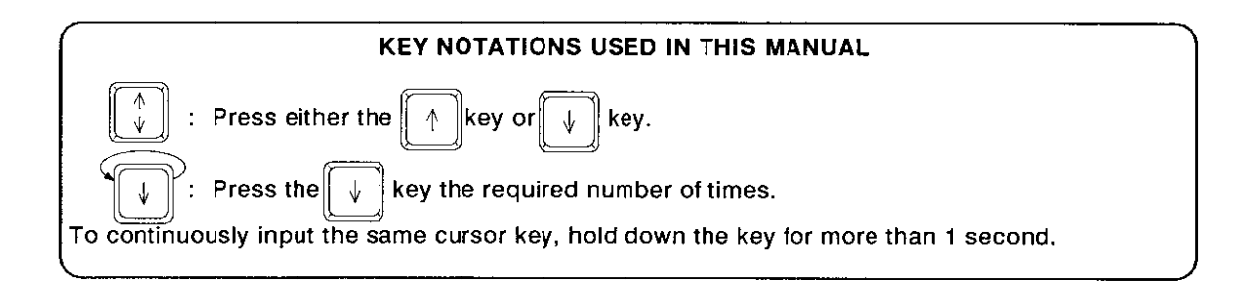

## **PANEL ARRANGEMENT**

#### $1.3.1$ **KEY GROUP FUNCTIONS**

## (1) FUNCTION [RD/WR], [INS/DEL], [MNT/TEST] KEYS

The Function keys are toggle keys. Pressing the key once calls the first function. Pressing it again calls the second function.

### (2) [OTHER] KEY

Pressing the [OTHER] key calls the mode menu select screen, regardless of the current display mode.

### (3) [CLEAR] KEY

If the [CLEAR] key is pressed before the [GO] key is pressed, the keyed-in data is canceled. The [CLEAR] key is also used to clear an error message from the LCD display unit or return to the previously displayed screen.

### (4) [HELP] KEY

Pressing the [HELP] key displays the list of the switch keys, current PC name, and the number of available program steps.

### (5) SPACE [SP] KEY

The [SP] key is used whenever a device or a constant is to be input.

### $(6)$  [STEP] KEY

The [STEP] key is used to input step numbers.

## (7) CURSOR [1], [1] KEYS

The Cursor keys are used to move the cursor or to designate the device preceding or following the currently designated device.

### (8) EXECUTION [GO] KEY

The [GO] key is used to enter and execute commands, to scroll displayed information, or to continue a search.

### (9) INSTRUCTION KEYS, DEVICE SYMBOL KEYS, AND NUMBER KEYS

Each of these keys has two functions :

instructions (upper part) and device symbols or numbers (lower part). Which key function is effective during each operational step is automatically determined according to the currently executed operation.

Note:  $\bullet$  [Z/V] and [P/I] keys are not used with the F1 and F2 PCs.

#### **PANEL ARRANGEMENT** 33.X - 33

#### $1.3.2$ **CHANGED KEYS**

The following keys are the changed keys to be used to designate instructions of the F1 and F2 PCs.<br>(Pressing the [HELP] key displays the list of the changed keys.)

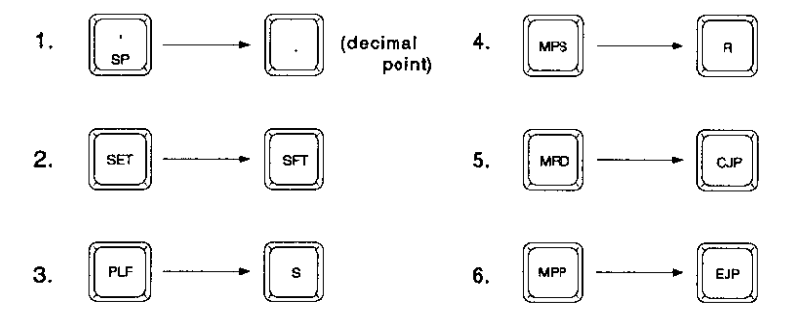

 $1.4$ **CONNECTIONS** 

#### CONNECTING THE HPP TO THE F1- AND F2-SERIES PCs  $1.4.1$

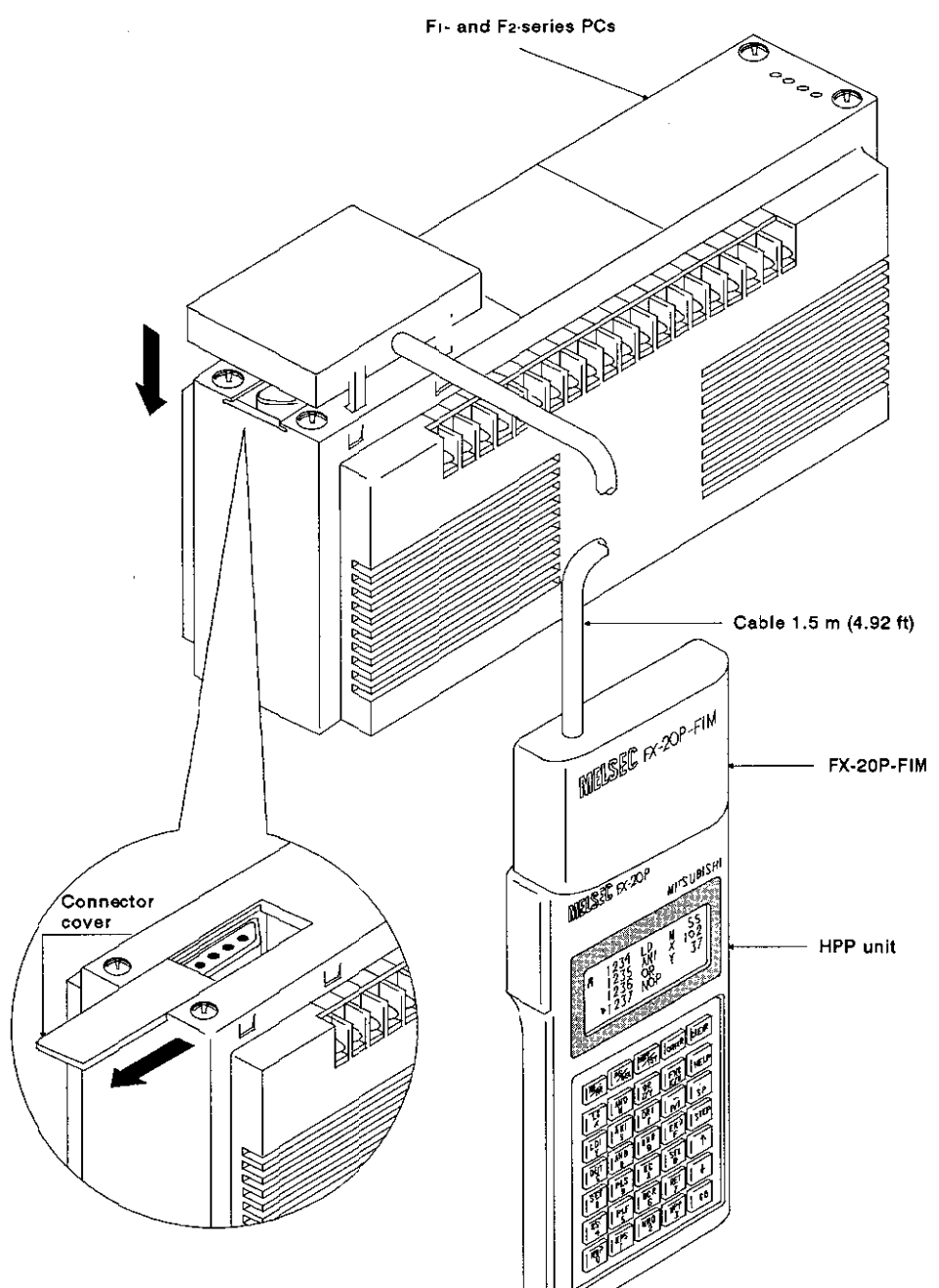

#### **CONNECTIONS** 365000 trustas 8221 BBC 92 B S

#### **INSTALLING THE FX-20P-MFA-E CASSETTE**  $1.4.2$

(1) Turn off the PC power. Remove the system memory cassette that is attached to the bottom of the HPP. Then, insert the FX-20P-MFA-E (memory cassette for the F series PCs) into the bottom of the HPP as shown in the figure in Section 1.2.

#### $1.4.3$ **INSTALLING THE FX-20P-FIM MODULE**

- $(1)$ Open the cover for the module connector on the top side of the HPP. Insert the FX-20P-FIM interface module into the connector (see the figure in Section 1.2) and tighten the fixing screws.
- $(2)$ If the FX-20P-FIM interface module is already connected to the PC, turn off the PC power before installing the module to the HPP.

#### $1.4.4$ **CONNECTING TO THE PC**

- (1) Turn off the PC power before coupling the FX-20P-FIM interface module with the PC.
- (2) Remove the connector cover on the top side of the PC. Insert the PC connector of the FX-20P-FIM interface module into the connector or the PC. (See the figure on the previous page.)

### **Initial Screen**

COPYRIGHT (C)  $1990$ **MITSUBISHI ELECTRIC CORP. MELSEC**<sub>F</sub>  $V1.00$  The screen shown to the left is displayed when the PC is powered up after the HPP has been connected to it. If this screen appears, the FX-20P-CAB programming cable is connected correctly. The initial screen is displayed for approximately 2 seconds. After this period, the next screen is displayed.

## **IMPORTANT**

Never touch the HPP connection ports, the connectors used for the PC, or the installation plug and connectors for the interface module and system memory cassette.

If touched, the internal electronic circuitry may be damaged due to static electricity.

#### $1.5$ **SPECIFICATIONS**

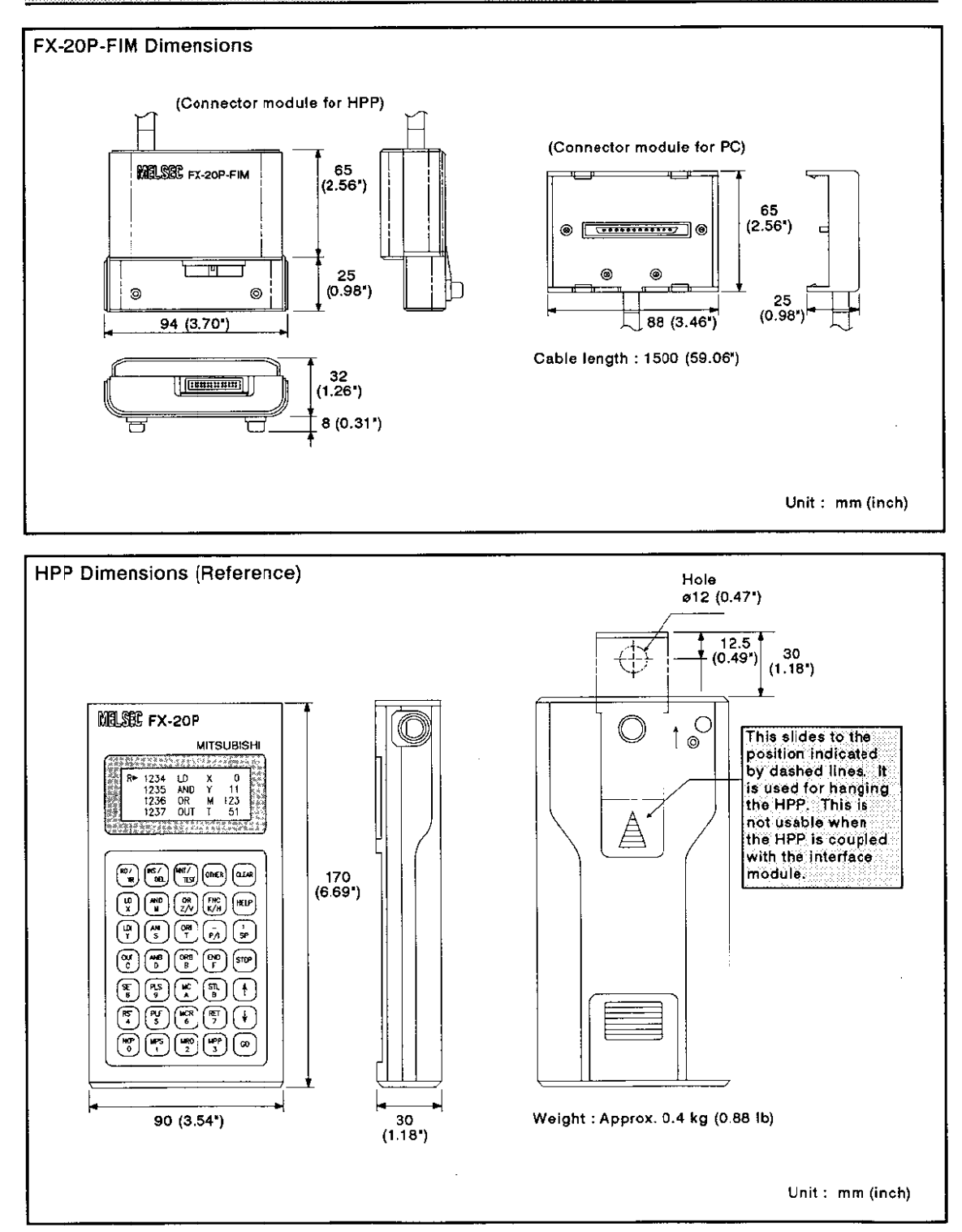

#### **SPECIFICATIONS** 202022 a a shekara

#### $1.5.1$ **CONDITIONS**

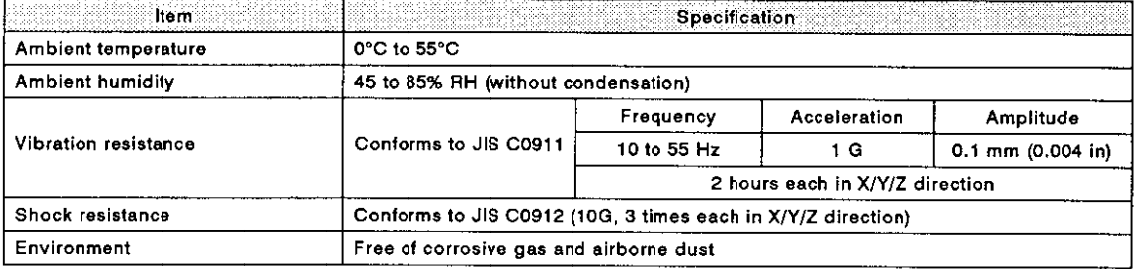

## 1.5.2 SPECIFICATIONS

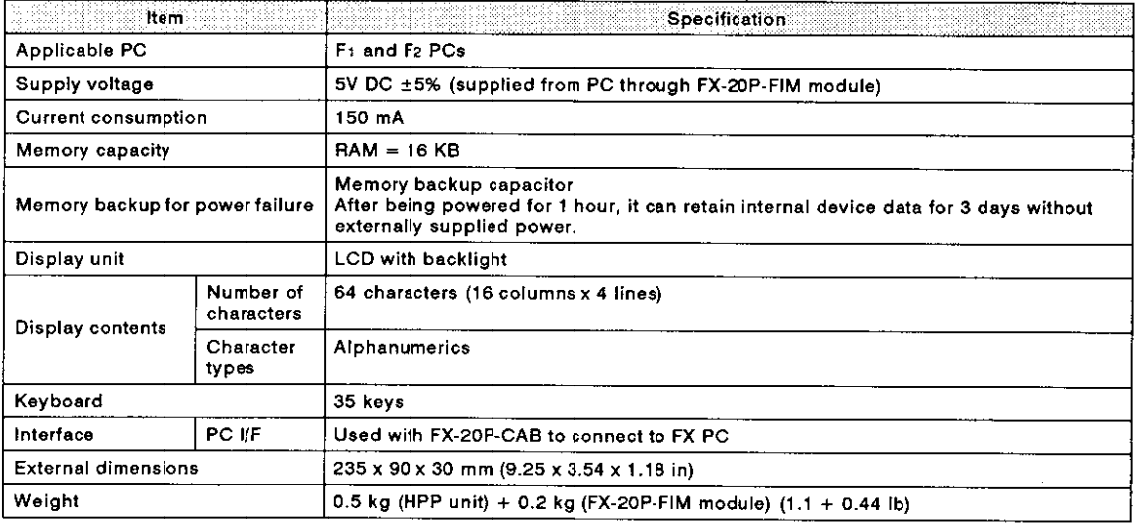

## **INTRODUCTION**  $\blacksquare$

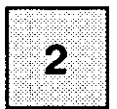

# **PROGRAMMING EXAMPLE**

3 **START UP OF THE HPP** 

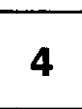

# **PROGRAMMING**

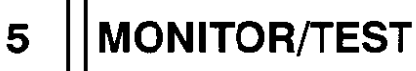

$$
\bm{6}
$$

# **MODE MENUS**

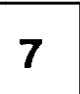

# **APPENDIX**

## **REVISION AND SUPPLEMENT** 8

#### $2.1$ **INITIAL SETUP**

In order to begin to understand the HPP, let's use a sample program to actually operate it. This will give you a "feel" for the HPP. This chapter is prepared so that you can make a program with the HPP and then monitor and test it.

This chapter gives only an outline of each function. For further details, proceed to the other chapters after you have understood the basics of the HPP operations.

#### **SETUP FOR HPP OPERATION**  $2.1.1$

To operate the HPP according to the instructions described below, the following equipment and devices are required:

 $\bullet$  PC PC CPU module: F1-30MR-ES

The F1-30MR-ES module is used in the following programming example. Other F1, F2 series PC may substitute.

to the PC type used.

- HPP (FX-20P-E Handy Programming Panel)
- FX-20P-FIM interface module, FX-20P-MFA-E system memory cas ● FX-20P-E-FKIT sette for F series • Simulation switches Please use the simulation switches applicable Input switches:

#### $2.1.2$ **OPERATION FLOW**

HPP operation is described in the following order:

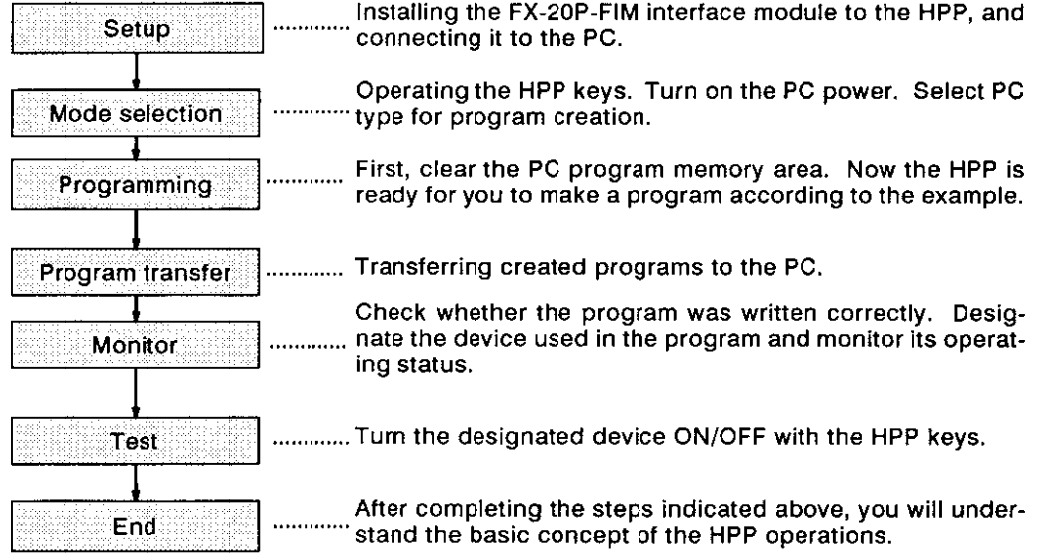

## QUESTIONS?

If you're unsure of any of the points discussed in this chapter and have any questions about the operations, don't worry. The purpose of this chapter is to learn only the basics of the HPP. Just follow the instructions and you'll become familiar with the HPP. You'll learn the specifics of each function in other chapters.

## **INITIAL SETUP**

#### **INITIAL SETUP**  $2.1.3$

The following explains the procedures of the installation of the FX-20P-FIM interface module and the FX-20P-MFA-E system memory cassette for the F series to the HPP and the PC.

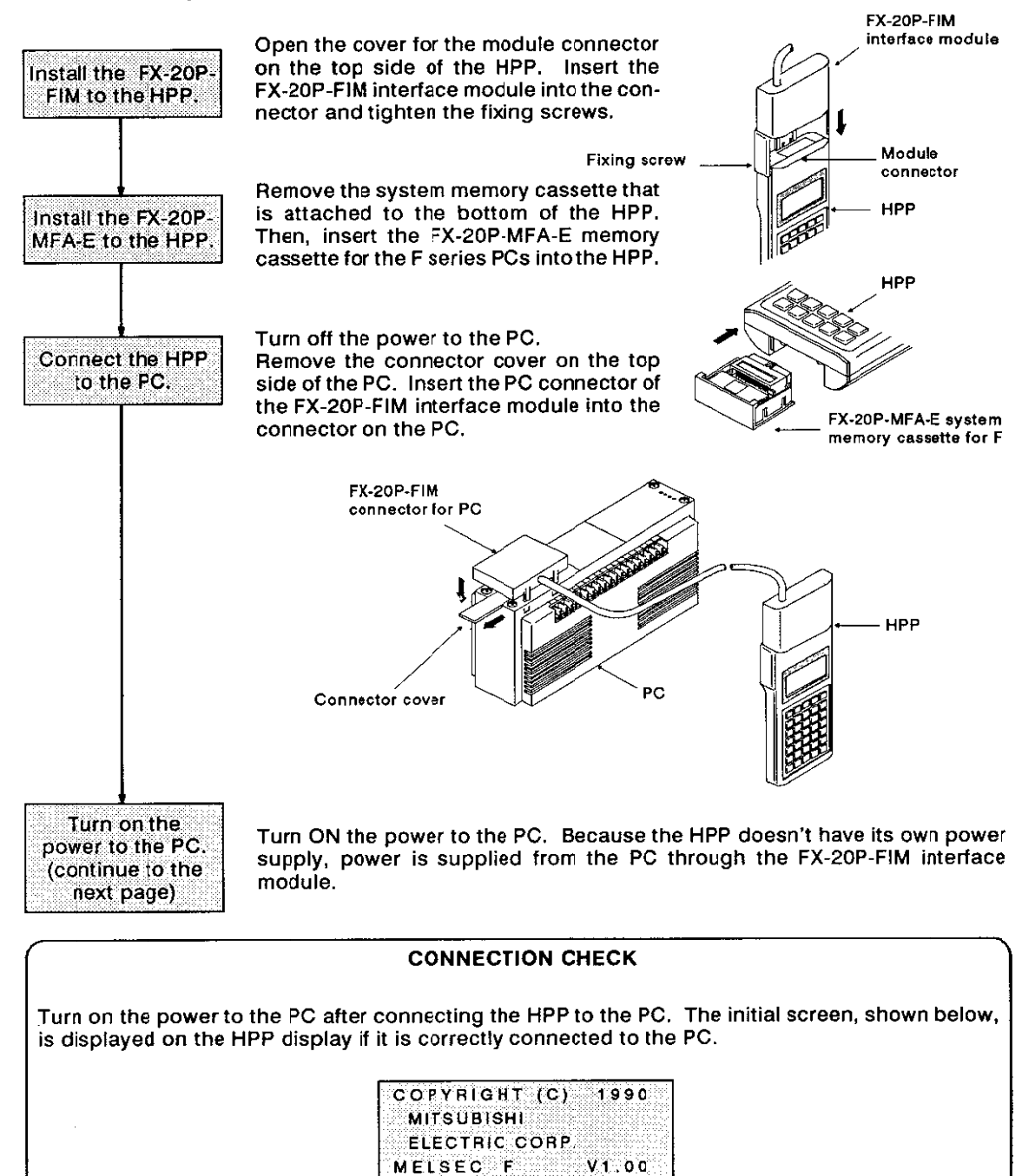

#### $2.2$ **START-UP** 28

After completing necessary preparation, start up the HPP.

#### $2.2.1$ **START-UP**

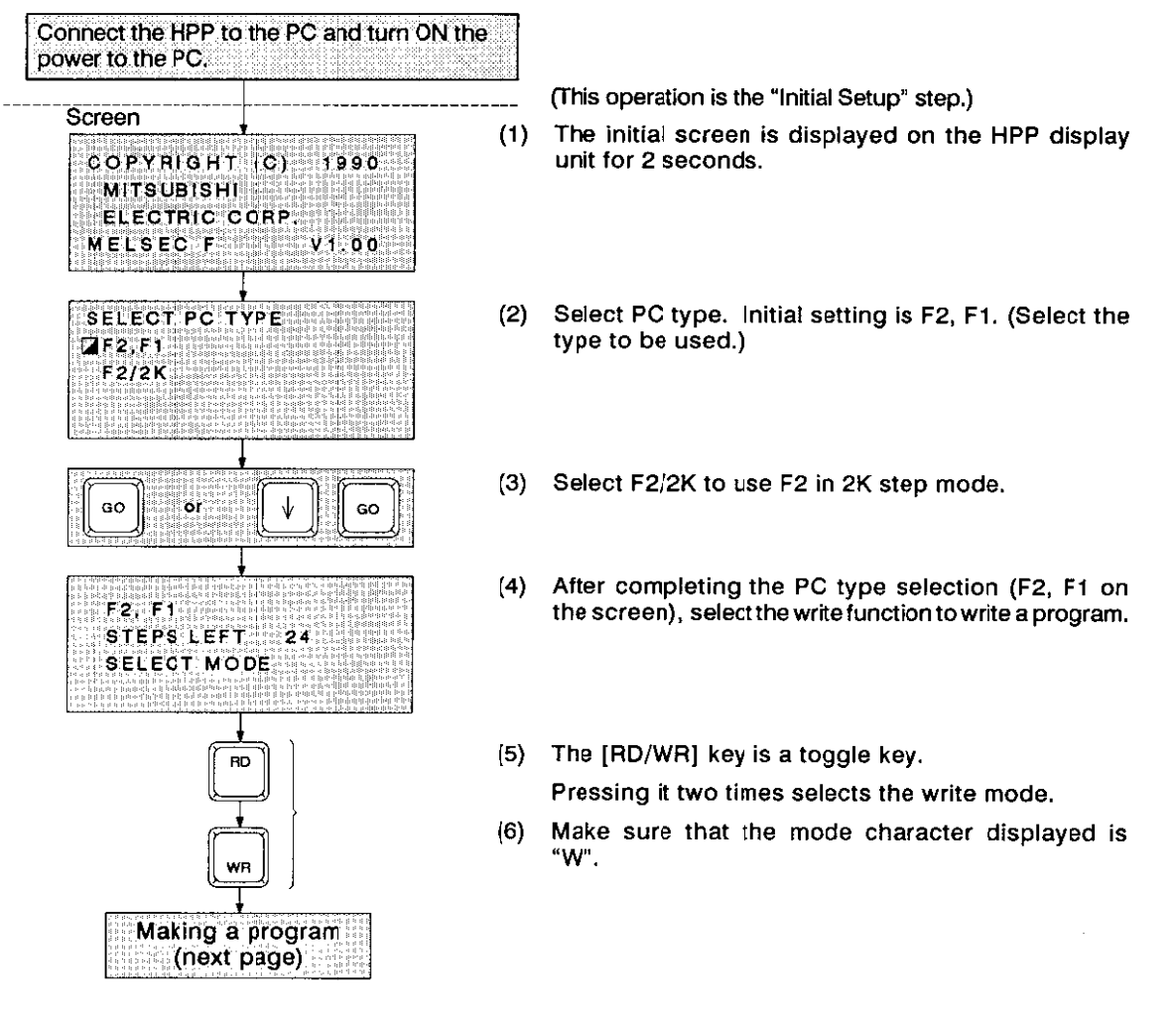

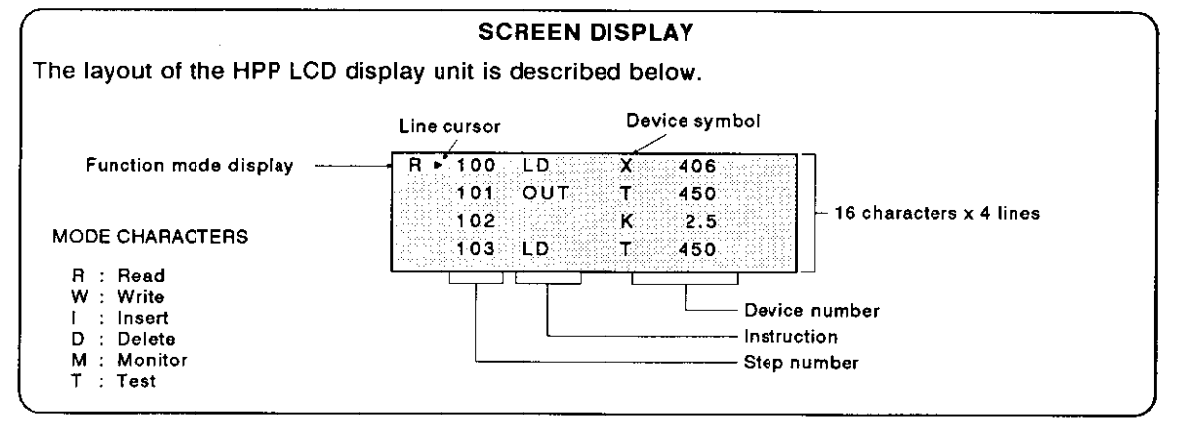

#### **PROGRAMMING EXAMPLE**  $2.3$

Before making your program, batch-write the NOP instruction to the HPP RAM area. Then, write the program by following the example below.

The first required operation is to ensure that the "RUN input terminal is OFF."

#### $2.3.1$ **BATCH WRITING NOP INSTRUCTIONS**

Before making a new program, the entire HPP RAM area should be deleted first. To do this, designate "all area" and write the NOP instruction.

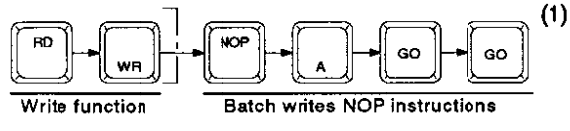

Does the screen display NOP instructions for each step number? If not, repeat the procedure indicated on the left.

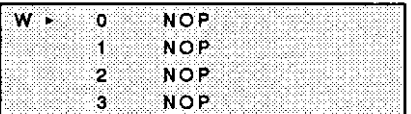

#### $2.3.2$ **WRITING A SAMPLE PROGRAM**

Now it's time to key in a sample program. Proceed step-by-step as indicated below.

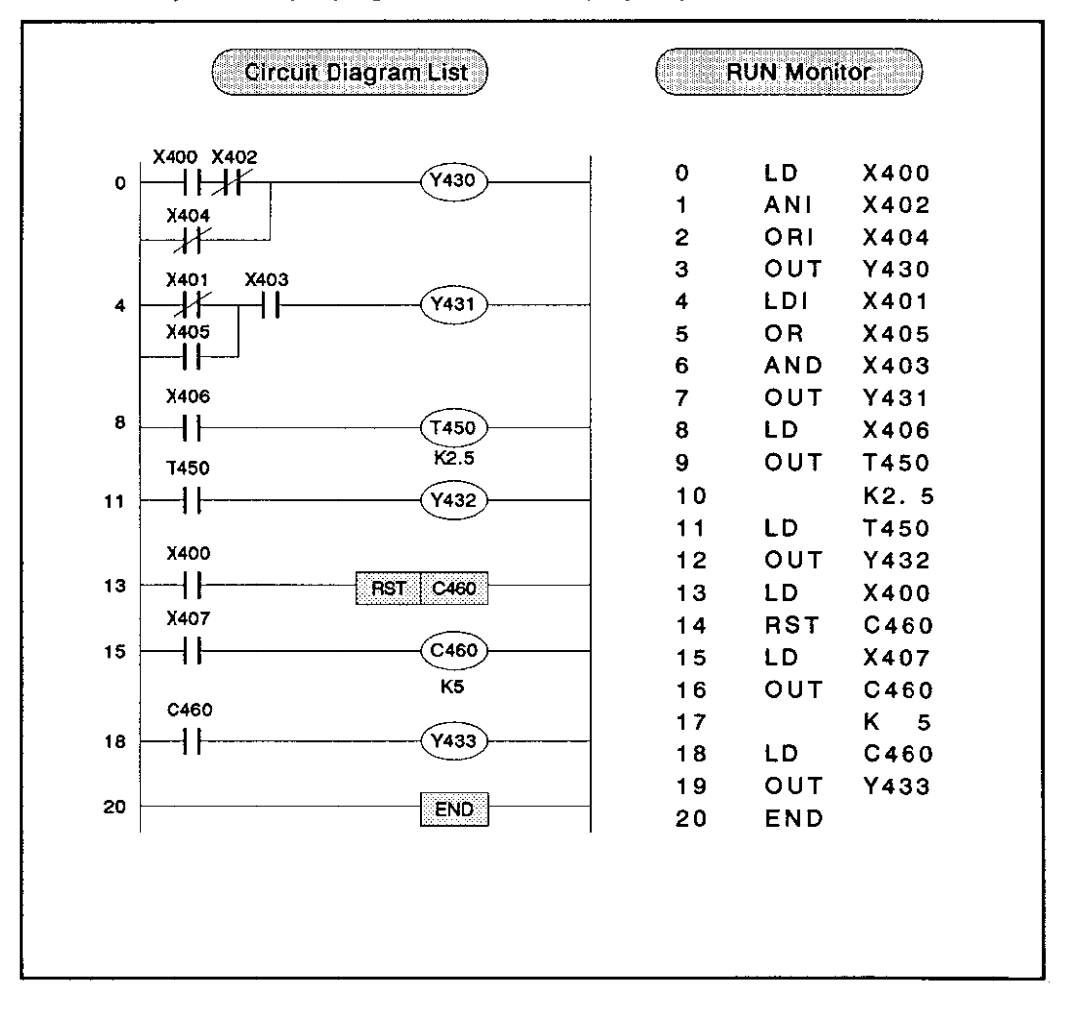

## PROGRAMMING EXAMPLE

Keyed-in data is displayed on the screen until the [GO] key is pressed. After keying in each step, check that the characters are correct. Then, press the [GO] key. If you make a mistake when keying in characters, use the [CLEAR] key to clear the keyed-in characters and key in the correct entry.

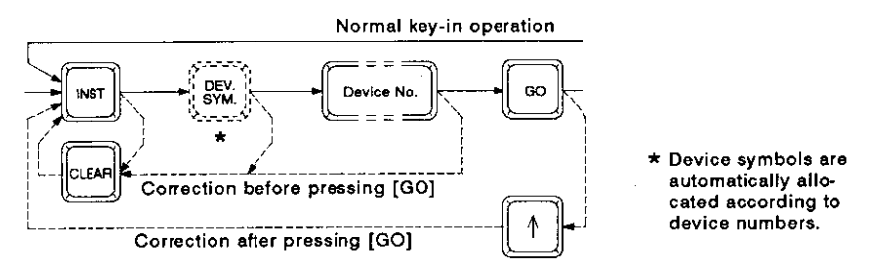

Enter the sample program by following the steps below.

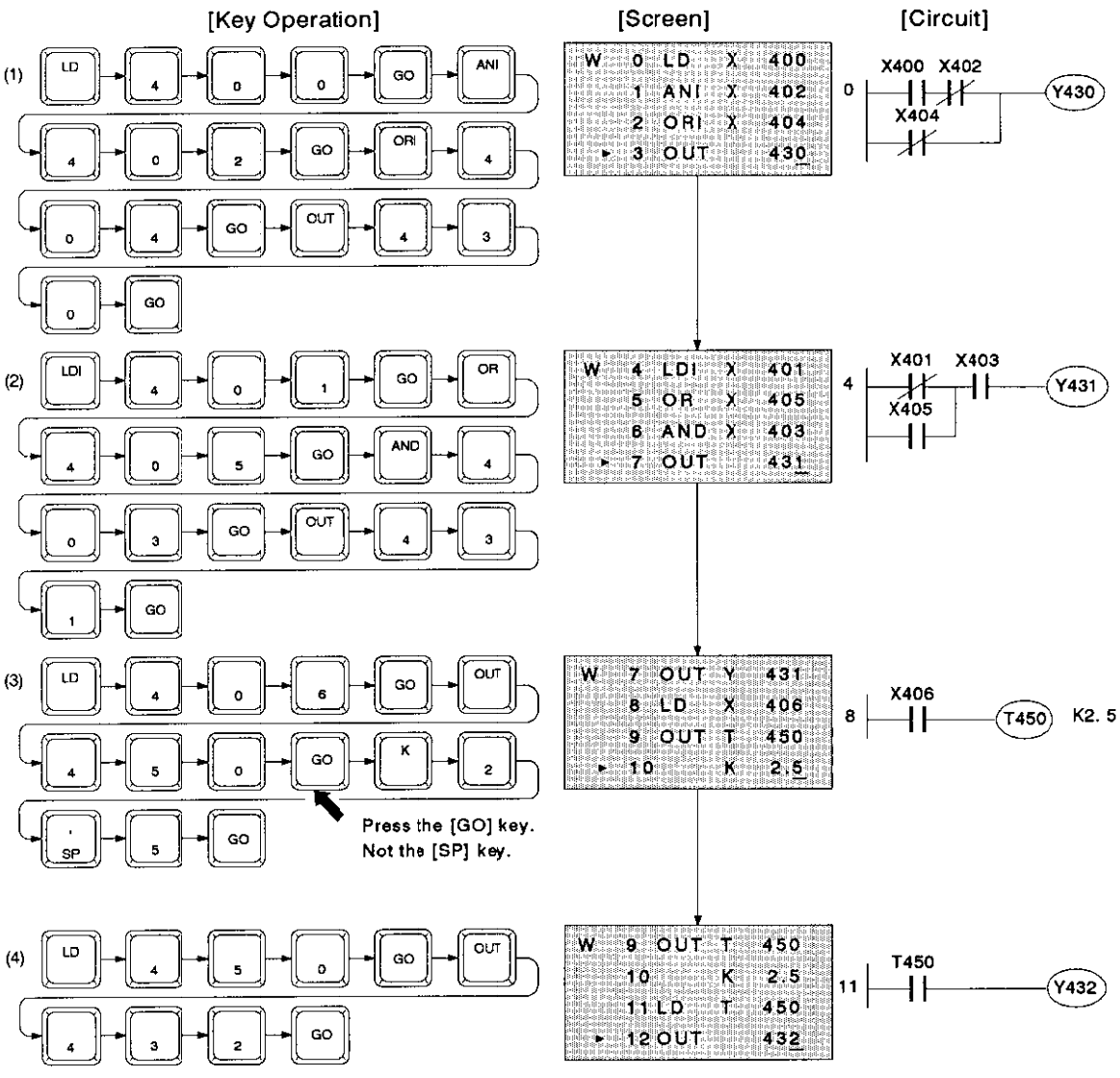

# 2. PROGRAMMING EXAMPLE

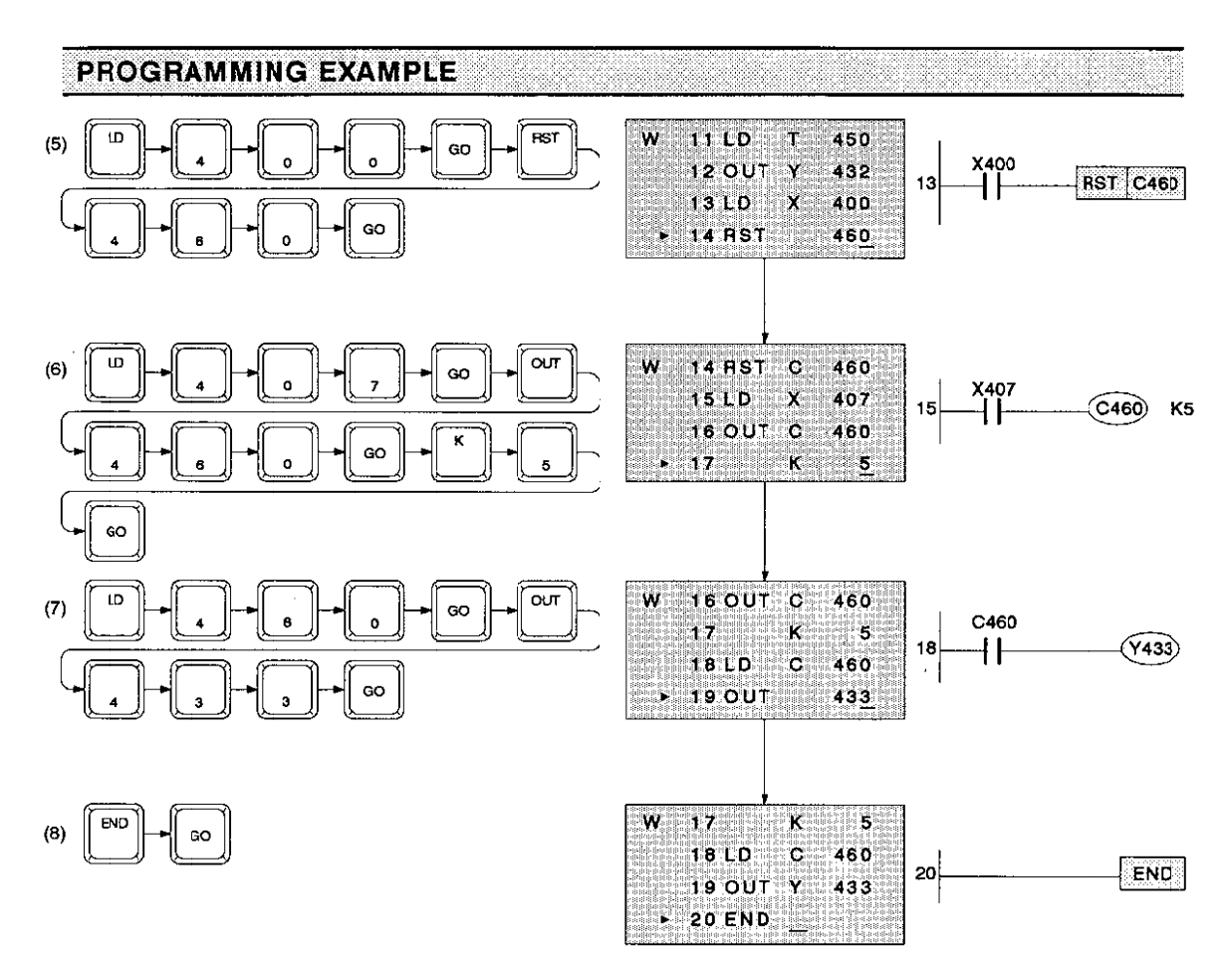

After writing the program, follow the key operation described below to check it.

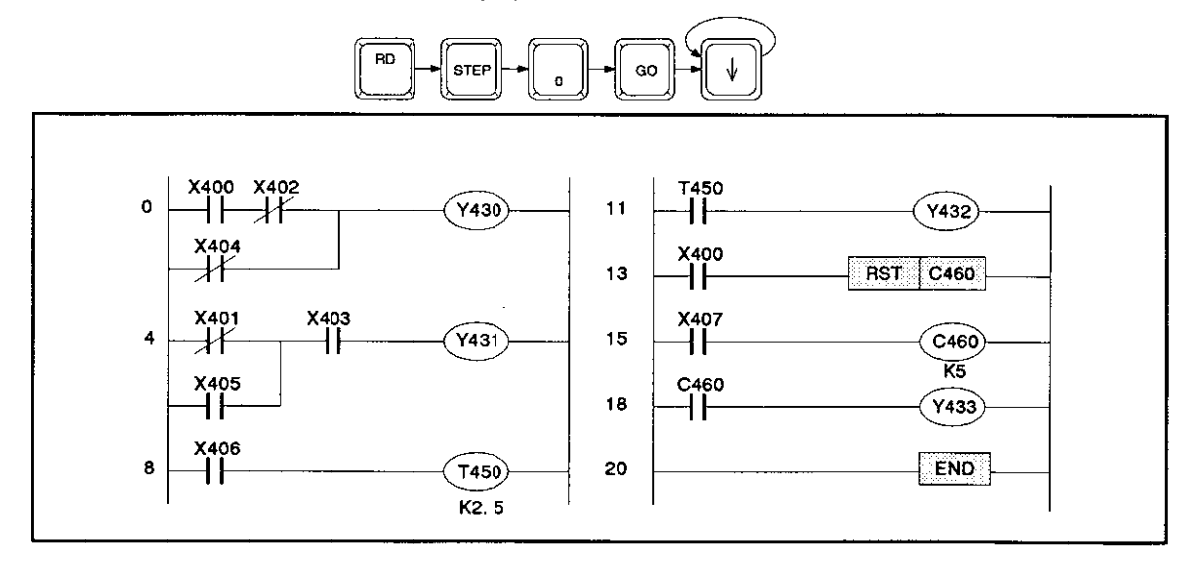

#### $2.4$ PROGRAM TRANSFER

The program, created with the procedures described in the programming example, is now stored in the RAM in the HPP. Now, start transferring the program to the RAM in the PC to perform monitoring or tests to the program.

Transfer the program as follows.

#### $2.4.1$ **PROGRAM TRANSFER**

Select "2. HPP ↔ PC" in the mode menu.

Start this selection after writing and inspecting the program.

(1) Press the [OTHER] key. The mode menu screen is OTHER displayed. (2) Select "2. HPP  $\leftrightarrow$  PC" and then press the [GO] key. **MODE MENU EMILEROGRAM CHECK**  $2.$  HPP  $\div$  PC 3. F + FX CONVERT (3) Select "HPP  $\rightarrow$  PC" and press the [GO] key.  $2.$  HPP  $\rightarrow$  PC ⊒нрр⇒рс  $HPP - PC$ HPP  $PC$ GD (4) Press the [GO] key again. Program transfer is 2. HPP + PC executed.  $HPP - PC$  $OK + [GO]$ NO+[CLEAR] GÓ (5) If the message displayed at the bottom has  $2.$  HPP  $\rightarrow$  PC changed from "EXECUTING" to "COMPLETED", the program has been successfully transferred. **HPP + PC** (6) To return to the HPP  $\leftrightarrow$  PC transfer menu screen, press the [CLEAR] key. To return to the mode **EXECUTING** menu screen, press the [OTHER] key. REMOVING THE PC MEMORY CASSETTE • In the programming example, the program is to be transferred from the HPP to the RAM in the PC. If a memory cassette is installed in the PC, remove it as shown below.

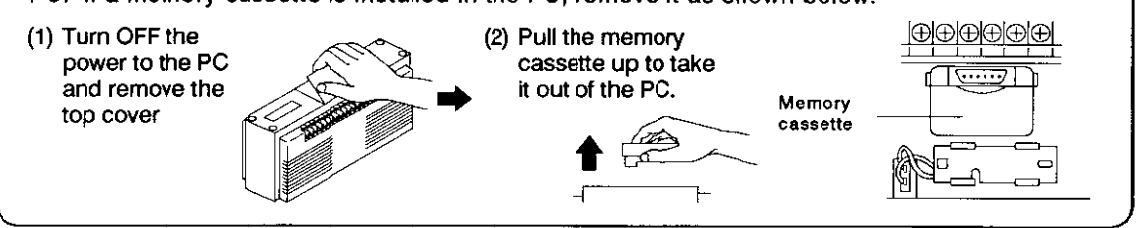

#### $2,5$ **MONITOR**

Once you have written a program, you should run it to check its operation. To do this, you need to have switches to turn on/off the inputs.

#### $2.5.1$ **CONNECTION OF INPUT SWITCHES**

Connect the switches to the PC as shown below. Always turn OFF the power to the PC before connecting any external device.

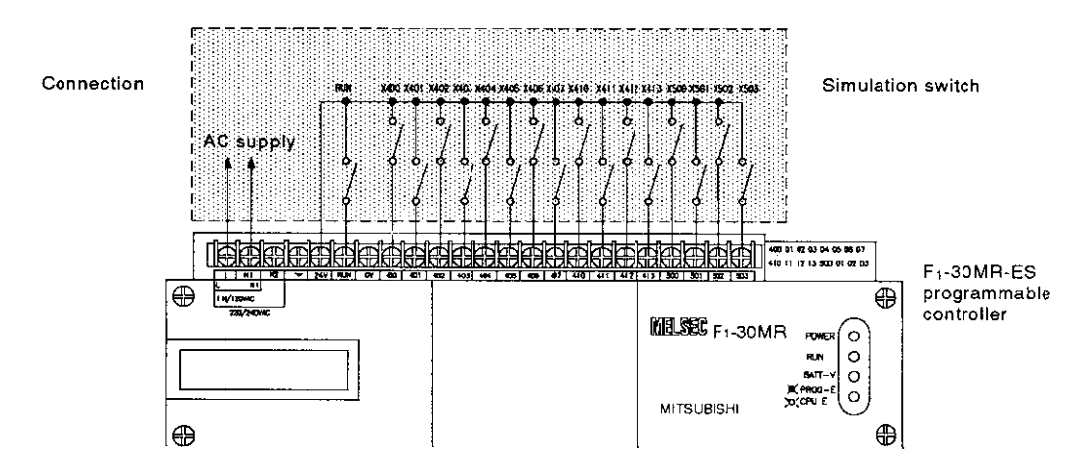

#### $2.5.2$ **MONITORING**

Designate a device with the HPP keys and check its operation. Turn ON the power and the RUN input. Read Y430 to Y437 on the HPP LCD display unit in units of eight points and operate the simulation switches [X400] to [X503].

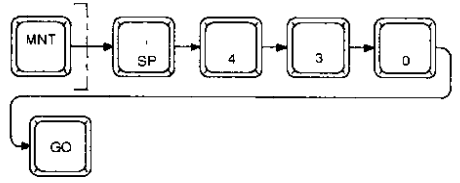

| $W \triangleright \blacksquare Y 430$<br>$\mathbf{Y}$ 431 |  |
|-----------------------------------------------------------|--|
|                                                           |  |
|                                                           |  |
|                                                           |  |
| $Y$ 433<br>$Y = 432$                                      |  |
|                                                           |  |
|                                                           |  |
|                                                           |  |
| $Y$ 434<br>$Y = 435$                                      |  |
|                                                           |  |
|                                                           |  |
| Y 437<br>$Y$ 436                                          |  |
|                                                           |  |

(Example: Y430 is turned ON.)

Observe the screen to check how the ON/OFF status of Y430 to Y433 changes according to the simulation switch settings. Before starting the operation of the simulation switch, set all of the switches to OFF.

The symbol to the left of Y430 to Y433 indicates that the corresponding Y is ON.

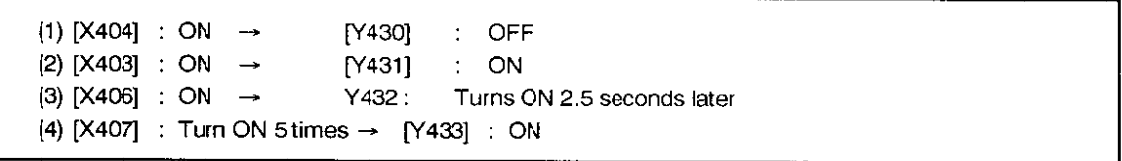

If you have written the example correctly, Y430 to Y437 will turn ON and OFF in correspondence to the operations [X400] to [X503] indicated above. If any of the Y430 to Y437 responses is not correct, read and check the program again.

#### $2.6$ **TEST**

You can turn a device designated in the program ON and OFF with the HPP keys. For this test operation, the RUN switch must be set to the OFF position.

Read eight outputs beginning with Y430 on the HPP display as follows. (The procedures are same as those for reading with the monitor function.).

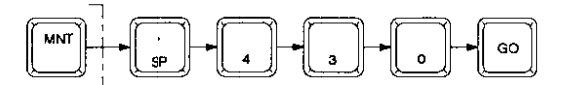

#### $2.6.1$ **FORCED ON/OFF OPERATION**

After displaying Y430 to Y437 on the screen, turn Y432 ON and OFF in this forced manner.

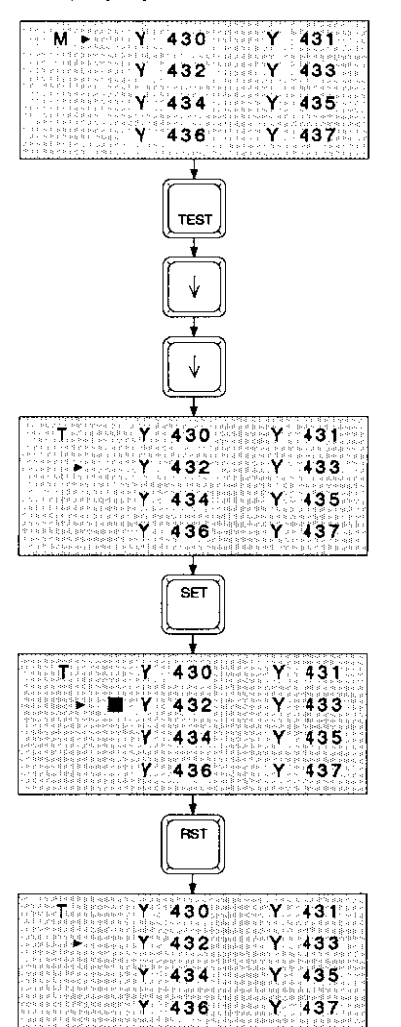

- (1) The screen displays Y430 to Y437.
- $(2)$ Press the [TEST] key to call the test function.
- $(3)$ Use the  $[1]$  and  $[1]$  keys to increment or decrement the device number (Y432)
- The function mode display changes from "M" to "T"  $(4)$ with the cursor placed at Y432.
- This forcibly turns Y432 ON.  $(5)$
- The symbol appears at Y432. This indicates that  $(6)$ Y432 is ON.
- $(7)$ This forcibly turns Y432 OFF.
- $(8)$ The **Symbol disappears**, indicating that Y432 is OFF.

Repeat the steps above for Y430 to Y437 to make sure that each output is forcibly turned ON and OFF in response to the pressing of the [SET] and [RST] keys.

If the output does not turn ON and OFF, there may be an error in your program. Read and check the program.

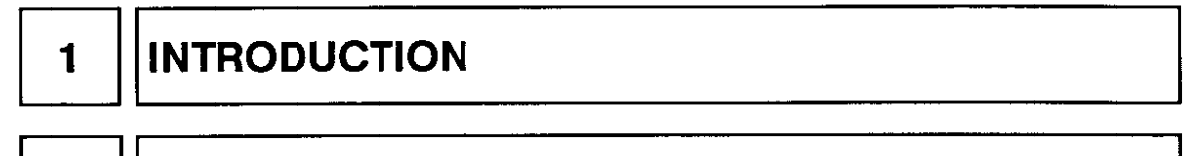

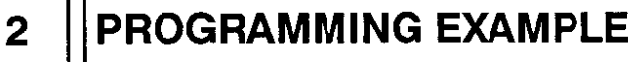

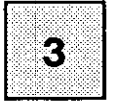

**START UP OF THE HPP** 

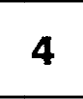

# **PROGRAMMING**

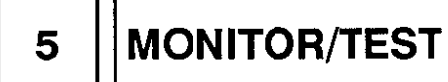

$$
\fbox{6} \parallel \text{MODE MENUS}
$$

ו ו

$$
\mathbf{7}^{\dagger}
$$

# **APPENDIX**

### **REVISION AND SUPPLEMENT** 8

#### **START UP OF THE HPP**  $3.1$

## Start up the HPP and select PC type and the mode menu as follows.

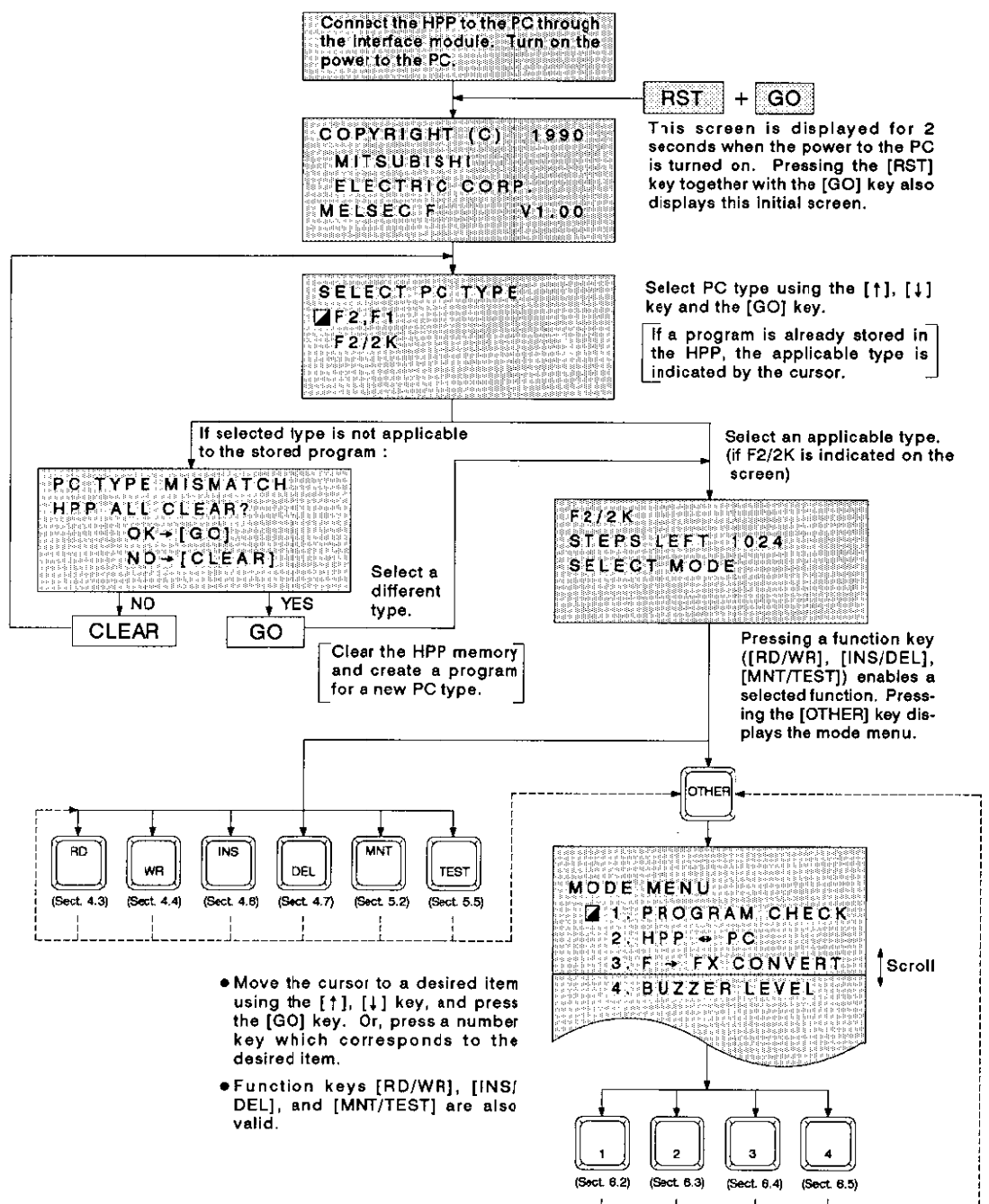

85

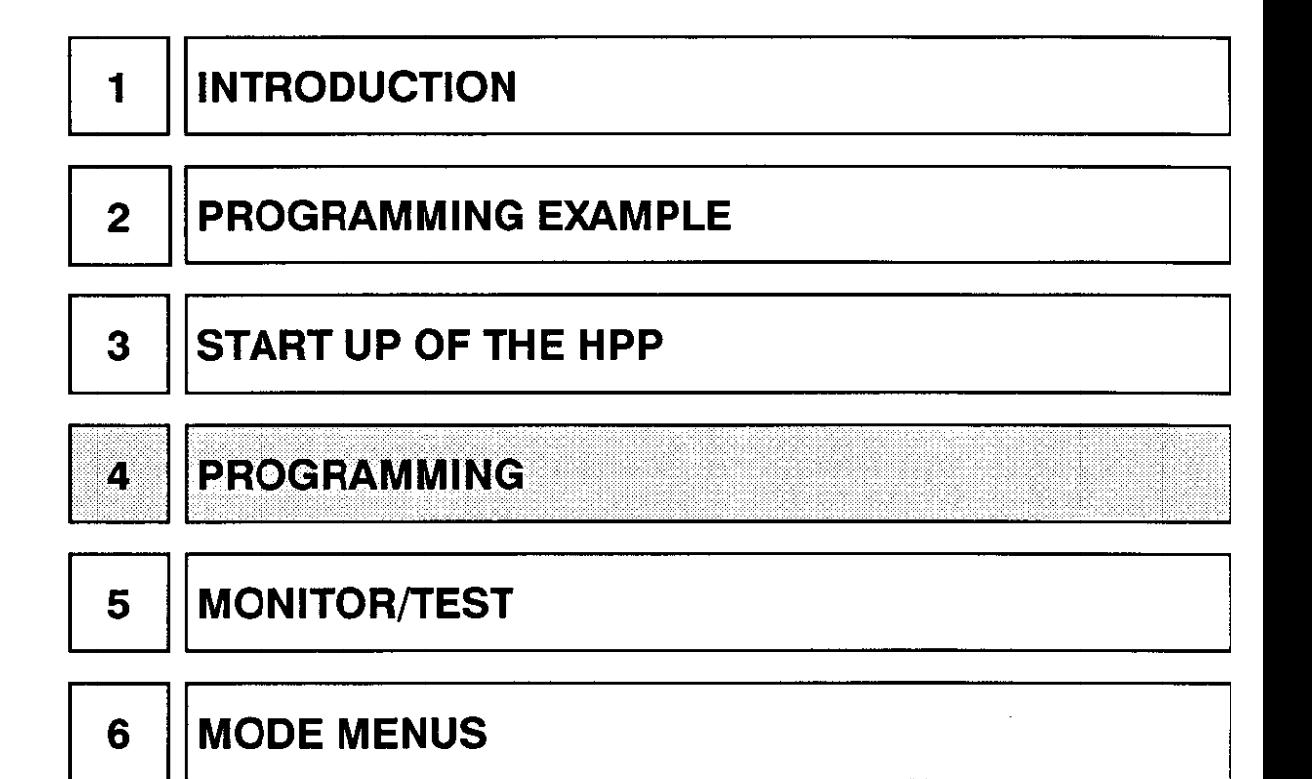

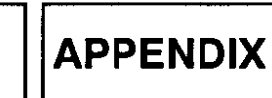

 $\overline{\mathbf{7}}$ 

8

**REVISION AND SUPPLEMENT** 

#### $4,1$ **PROGRAMMING**

Programs created using the keys on the HPP are written to the internal RAM of the HPP. Programs have to be transferred to the PC before they can be used. Programs stored in the PC can be read to the HPP for correction and editing.

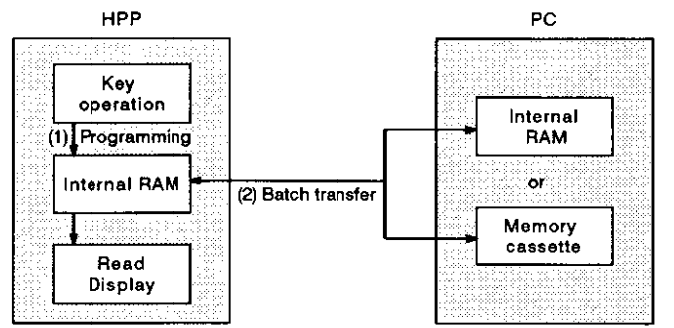

- $(1)$ Programs created with the HPP are written to the RAM in the HPP regardless of the memory type or RUN/STOP state of the PC.
- The following conditions must be met to enable the execution of batch transfer to the PC.  $(2)$

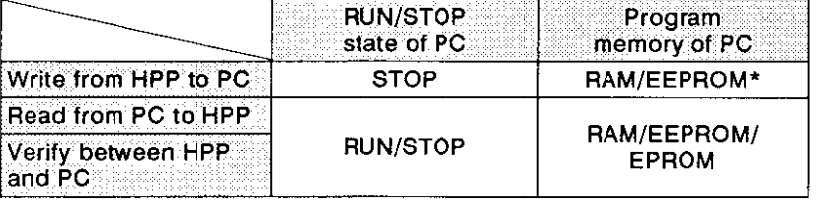

\* When the memory protect switch is OFF.

#### $4.2$ **PROGRAM EDIT FUNCTIONS**

Select the required program edit function.

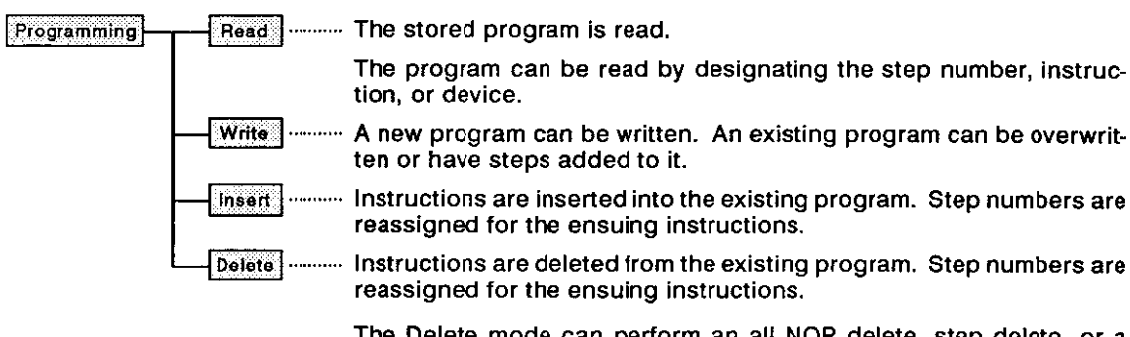

The Delete mode can perform an all NOP delete, step delete, or a range delete of instructions by designating the defete range. Ŧ.

(1) Switch keys and the [HELP] key

Since some of the instructions used with the FX series PCs are different from those used with the F1 and F2 series PCs, some of the instruction keys on the HPP represent a different function.

There are 6 changed keys which are listed on the screen by pressing the [HELP] key. (see below)

Pressing the [HELP] key again, the screen displays current PC type and the number of available steps.

Pressing the [HELP] key again or the [CLEAR] key switches the screen to the programming screen.

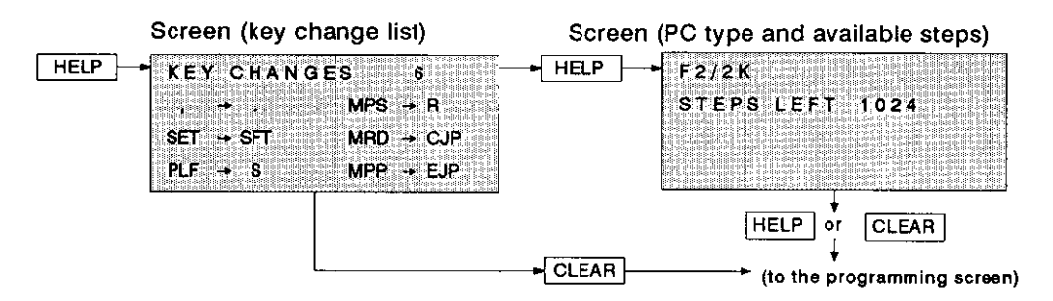

(2) The procedure for making a new program is explained in Section 2. This section explains the procedure for reading, editing, and adding instructions.

## **ABOUT THE EXAMPLES OF SCREEN DISPLAY**

The examples of screen display of programs and instructions are prepared with the F1-30MR-ES PC. For detail of instructions and device numbers, which vary according to the type of PC, refer to the lists of instructions and device numbers in Section 7 (Appendix).

## **PROGRAM EDIT FUNCTIONS**

#### **BASIC PROCEDURE**  $4.2.1$

Programming is entered by the following steps.

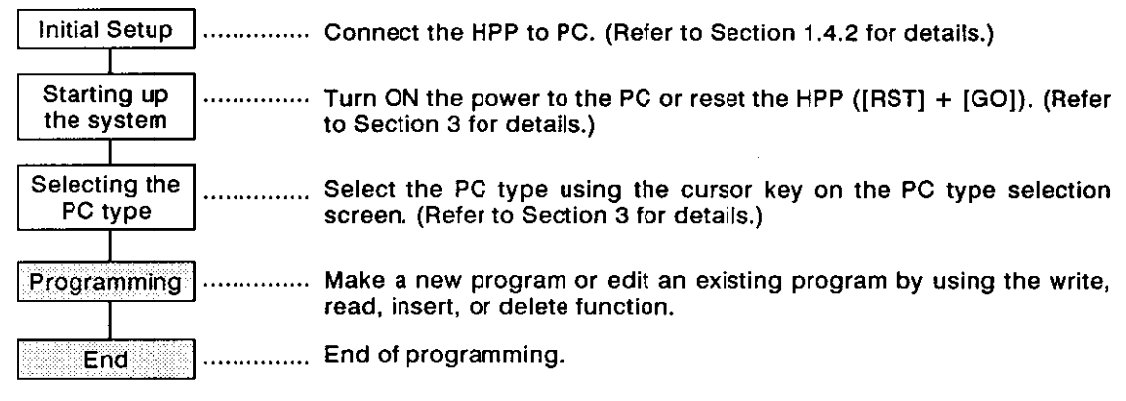

#### $4.2.2$ **PROGRAMMING**

There are two programming methods; writing a new program and editing an existing program. After starting up the system, select the PC type and press the [GO] key. Now, the required program edit function can be selected.

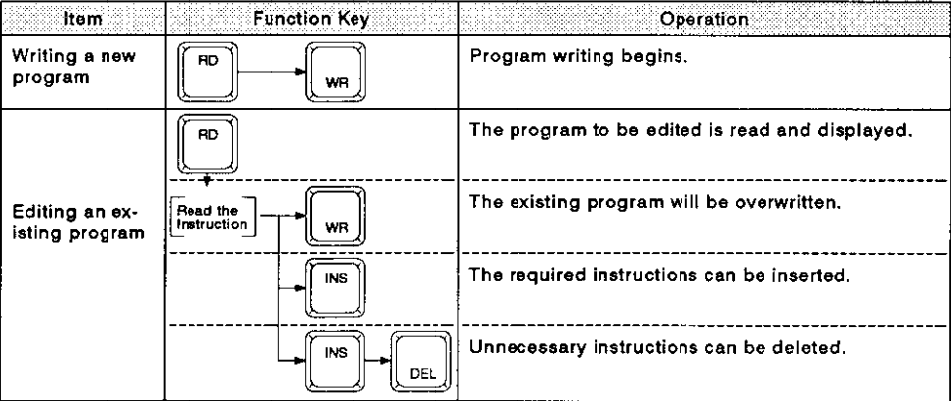

#### $4.2.3$ **END**

Created programs are written to the RAM in the HPP.

To end the operation, turn OFF the power to the PC.

## **STORAGE AND USE OF PROGRAMS**

Purpose of the RAM in the HPP :

Programs are written to the RAM in the HPP.

To create a program when another program is already stored in the RAM, transfer the stored program to the PC so that it may be recovered when a new program is created.

When a program stored in the PC is transferred to the HPP, the program in the RAM in the HPP is erased.

Purpose of the Memory Backup Capacitor:

The RAM in the HPP is backed up by a capacitor. (1 hour of charge retains memory for 3 days) You can write a program in the office with the HPP and bring it to the factory to transfer the program to the PC.

# **4. PROGRAMMING**

#### $4.3$ **PROGRAM READING**

#### $4.3.1$ READING THE PROGRAM BY DESIGNATING A STEP NUMBER

## <BASIC OPERATION>

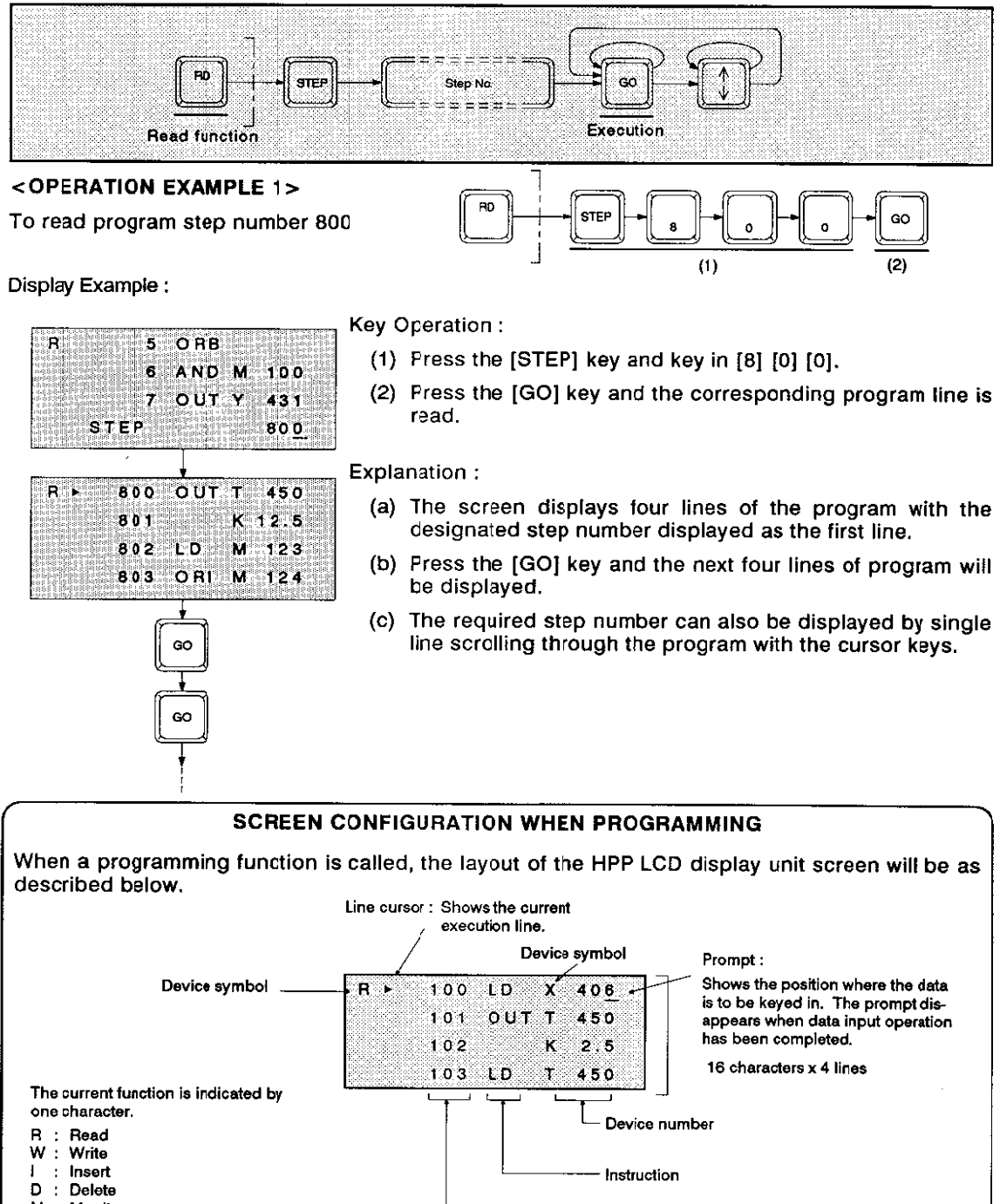

Step number

# **4. PROGRAMMING**

**PROGRAM READING** 

#### READING A PROGRAM BY DESIGNATING AN INSTRUCTION  $4.3.2$

## <BASIC OPERATION>

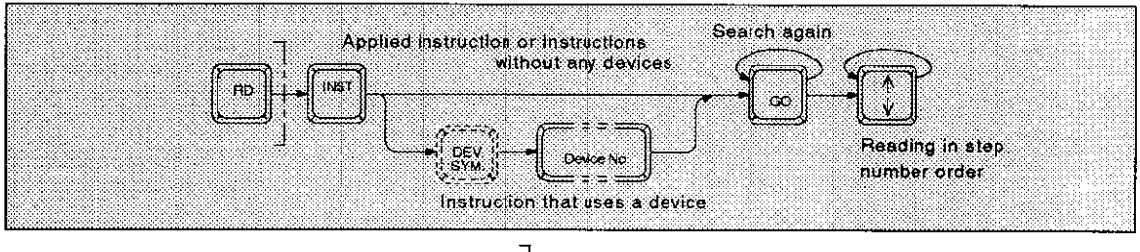

## <OPERATION EXAMPLE 1>

Ŕ

R)

To read instruction PLS M104

100 AND

102 OUT

GO

A<sub>N</sub>D Ņ  $103$ 

1 D 1 . **O.R** 

INSTR LD

 $3.5.0$ ¦€ D

 $3:5:1$ 

 $352$ Ś

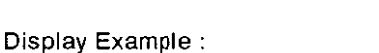

۱ń.  $125$ 

Ń 535

Ń  $104$ 

350 M

M 104

205 Ń

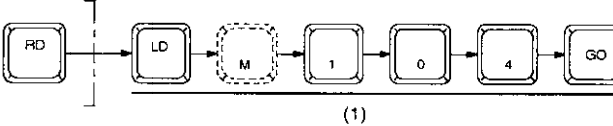

Key Operation:

(1) After pressing an instruction key, key in the device number if the designated instruction uses a device.

S.

## Explanation :

(a) The designated instruction is searched for in the program beginning with step number 0. The screen displays four lines of the program. The first line contains the designated instruction.

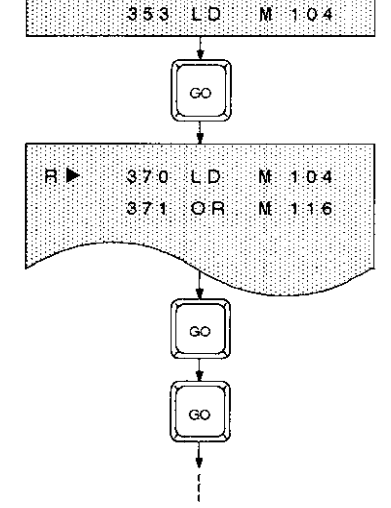

- (b) If the [GO] key is pressed again, a search for the next step containing the designated instruction begins.
- (c) If the designated instruction is not found, the "NOT FOUND" message is displayed.
- (d) If you press a cursor key while in the read state, the program will be read in the order of step number.

### **PROGRAMMING** 4.

## **PROGRAM READING**

#### $4.3.3$ READING A PROGRAM BY DESIGNATING A DEVICE

## <BASIC OPERATION>

Ä

a∙

R.

 $1.11$ 

 $113$ 

DEVICE

Ŝ√

54

5.5

 $5<sub>6</sub>$ 

 $1.2:4$ 

 $12.5$ 

 $\mathbf{1}$  $\hat{\mathbf{z}}$  ĿО

AND M

 $\circ$  RI $\times$ 

OUT Y

OUT C

AND Y

AND M

LD

GO

GC

 $\boldsymbol{\times}$ 400

Ÿ. 435

 $\boldsymbol{\times}$ 

K

 $123$ 

4.0.1

435

405

80

90

435

150

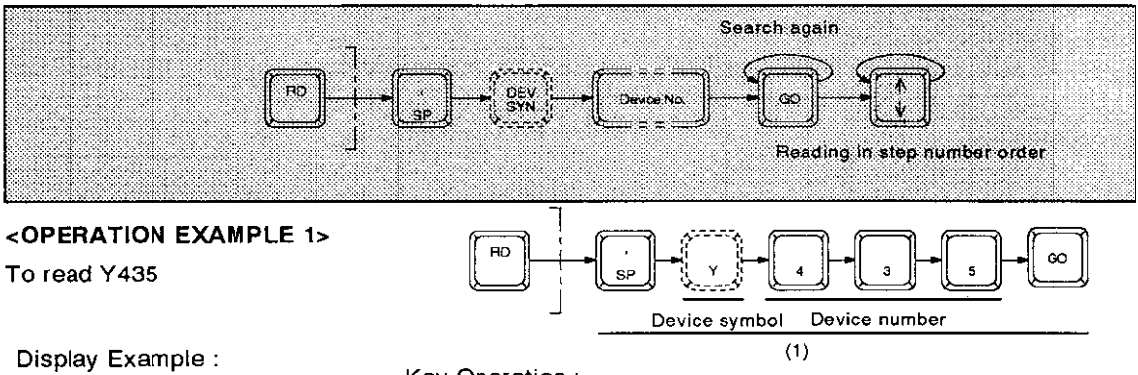

Key Operation:

(1) After pressing the [SP] key, key in  $[Y]$  [4] [3] [5], the desired device symbol or device number, and press the [GO] key.

Explanation :

- (a) The designated device is searched for beginning with step number 0. The screen displays four lines of the program. The first line contains the designated device.
- (b) If the [GO] key is pressed again, a search is made for the next step containing the designated device.
- (c) If the designated device is not found, the "NOT FOUND" message is displayed.

Note: • Cautions on Reading a Program by a Designating Device: Constant K cannot be designated on its own to read a program.

### **PROGRAMMING** 4

#### **BASIC WRITING OPERATIONS** 4.4

#### **INPUTTING BASIC INSTRUCTIONS** 4.4.1

Basic instructions or step ladder instructions can be input in any of the following methods :

- Instruction only
- Instruction and device
- Instruction and device with constant

These three input methods are explained below.

### <BASIC OPERATION>

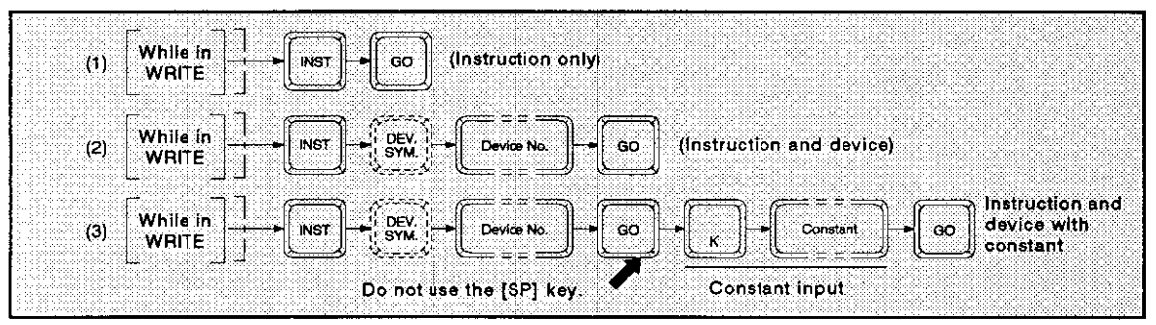

#### **INSTRUCTIONS WITHOUT ANY DEVICES**  $(1)$

The following instructions are accessed without designating a device :

ANB, ORB, RET, END, and NOP

As an example, the display and the required key operation for inputting the ORB instruction are shown below.

While in

**WRITE** 

## Display Example:

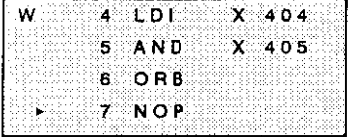

(a) After pressing the [ORB] key, press the [GO] key. The ORB instruction is then written.

GO

OBB

## (2) INSTRUCTIONS THAT REQUIRE THE DESIGNATION OF ONE DEVICE

The following instructions can be accessed when designated with a valid device :

LD, LDI, AND, ANI, OR, ORI, SFT(SET), RST, PLS, S(PLF), R(MPS), CJP(MRD), EJP(MPP), MC, MCR, STL, and OUT

A display example and the required key operation for inputting the LD X400 instruction are shown below.

### Display Example (before pressing the [GO] key)

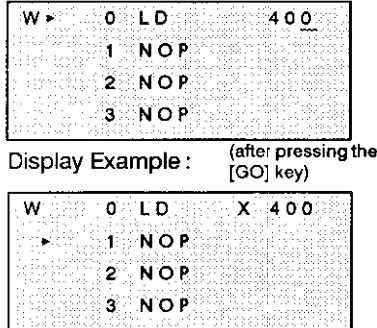

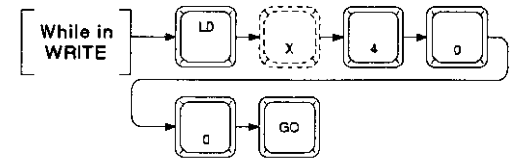

- (a) After pressing the [LD] key, press the [4], [0] and [0] keys.
- (b) When the HPP is waiting for a device symbol or device number

to be input, the prompt appears at the end of the line.

(c) Press the [GO] key to complete the writing.

## **BASIC WRITING OPERATIONS**

#### **INSTRUCTION AND DEVICES WITH CONSTANT**  $(3)$

The following instruction can be accessed when designated with a constant : OUT(T, C, F) A display example and the required key operation for inputting the OUT T450 K19 instruction are shown below.

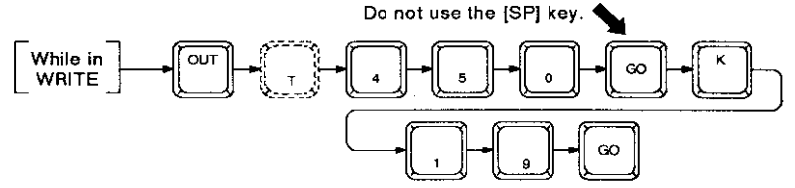

Display Example :

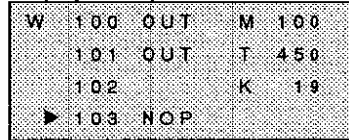

- (a) After pressing the [OUT] key, press the following keys in order: [4] [5] [0] [G0] [K] [1] [9]. Press the [GO] key to complete the writing.
- (b) The prompt is displayed when the HPP is waiting for the input of a device symbol or its number.

 $(c)$ Use the [SP] key to enter a decimal point. <Example: K1.9>

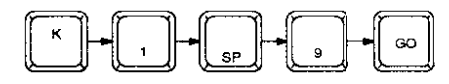

How to enter for T650 to T657 :

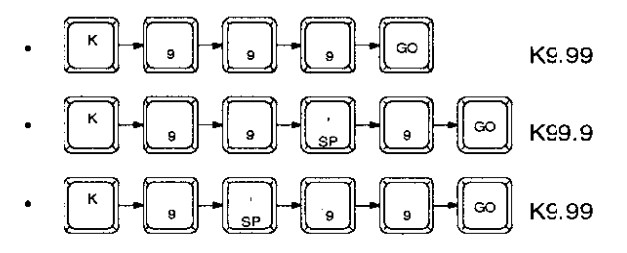

. Use caution since the [SP] key works differently from that for the FX series.

Note: • Entry of Device Symbols:

Device symbols need not be entered since they are recognized by corresponding device numbers.

Device symbols are automatically displayed when corresponding device numbers are entered.

If an entered device symbol does not match with the device number, priority is given to the device number, and the device symbol is automatically changed to the corresponding symbol.

### PROGRAMMING 4.

## **BASIC WRITING OPERATIONS**

#### 4.4.2 **CORRECTION AND NUMERIC VALUE ENTRY**

## (1) CORRECTING KEYED-IN DATA BEFORE AND AFTER PRESSING THE [GO] KEY

Use the following procedure to correct data during or after completing the entry.

## <BASIC OPERATION>

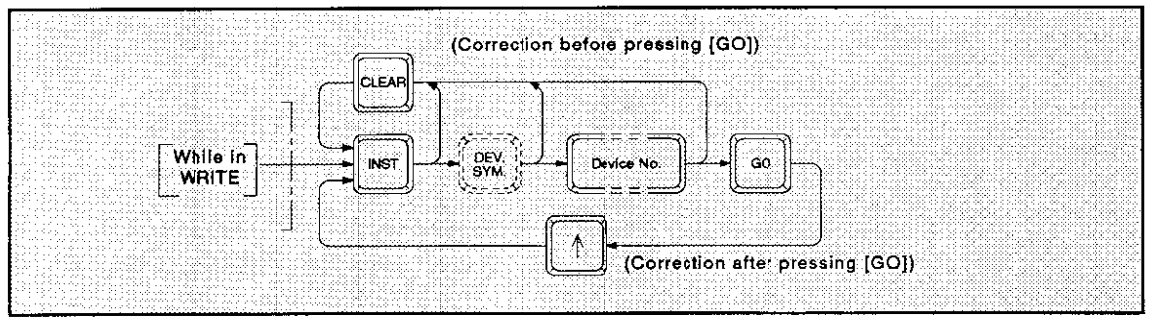

## <OPERATION EXAMPLE 1>

Correction of an instruction by the [CLEAR] key (before pressing the [GO] key) :

The following key operation corrects the instruction "LD X10" to "LD X400".

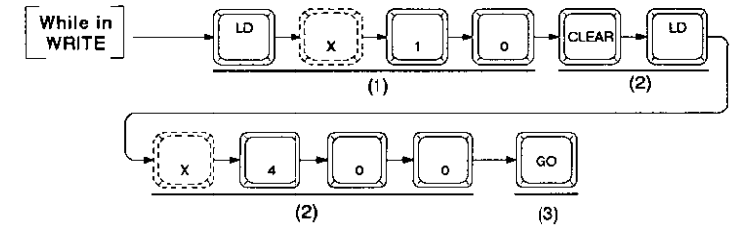

## Display Example :

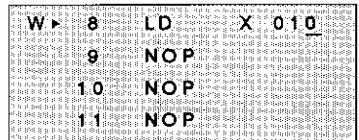

Key Operation:

- (1) Key operation before pressing the [GO] key. (The cursor indicates the line being entered.)
- (2) Press the [CLEAR] key and start entry with the instruction key.

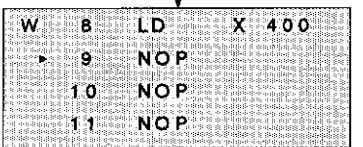

(3) Press the [GO] key to complete the correction. (The cursor moves to the next line.)

## Explanation:

(a) Constants can be corrected in the same way.
# **4. PROGRAMMING**

# **BASIC WRITING OPERATIONS**

## <OPERATION EXAMPLE 2>

Correction of an instruction by cursor movement (after pressing [GO]) :

The following key operation corrects the instruction 'LD X10' to "LD X400'.

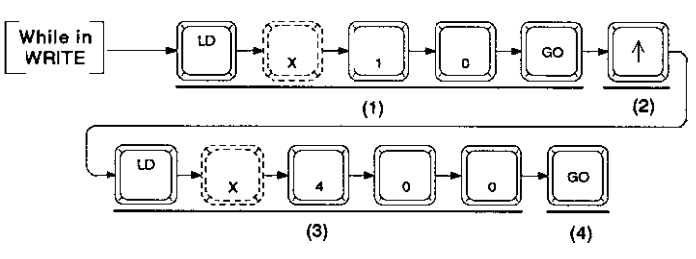

### Display Example:

 $1<sub>O</sub>$ 

J.T

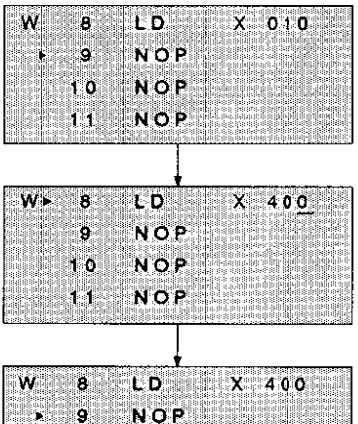

**Key Operation:** 

- (1) Keying in an instruction. (The cursor moves to the next line.)
- (2) Press the [  $\dagger$  | key to move the cursor to the line to be corrected.
- (3) Key in a new instruction.
- (4) Press the [GO] key to write the keyed-in data. (The cursor moves to the next line.)

#### Explanation:

(a) Constants can be corrected in the same way.

### <OPERATION EXAMPLE 2>

NOP

**NOP** 

If you key in [1] [2] [3] [4] [5] when only four digits can be input, the end result is displayed as shown below.

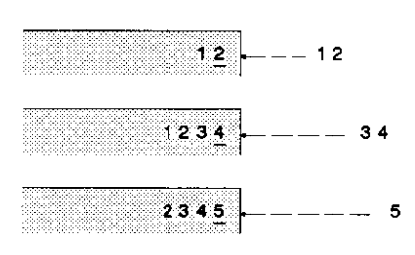

### **Explanation:**

- (a) Each time a number key is pressed, the keyed-in number is displayed in the far-right column and the previously keyedin numbers are shifted to the left. Therefore, when a number with more than the acceptable number of digits is keyed in. the excess digits disappear from the screen beginning with the first keyed-in digit.
	- If only three or less digits are keyed-in for X and Y (which accept up to four digits), the other digit places are filled with leading zeros.
- (b) The digits disappeared from the display are not written to memory.

#### **PROGRAMMING** 4

#### 4.5 **OVERWRITING EXISTING INSTRUCTIONS**

#### 4.5.1 **WRITING INSTRUCTIONS AND POINTERS**

Use the following procedure to overwrite a program.

## <BASIC OPERATION>

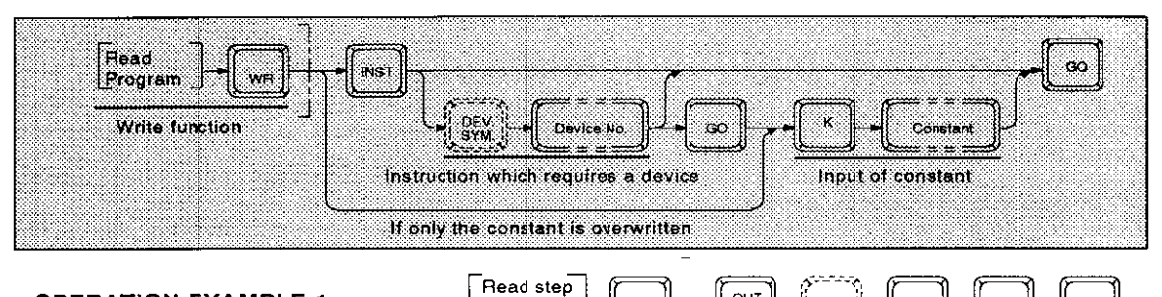

WF

## <OPERATION EXAMPLE 1>

Overwrite in step number 100 with "OUT T50 K12.3".

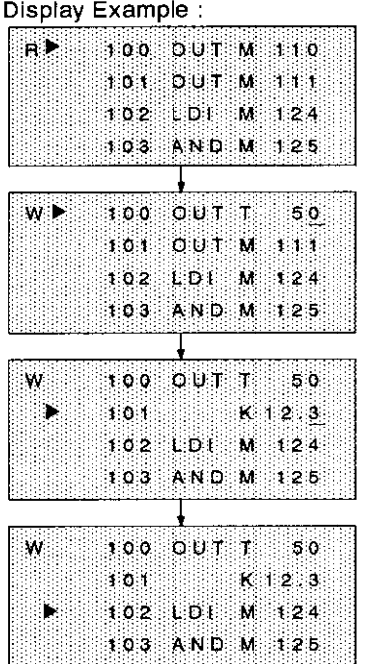

Key Operation:

number

100

 $\overline{(1)}$ 

(1) Read the required program step by designating the step number 100.

יפו

 $(3)$ 

OUT

- (2) Press the [WR] key, and then, input an instruction, (a device symbol), and a device number. Then, press the [GO] key.
	- (Write a program by each instruction or constant.)
- (3) To write a constant, press the [K] key and input a numeric value.

#### Explanation:

(a) Press the [GO] key to write the keyed-in instructions.

To overwrite instructions in steps near the currently displayed step number, move the line cursor to the required step number.

Note: Overwriting an instruction with a constant :

> The constant following an instruction overwrites one step. Use the insert function to write it.

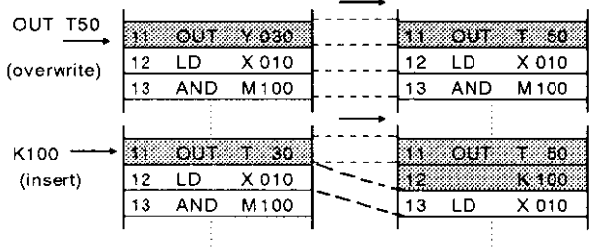

# **4. PROGRAMMING**

# **OVERWRITING EXISTING INSTRUCTIONS**

#### 4.5.2 **BATCH WRITING NOP INSTRUCTIONS**

Use the following procedure to batch-write NOP instructions within a designated range.

## <BASIC OPERATION>

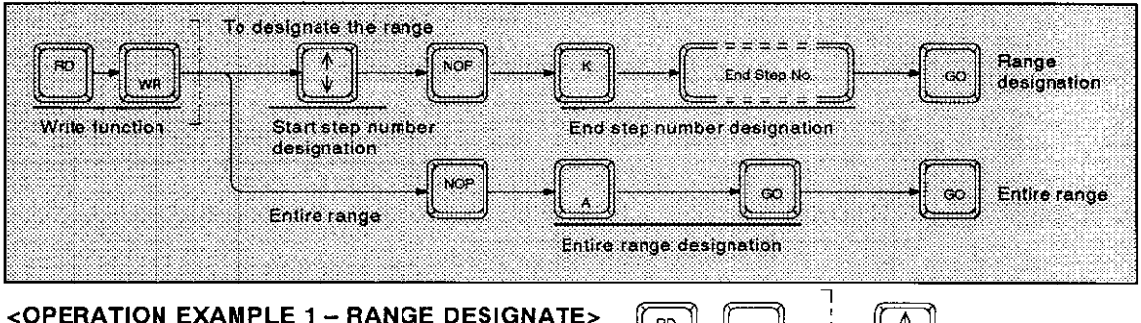

To batch write NOP instructions from step number 714 to step number 724

> $013$  $\pmb{\times}$

> > $1.15$

 $724$ 

M 100

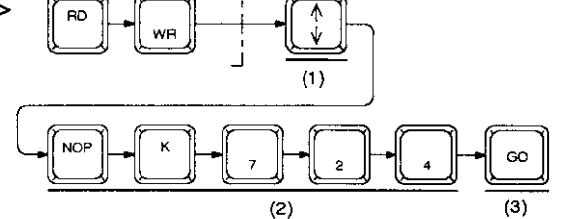

### Display Example:

712 ANI

713

 $711$ 

 $715$ 

 $0.011$ 

O.R.

**NOPK** 

M

W

:D

#### Key Operation:

- (1) Press the [RD/WR] key twice to select the write function and move the line cursor to step 714.
- (2) Press the [NOP] key and then the [K] key. Key in [7] [2] [4], the end step number of the range.

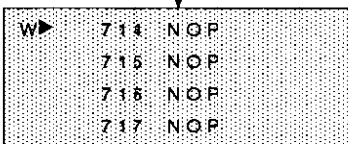

(3) Press the [GO] key to batch write the NOP instruction in the designated range.

#### **PROGRAMMING** 4.

# **OVERWRITING EXISTING INSTRUCTIONS**

# <OPERATION EXAMPLE 2 - ERASING THE ENTIRE PROGRAM MEMORY>

To write NOP instructions throughout the entire program memory.

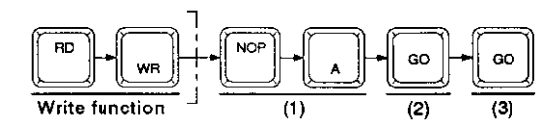

#### Display Example :

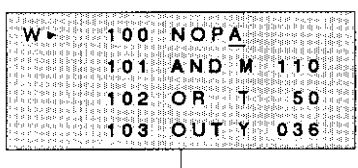

Key Operation:

(1) Press the [RD/WR] key twice to select the write function and press the [NOP] key and then the [A] key.

The line cursor may be at any position.

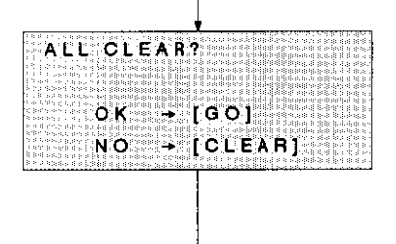

(2) Press the [GO] key. The "ALL CLEAR?" message is displayed.

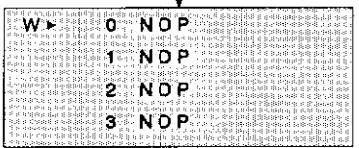

(3) To respond to the 'ALL CLEAR?" message, press the [GO] key. The line cursor moves to step number 0 and the entire program is cleared (i.e., a NOP instruction is written to every program step).

#### **INSERTING** 4.6

Use the following procedure to insert an instruction at a designated position in a program.

## <BASIC OPERATION>

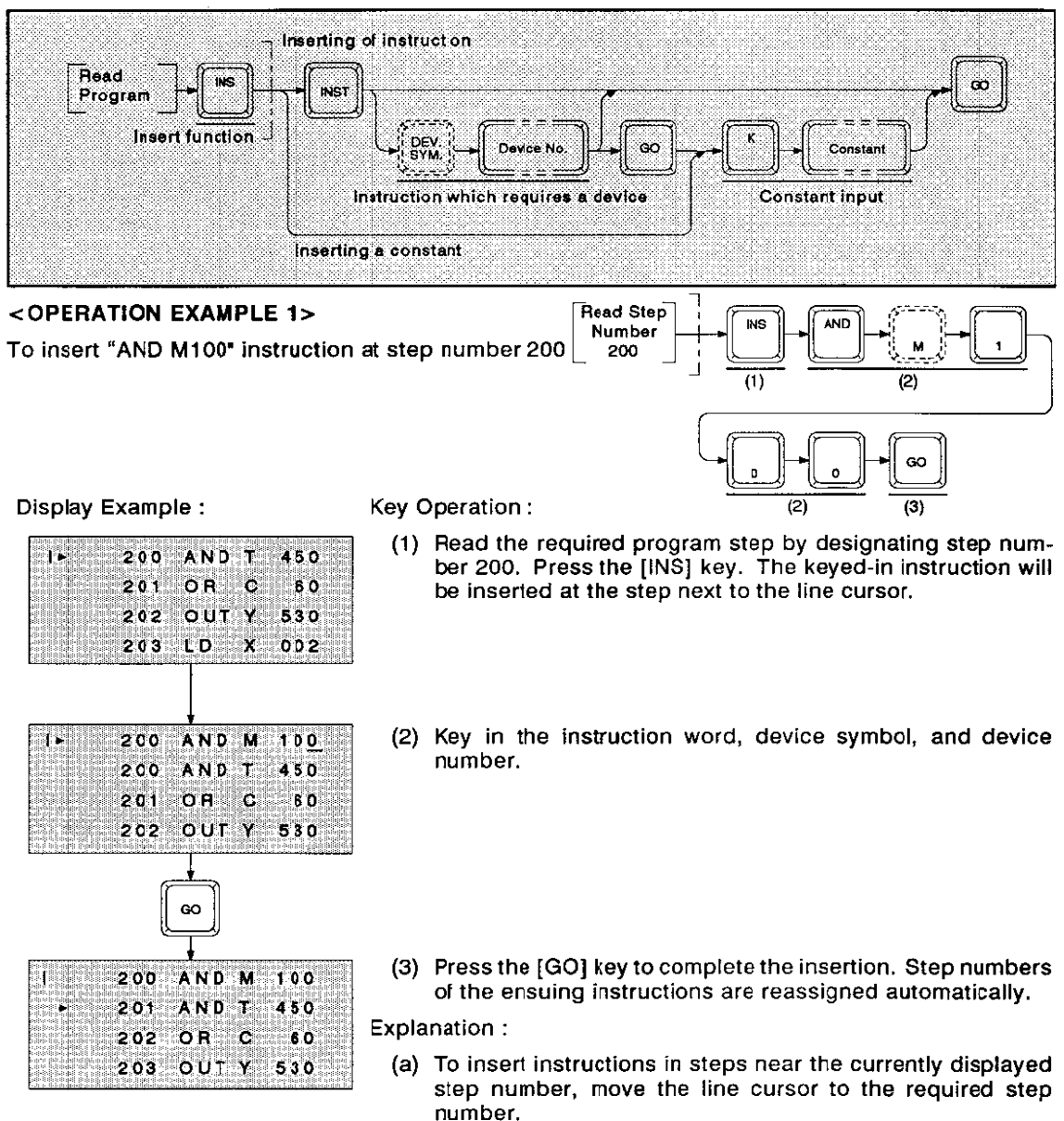

Note: · Cautions on Inserting an Instruction:

> Insertion is not possible when a program is currently stored has filled the whole memory area. If insertion is attempted when the memory area is full, an error message "PRO-GRAM OVERFLOW" will be displayed.

If insertion has been executed at this time, overflowed instructions are erased.

#### **PROGRAMMING** 4.

#### **DELETING** richt) 47 52. 83

#### $4.7.1$ **DELETING INSTRUCTIONS**

Use the following procedure to delete the instructions and constants one by one.

## <BASIC OPERATION>

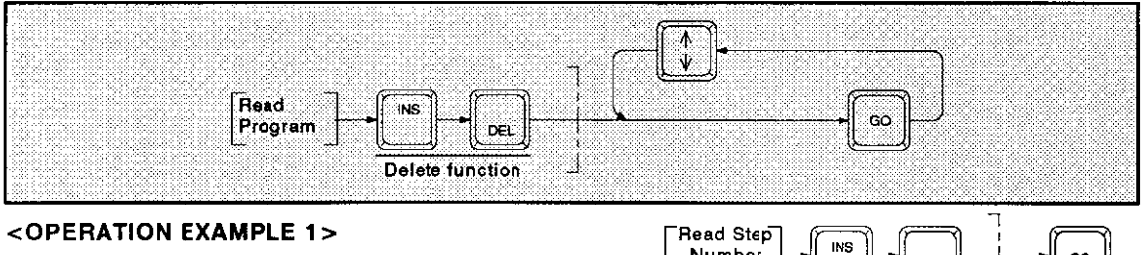

To delete the AND instruction in step number 100

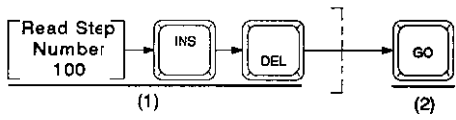

Display Example :

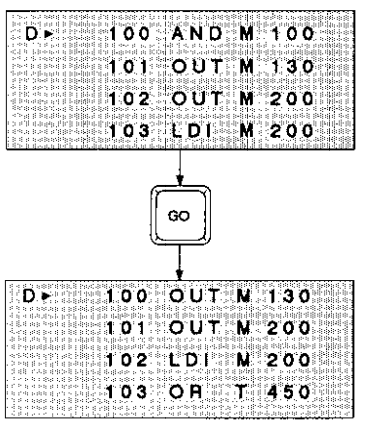

Key Operation:

- (1) Read the required program step by designating step number 100. Press the [INS/DEL] key twice to select the delete function.
- (2) Press the [GO] key to delete the instruction next to the line cursor. The step numbers of the ensuing instructions are reassigned automatically.

Explanation:

(a) To delete instructions and constants in steps that are near the currently displayed step number, move the line cursor to the required step number.

#### **PROGRAMMING** Δ.

# **DELETING**

#### $4.7.2$ **BATCH DELETING NOP INSTRUCTIONS**

This function allows all the NOP's between program instructions to be removed simultaneously. Use the following procedure to batch delete all NOP instructions from a program.

## <BASIC OPERATION>

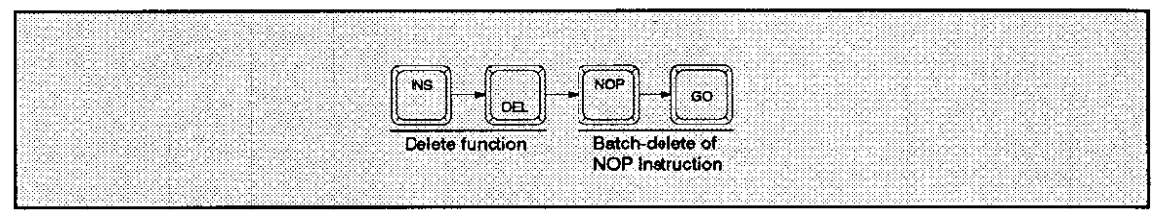

## <OPERATION EXAMPLE 1>

To batch delete NOP instructions

### Display Example :

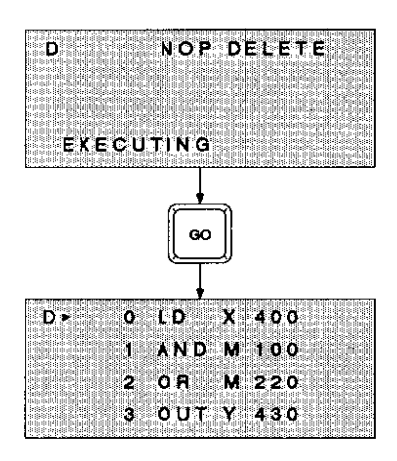

Key Operation:

(1) Press the [INS/DEL] key twice and then the [NOP] key. After that, press the [GO] key.

DEL

**INS** 

The screen shown on the left is displayed. All NOP instructions are deleted from the program.

**NOP** 

 $(1)$ 

GO

### Explanation:

- (a) After the completion of batch-delete, the first line of the program (step number 0) is displayed on the first line of the screen.
- (b) After all NOP instruction steps have been deleted, the step numbers are reassigned automatically.

# 4. PROGRAMMING

**DELETING** 

#### 473 DELETING PROGRAM STEPS BY DESIGNATING A RANGE

Use the following procedure to delete program steps within a designated range.

## <BASIC OPERATION>

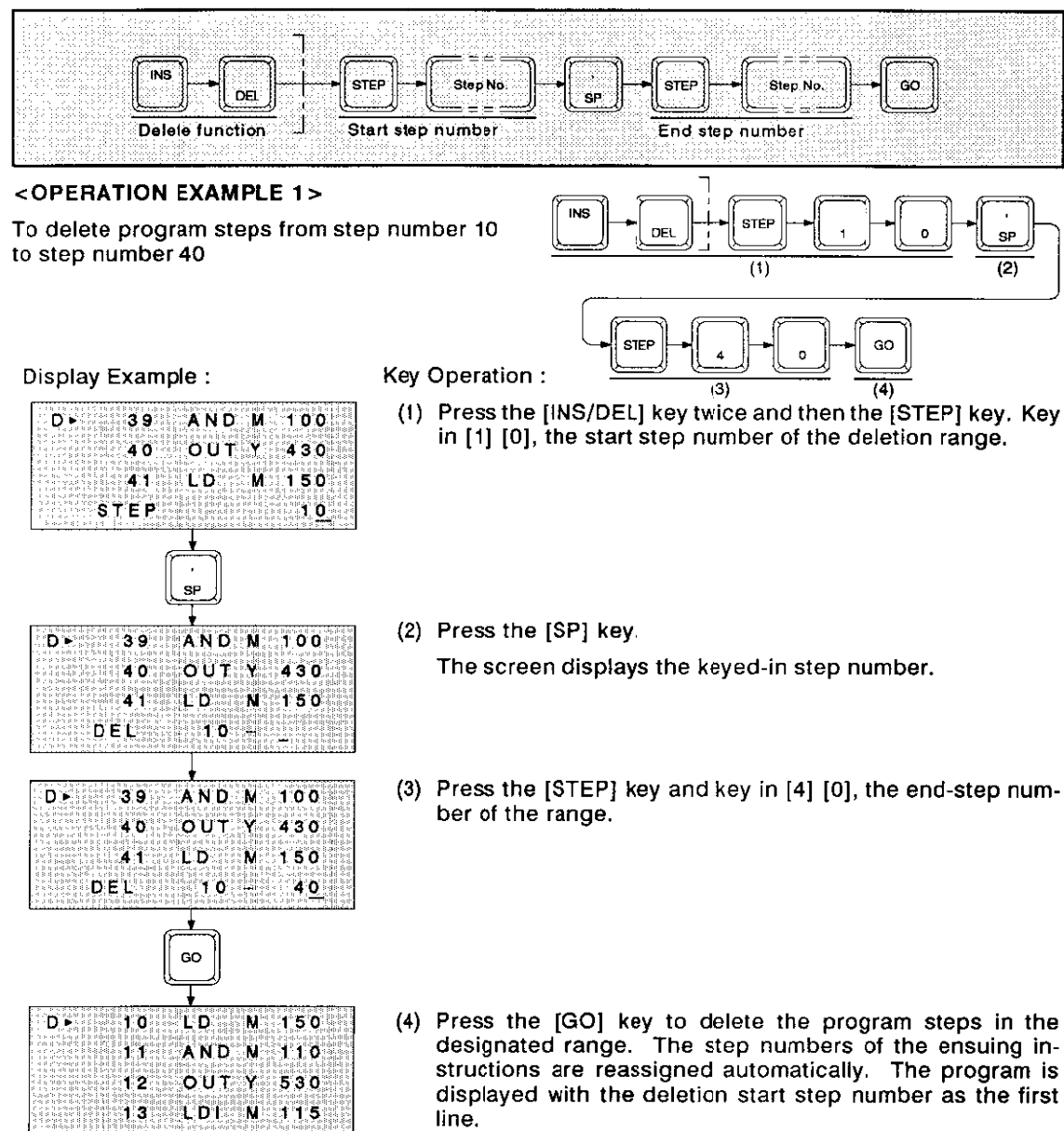

Note: • To Cancel the Setting:

> Press the [CLEAR] key before pressing the [GO] key. The first time the [CLEAR] key is pressed, the end step number is cleared. The second time the [CLEAR] key is pressed, the start step number is cleared.

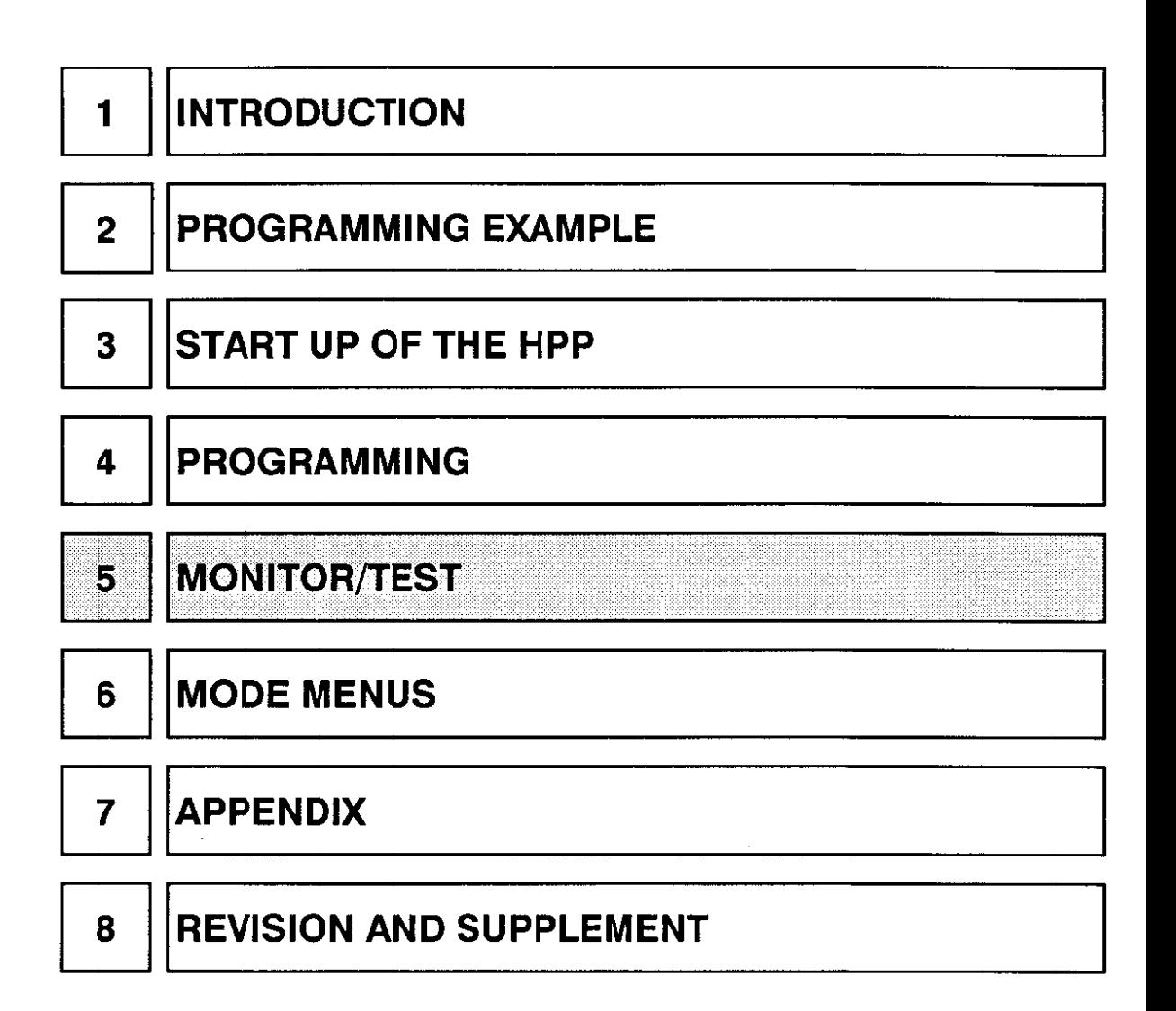

#### **MONITOR/TEST** 5.

#### $5.1$ **FUNCTION OVERVIEW**

#### $5.1.1$ **BASIC MONITOR/TEST PROCEDURE**

The following procedure is used to perform the online mode monitor/test.

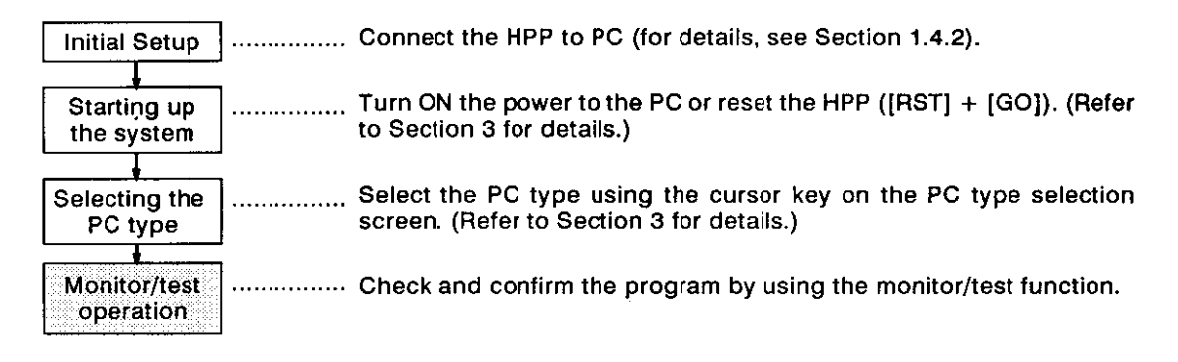

#### $5.1.2$ **MONITOR**

The monitor function allows you to check the operation and control state of the PC with the HPP screen.

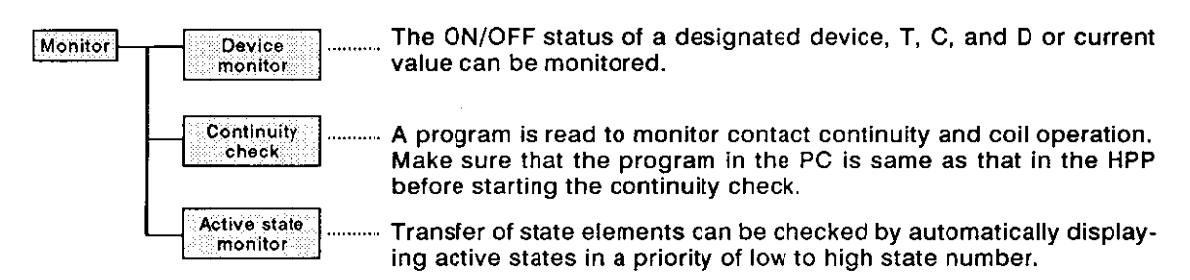

#### **TEST** 5.1.3

Using the test function, you can use the HPP to forcibly turn contacts and coils ON and OFF. The monitor function must be used before accessing the test function.

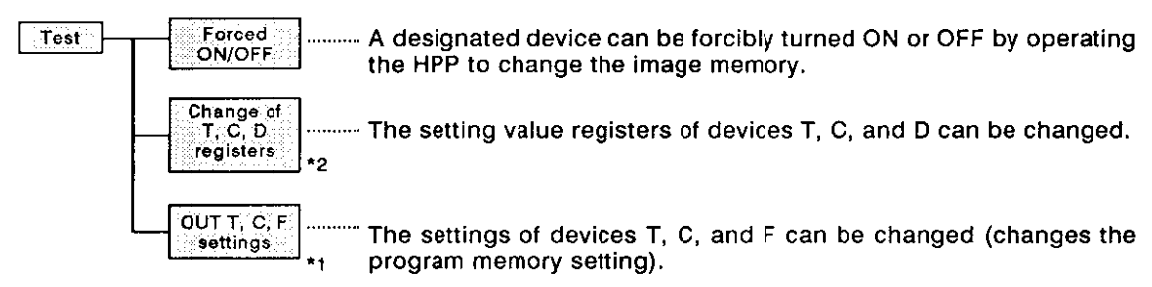

- \*1 These operations are only effective to RAM memory. The EPROM and EEPROM cassette memory cannot be overwritten by these operations.
- \*2 When the F2 series is used, the setting value registers of devices T,C and D can be changed even if EPROM or EEPROM memory cassettes are used.

#### $5.2$ **DEVICE MONITOR**

Use the following procedure to monitor the ON/OFF status, the setting, and the current value of a designated device with the device monitor function.

## <BASIC OPERATION>

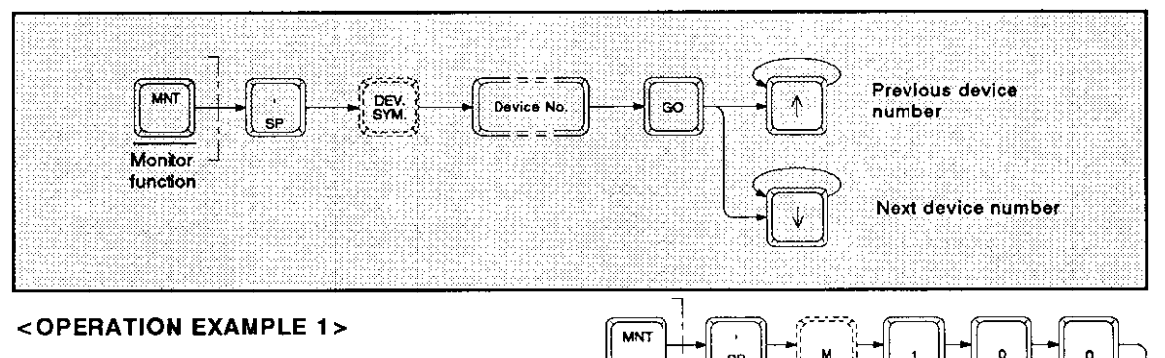

To monitor M100 and the succeeding devices in order

> M 101

M ា 03

**ON** state

-105 М

M 107

[Device: X, Y, M, S]

100

102

104

M

м  $106$ 

Display Example :

М

Key Operation :

 $(2)$ (1) After pressing the [MNT] key, press the [SP] key, and key in the device symbol or device number.

GC

 $(1)$ 

 $(3)$ 

- (2) Press the [GO] key. The ON/OFF state of the designated device is displayed on the screen using the symbol (the symbol indicates the ON state).
- (3) Use the [1] and [1] keys to monitor the ON/OFF state of preceding and succeeding devices.

• MONITOR/TEST Preparation: Note :

> To monitor or test a program created with the HPP, the program must be baich transferred to the PC. Use the HPP to PC transfer function of the mode menu. (Refer to Section 6.3.)

> To monitor or test a program stored in the PC, press the [CLEAR] key.

#### \*Monitor initial screen

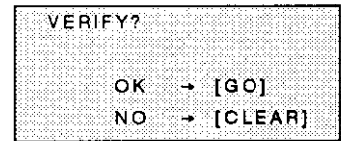

Pressing the [GO] key verifies the programs in the PC and the HPP.

# 5. MONITOR/TEST

# **DEVICE MONITOR**

MN

## <OPERATION EXAMPLE 2>

To monitor D700 and the succeeding devices in order

[Device: D]

## Display Example :

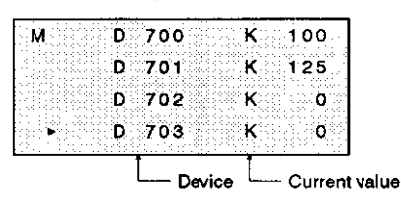

(a) The key operations are basically the same as in <OPERA-TION EXAMPLE 1>. In this case, however, the current value of the designated device is monitored.

The screen can display device data for up to 4 devices.

(b) To monitor T or C:

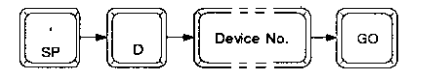

MNT

## <OPERATION EXAMPLE 3>

To monitor T450 and the succeeding devices in order

[Device: T, C]

Display Example:

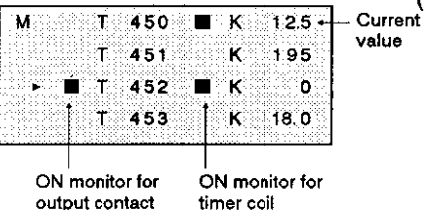

GO (a) The key operations are basically the same as in <OPERA-TION EXAMPLE 2>. In this case, however, the current value

of the designated device is monitored. The screen can display device data for up to 4 devices.

The ON/OFF state of output contacts and timer coils is also monitored.

#### **MONITOR/TEST** 5.

#### $5.3$ **CONTINUITY CHECK**

Use the following procedure to monitor the circuit continuity and coil operation of a designated device by reading a program step (designated by the step number or instruction) with the continuity check function.

## <BASIC OPERATION>

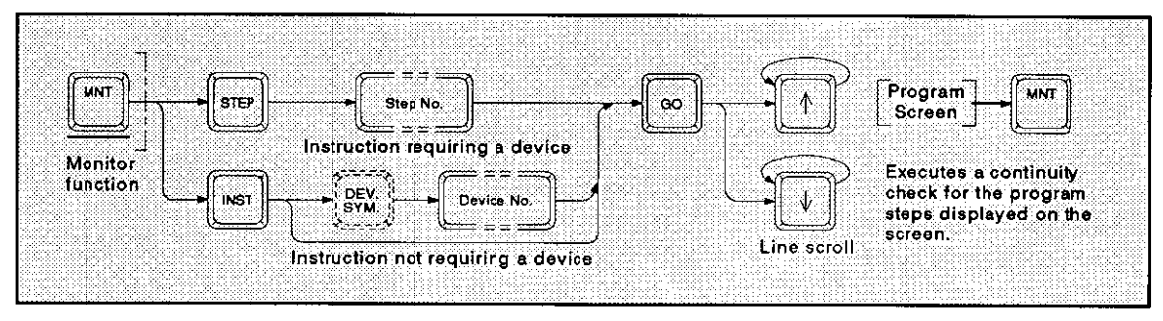

## <OPERATION EXAMPLE 1>

Reading program step 126 to check continuity

Display Example:

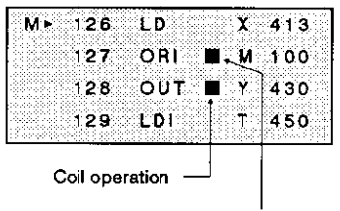

Contact continuity

(a) Press the [MNT] key and read the program.

Read a program step by designating a step number:

Press the [STEP] key, key in the required step number, and press the [GO] key.

Read a program step by designating an instruction :

Press the instruction key of the required instruction. If the instruction requires a device to be designated, designate the device before pressing the [GO] key.

- (b) The screen displays four lines of the program with the designated step number displayed on the first line. The contact continuity state and coil operation state are monitored and indicated by the "■" symbol.
- (c) Use the  $[\ ]$  and  $[\ ]$  keys to scroll the displayed program up and down without quitting the monitor mode.
- (d) If a program is already displayed on the screen before entering the monitor mode, the continuity is checked and the coil operation is monitored for the displayed program when the [MNT] key is pressed.
- (e) Transferring the program from the HPP to the PC will ensure that the programs are the same so that the continuily check can be started without mismatch error.

Note: • Use the line cursor keys [ $\uparrow$  ] and [ $\downarrow$  ] to select a device in the device monitor operation or to scroll the screen in the continuity check.

# 5. MONITOR/TEST

#### **ACTIVE STATE MONITOR**  $5.4$

Use the following procedure to monitor the active state of up to 8 points beginning with the lowest active state number when step ladder instructions are used.

## <BASIC OPERATION>

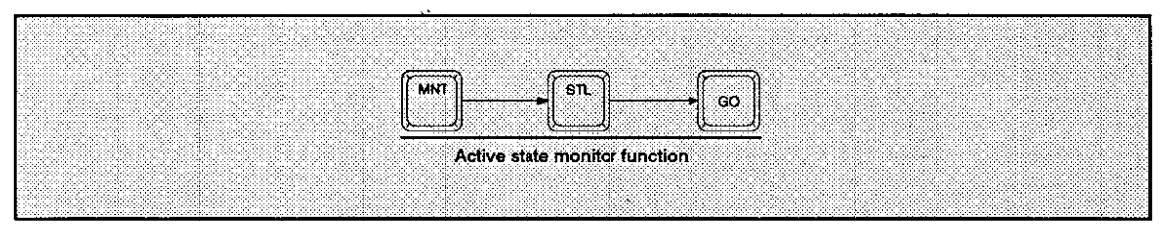

## <OPERATION EXAMPLE 1>

Monitoring the active state

Display Example:

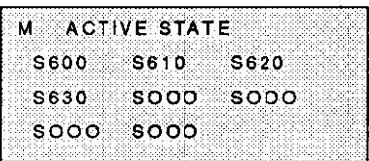

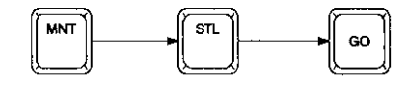

- (a) Press the [MNT] key, then the [STL] key, and then the [GO] key. The screen displays the state of up to 8 currently operating states, beginning with the lowest state number.
- (b) As the state of a state element changes, the numbers displayed on the screen changes accordingly, indicating the process changes in a machine sequence.

#### **MONITOR/TEST** 5.

#### **FORCED ON/OFF** 55 ren

Use the following procedure to forcibly turn devices ON or OFF with the forced ON/OFF function. The test function can be accessed after monitoring the device.

## <BASIC OPERATION>

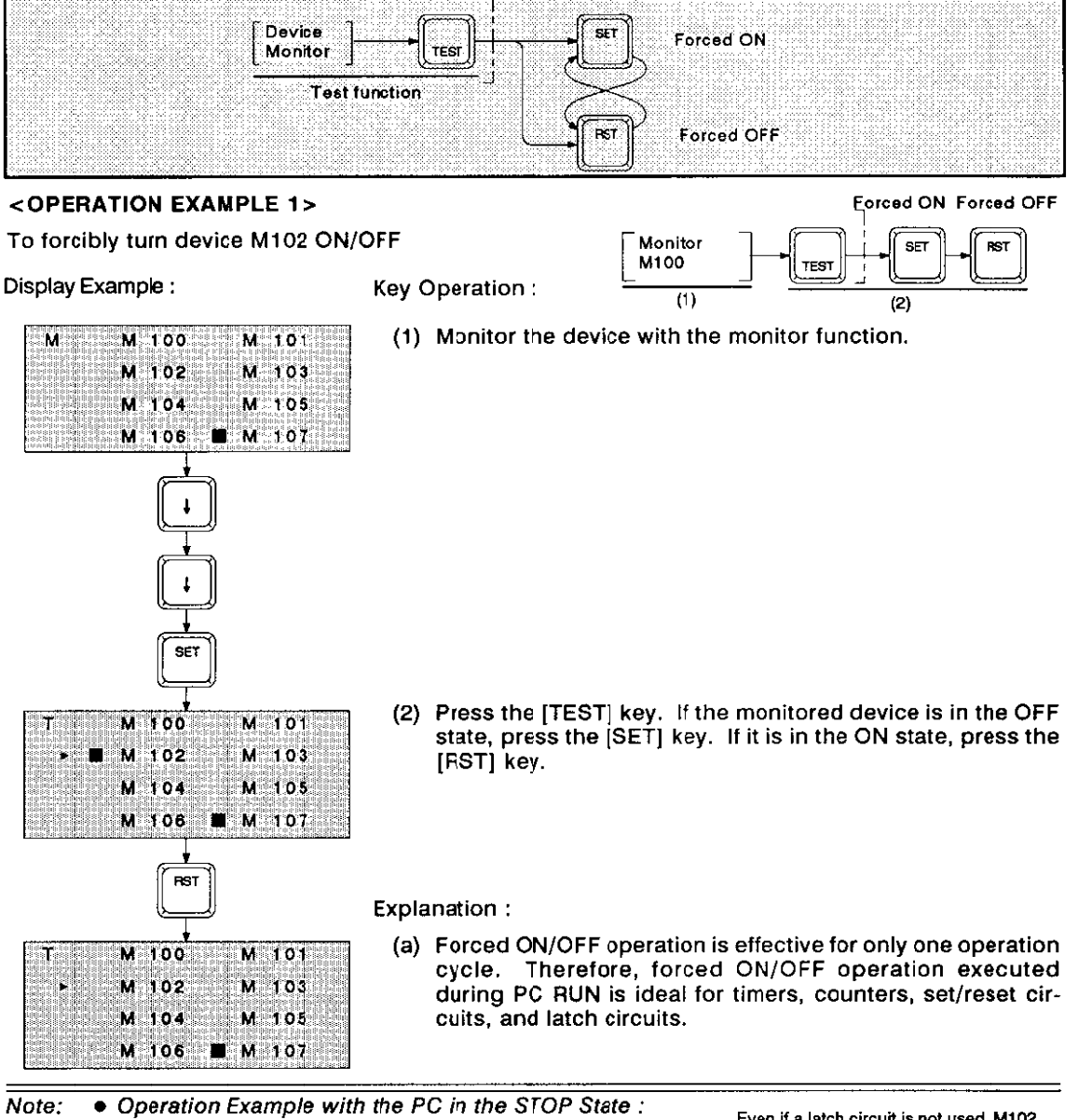

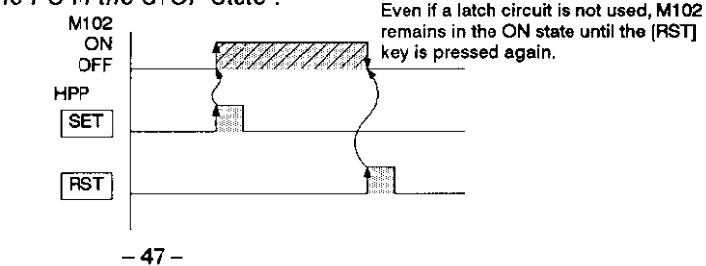

#### **MONITOR/TEST** 5.

#### CHANGE OF T, C, D SETTING VALUE REGISTERS 5.6

Use the following procedure to change the setting value of devices T, C and D by accessing the test function after the monitor function. Only the F2 -series have setting value registers for Timers and Counters.

## <BASIC OPERATION>

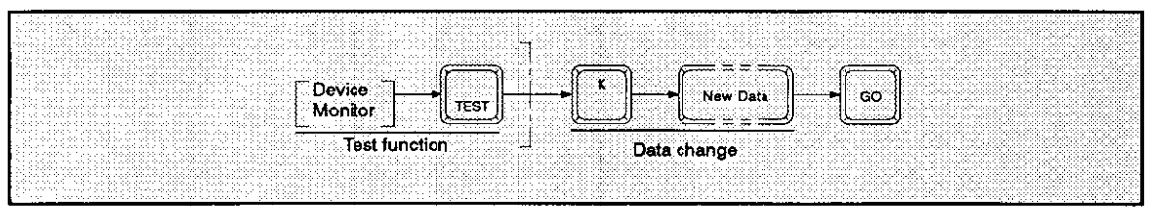

D450

Device

**Nonitor** 

 $(1)$ 

## <OPERATION EXAMPLE 1>

To change the value of a timer setting register (D450) from K0 to K10

Display Example:

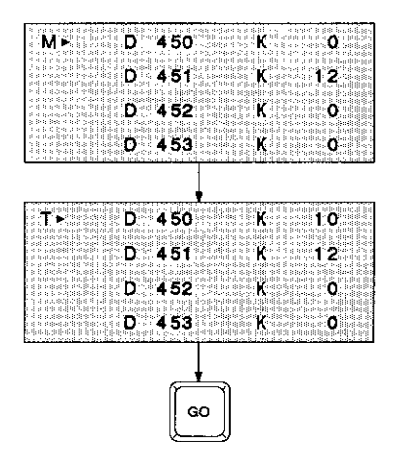

**Key Operation:** 

(1) Monitor the device with the monitor function.

**TEST** 

(2) Press the [TEST] key and then the [K] key. Set the new data.

К

 $\overline{2}$ 

 $(3)$ 

[K] : Decimal

(3) Press the [GO] key to replace the value with the new data.

## **REGISTER DATA CHANGE**

The operation to change the constant of T and C in the program in the monitor mode is effective to the RAM only.

If the F2 series PCs are used, the data of T and C can also be written to the setting registers (data registers backed up by a battery) in addition to the program memory to which the T and C data (constant) is written following the OUT instruction. When the data of the setting register is 0, the constant written to the program memory is used. When the data of the setting register is not 0, the data in this register is used.

The setting value of T and C can therefore be changed in the RUN/STOP state even though the program is written to ROM memory.

#### CHANGE OF OUT T, C, F K SETTINGS  $5.7$

Use the following procedure to change the settings of the OUT T, C and F instructions with the test function via the continuity check monitor function.

Valid memory types: RAM

#### <BASIC OPERATION>

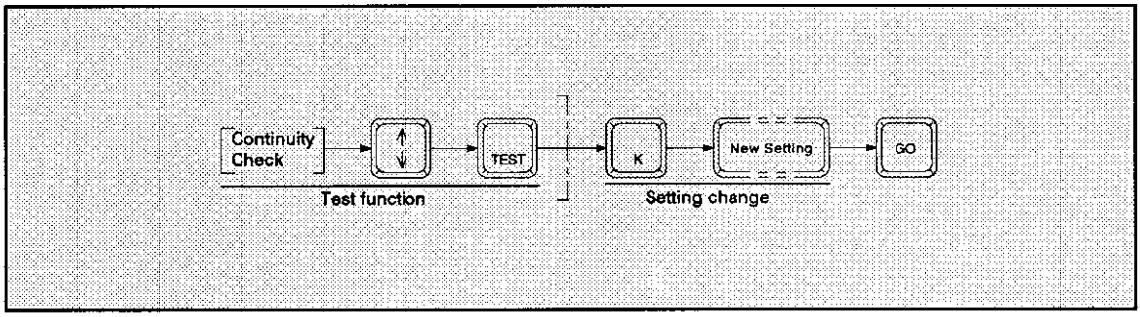

### <OPERATION EXAMPLE 1>

Changing the setting of the OUT T instruction in step number 251 from K20 to K12.3

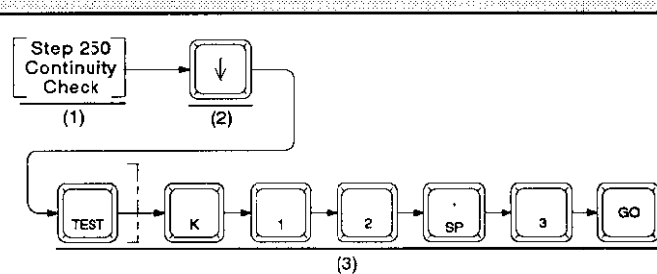

#### Display Example:

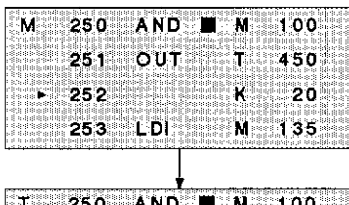

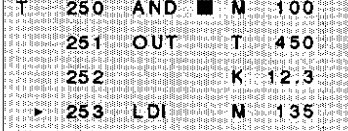

**Key Operation:** 

- (1) Execute a continuity check for the device with the monitor function. The results of the continuity check are displayed on the screen.
- (2) Move the line cursor to the line where setting is displayed.
- (3) Press the [TEST] key and key in the new setting. Press the [GO] key to replace the present setting with the new setting.

**Explanation:** 

- (a) The line cursor can be moved after the test function is accessed by pressing the [TEST] key.
- (b) This operation changes the setting of device data in the program in both the HPP and the PC.

# **MEMO**

 $\label{eq:2.1} \frac{1}{\sqrt{2}}\int_{\mathbb{R}^3}\frac{1}{\sqrt{2}}\left(\frac{1}{\sqrt{2}}\right)^2\frac{1}{\sqrt{2}}\left(\frac{1}{\sqrt{2}}\right)^2\frac{1}{\sqrt{2}}\left(\frac{1}{\sqrt{2}}\right)^2\frac{1}{\sqrt{2}}\left(\frac{1}{\sqrt{2}}\right)^2.$ 

 $\label{eq:2.1} \frac{1}{\sqrt{2}}\int_{\mathbb{R}^3}\frac{1}{\sqrt{2}}\left(\frac{1}{\sqrt{2}}\right)^2\frac{1}{\sqrt{2}}\left(\frac{1}{\sqrt{2}}\right)^2\frac{1}{\sqrt{2}}\left(\frac{1}{\sqrt{2}}\right)^2\frac{1}{\sqrt{2}}\left(\frac{1}{\sqrt{2}}\right)^2.$ 

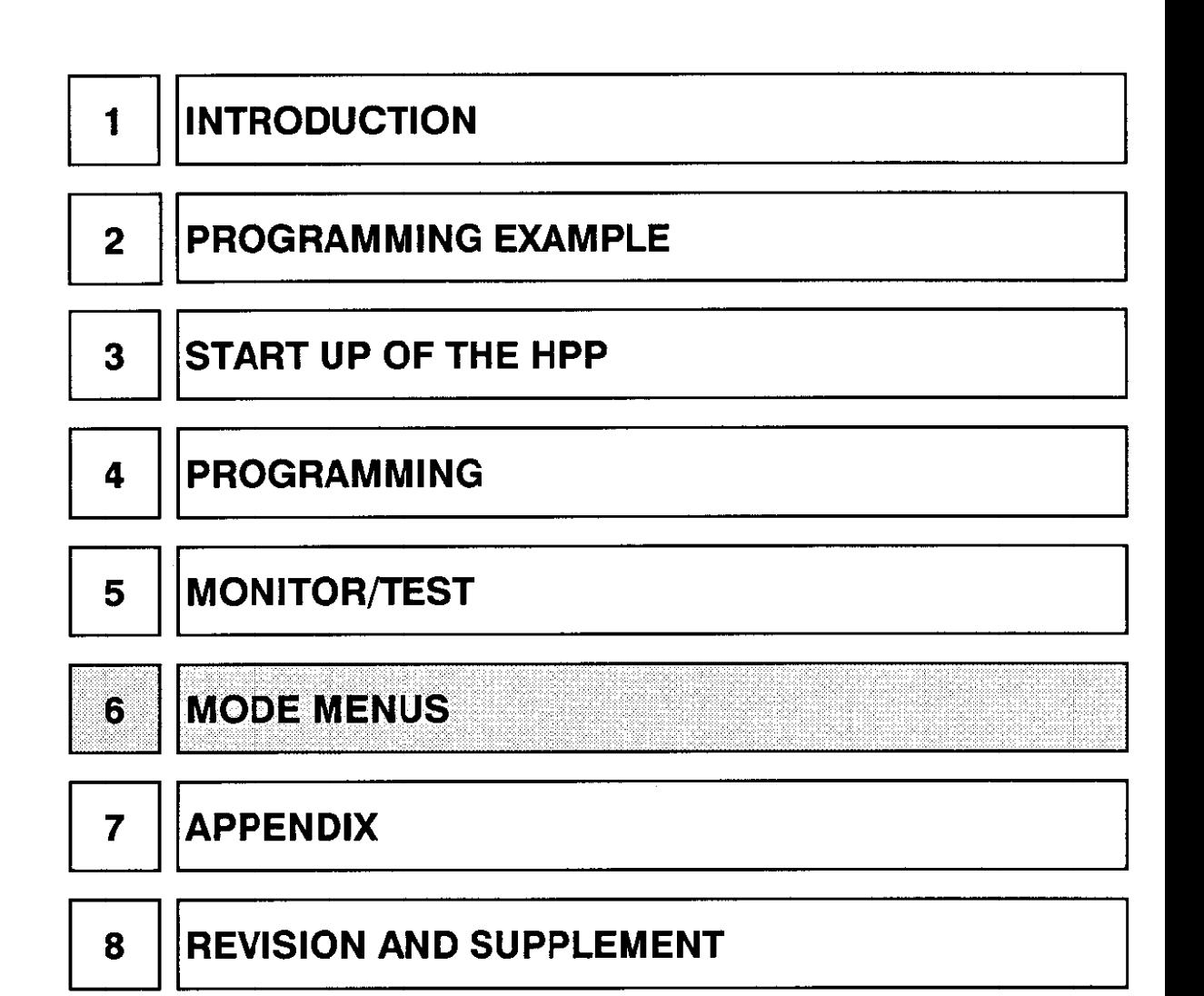

#### **MODE MENUS** 6.

#### 6.1 **BASIC PROCEDURE**

#### $6.1.1$ **BASIC DISPLAY PROCEDURE OF MENU SCREENS**

Use the following procedure to display the mode menu screen.

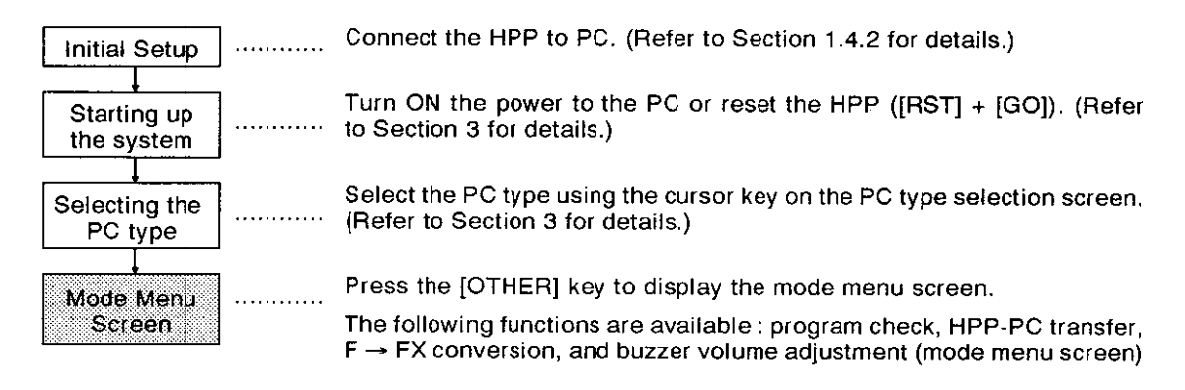

#### $6.1.2$ SELECTION PROCEDURE OF ITEMS ON THE MENU

The mode menu screen will be displayed when the [OTHER] key is pressed during programming. Use the following procedure to select items on the menu.

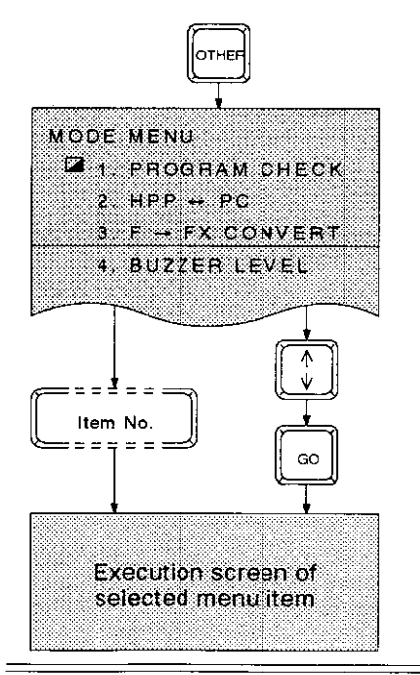

- (1) The MODE MENU includes four items as shown on the left.
- (2) Use the  $\lceil \uparrow \rceil$  and  $\lceil \downarrow \rceil$  keys to scroll the screen up and down.
- (3) Press item number or move the cursor to the required item and press the [GO] key.
- (4) Perform operations following the menu screen. (Refer to the following pages.)

- Transferring between Function Screen and Mode Menu Screen: Note:

> Press the [OTHER] key during a function screen operation and the mode menu screen will be returned.

> Conversely, pressing a function key from a screen accessed by the [OTHER] key permits the entry to that function operation.

#### 62 **PROGRAM CHECK**

This operation checks the program written to the HPP for its logic and ladder structure. The check operation starts when the menu selection is done.

Display:

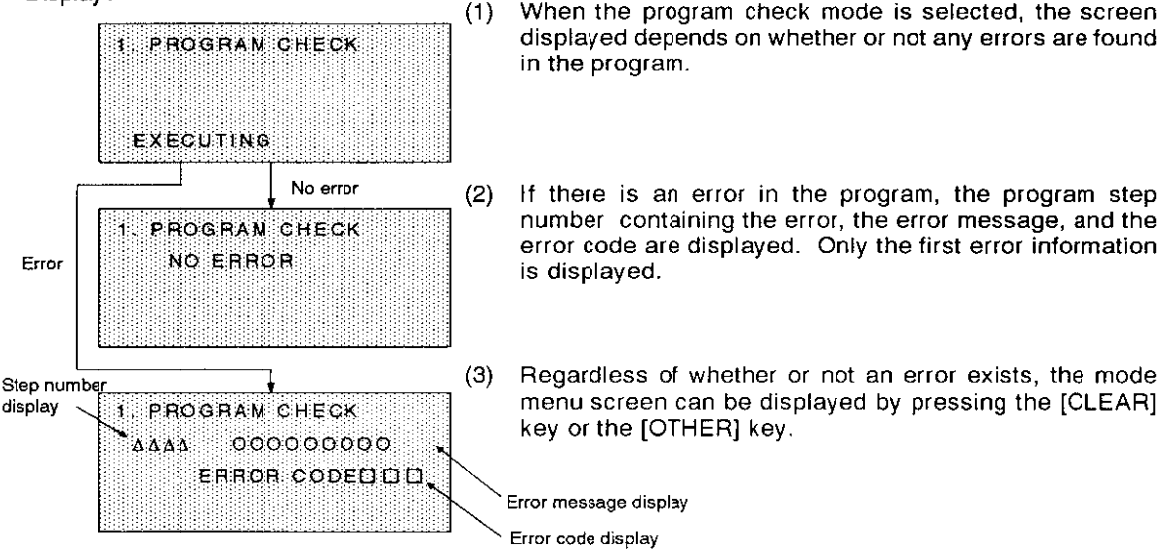

• Corrective action for when an error is displayed

Read the error step by designating the error step number displayed on the error screen.

Take corrective actions referring to the error message list in Section 7.3.2 (ERROR MESSAGES -PROGRAM CHECK).

After correction, check the program again. If "NO ERROR" is displayed, program check has been fully completed.

# 6. MODE MENUS

#### $6.3$ **HPP - PC TRANSFER**

This operation transfers a program between the HPP and the PC.

Normally, the transfer to the PC is done to RAM memory. When a memory cassette is installed to the PC, the transfer is done to the memory cassette.

Display 1:

(1) HPP  $\rightarrow$  PC

The orderam in the HPP RAM is batch transferred to the PC.

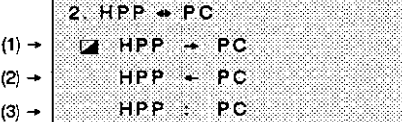

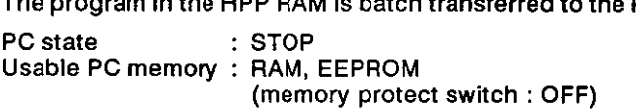

 $(2)$  $HPP - PC$ 

The program in the PC is batch transferred to the HPP RAM.

: RUN/STOP PC state Usable PC memory : RAM, EPROM, EEPROM

 $(3)$  $HPP : PC$ 

The programs in the HPP RAM and the PC are verified with each other.

PC state : RUN/STOP Usable PC memory : RAM, EPROM, EEPROM

• Move the cursor using the  $\lceil \frac{1}{2} \rceil$  key, and then press the [GO] key to select the items in (1), (2), or  $(3)$  above.

Display 2:

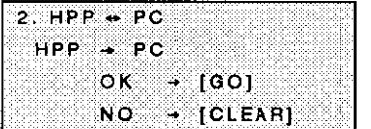

(HPP + PC transfer)

- (1) Display 2 shows the screen when HPP PC is selected.
- (2) Pressing the [GO] key executes the transfer of a program.

The "EXECUTING" message is displayed while the transfer is being done. The "COMPLETED" message is displayed when the transfer is successfully done.

- (3) If the communication between the HPP and the PC is faulty or write protect has been set, an error message is displayed.
- (4) Pressing the [CLEAR] key returns the screen to the HPP-PC **TRANSFER menu screen.**

Display 3:

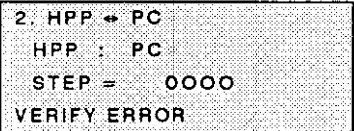

(1) If the two programs match with each other by the verify operation, the "COMPLETED" message is displayed.

If any mismatch is found, the "VERIFY ERROR" message and the mismatch step number are displayed as shown in Display 3.

 $\bullet$  Executing the HPP  $\rightarrow$  PC transfer clears image and data memory in the PC.

#### 6.4 **F - FX PROGRAM CONVERSION**

This operation converts a program created with the HPP or the program used with the F1 or F2 series PCs to a program usable with the FX series PCs.

This conversion allows the program used with the F<sub>1</sub> and F<sub>2</sub> series PCs to be used with the FX series PCs.

#### $6.4.1$ **OPERATION PROCEDURES**

Follow the procedures below for the program conversion.

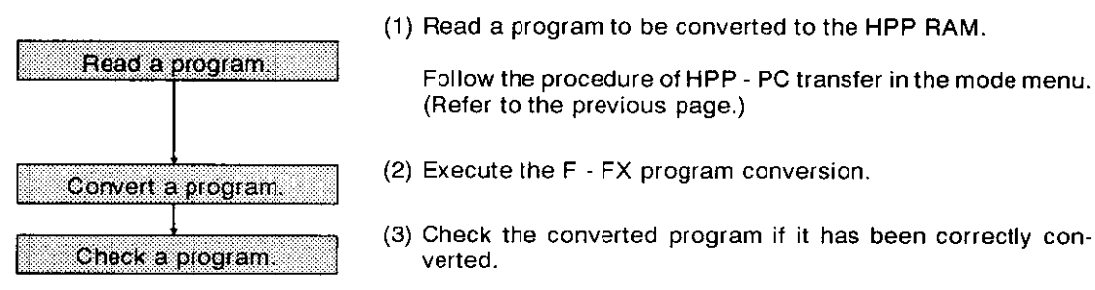

#### $6.4.2$  $F \rightarrow FX$  PROGRAM CONVERT

Selecting "3. F → FX PROGRAM CONVERT" in the mode menu displays the screen shown below.

With  $F1/F2$  PC(1K)

### With F2/2K PC

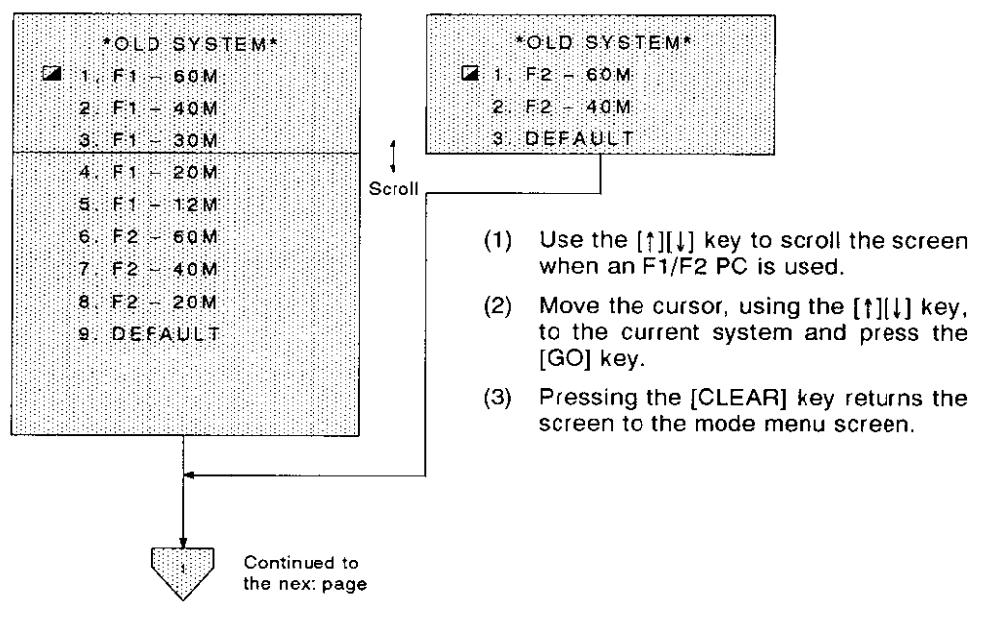

# **6. MODE MENUS**

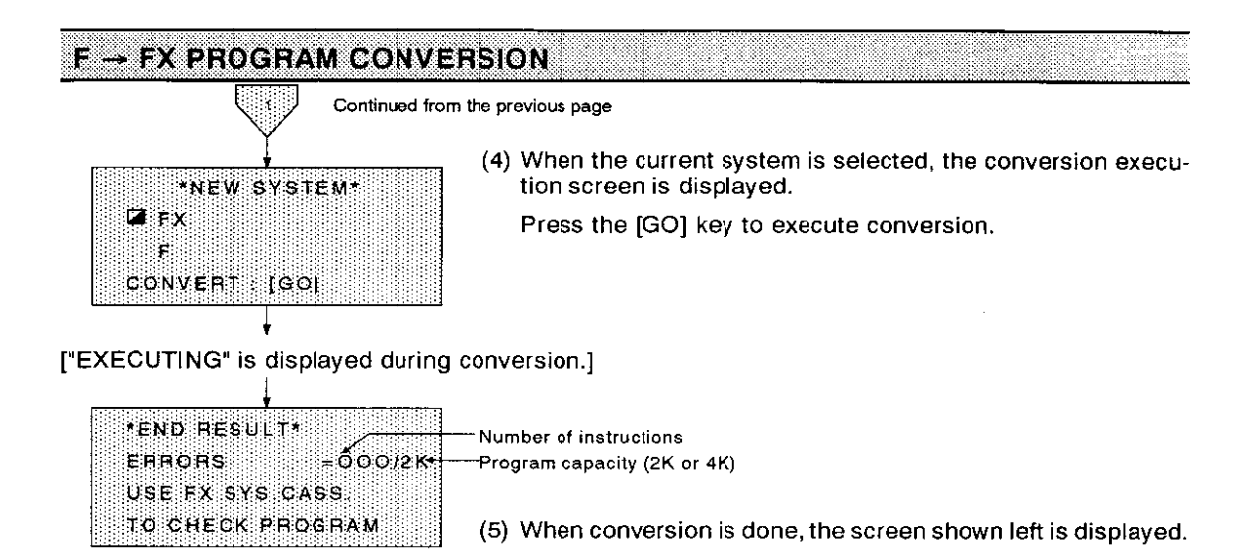

- Conversion is executed according to the conversion rules explained on page 70. Some of the (6) instructions cannot be converted due to differences in function between the current system and the new system. The number of such instructions and program capacity (displayed as "ER-RORS") are displayed on the screen.
- $(7)$ If the program capacity required after conversion is more than 2K steps, 4K is displayed.
- $(8)$ Pressing the [CLEAR] key returns to the mode menu screen.

#### $6.4.3$ **PROGRAM CHECK**

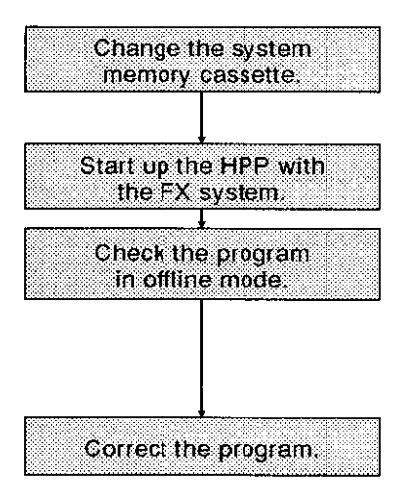

Check the converted program if it has been correctly converted to the one for the FX series PCs. Also check the instructions which cannot be converted, and correct them.

Follow the procedures below.

- (1) Turn OFF the power to the PC, and remove the FX-20P-MFA- $E$  (F series system memory cassette) from the bottom of the HPP. Then install the FX system memory cassette (supplied with the HPP).
- (2) Turn ON the power to the PC and start up the HPP with the FX system.
- (3) Check the instructions which are not converted or temporarily converted, and make additions or changes. Also check the converted instruction if it is appropriate in function (e.g., special use).
	- Select the program check in the offline mode menu. (Refer to the FX-20P-E Operation Manual for details.)
- (4) Correct the errors within the program.

Read the errors detected by program checking, and correct them using the write, insert, and delete functions. (Refer to the FX-20P-E Operation Manual for details.) The program must be transfered to an FX PC to be used.

#### $6.5$ **BUZZER VOLUME**

Use the following procedure to adjust the volume of the buzzer.

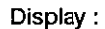

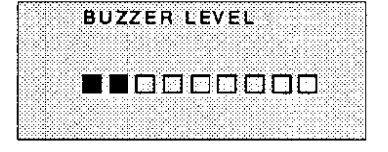

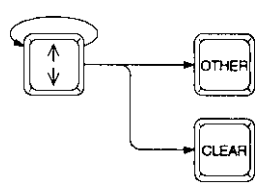

(1) Use the  $[\uparrow]$  and  $[\downarrow]$  keys to change the number of bar segments. As the number of bar segments increases, the volume of the buzzer increases.

There are 10 buzzer volume levels. If there are no bar segments, the buzzer will not make any sound.

(2) Press the [OTHER] key or the [CLEAR] key to return the display to the mode menu screen.

# **MEMO**

 $\sim 10$ 

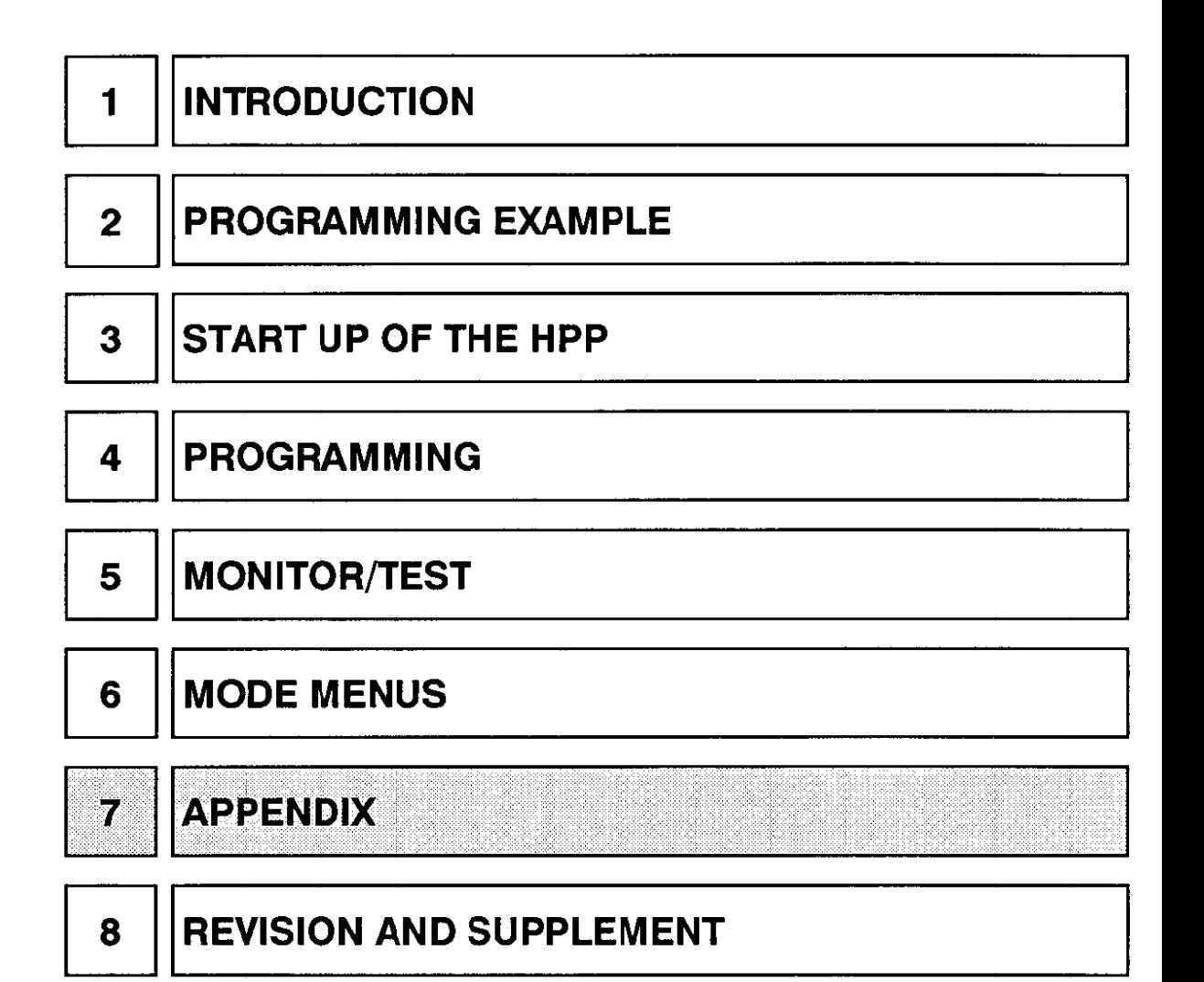

# 7.1 INSTRUCTION LIST/DEVICE NUMBER LIST

## **F1 SERIES INSTRUCTIONS**

FI SERIES

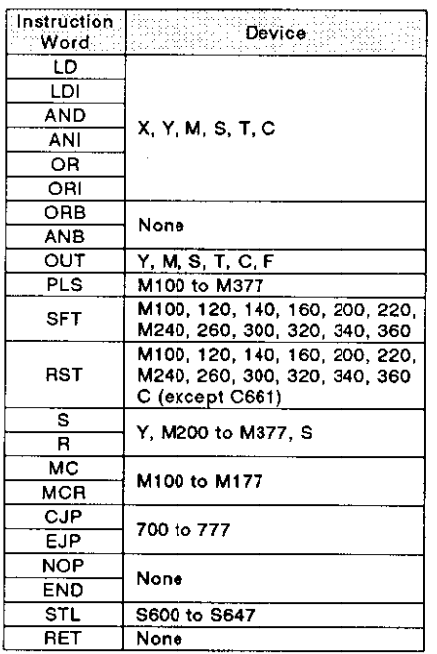

## **APPLIED INSTRUCTION (F1 SERIES)**

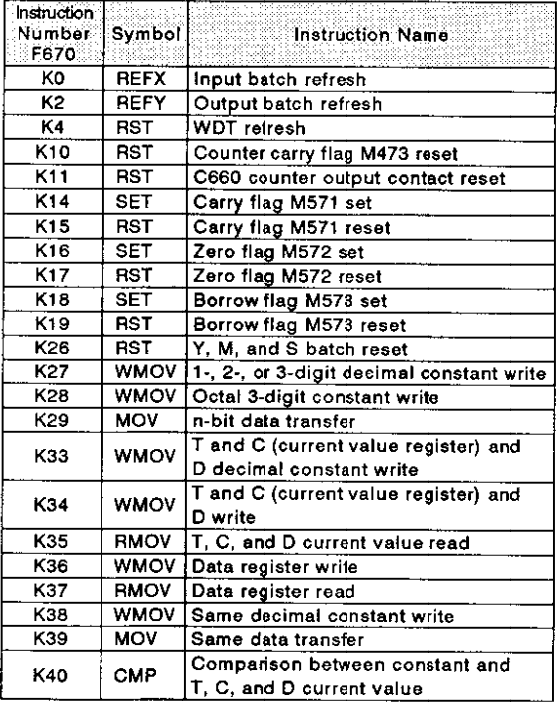

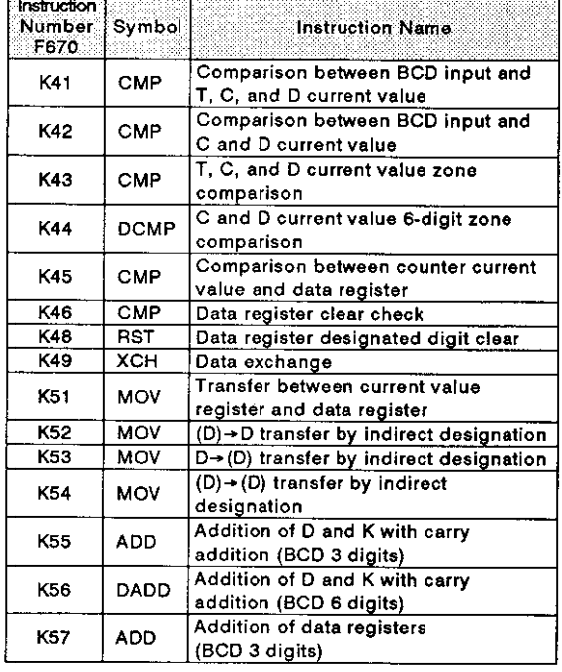

# INSTRUCTION LIST/DEVICE NUMBER LIST

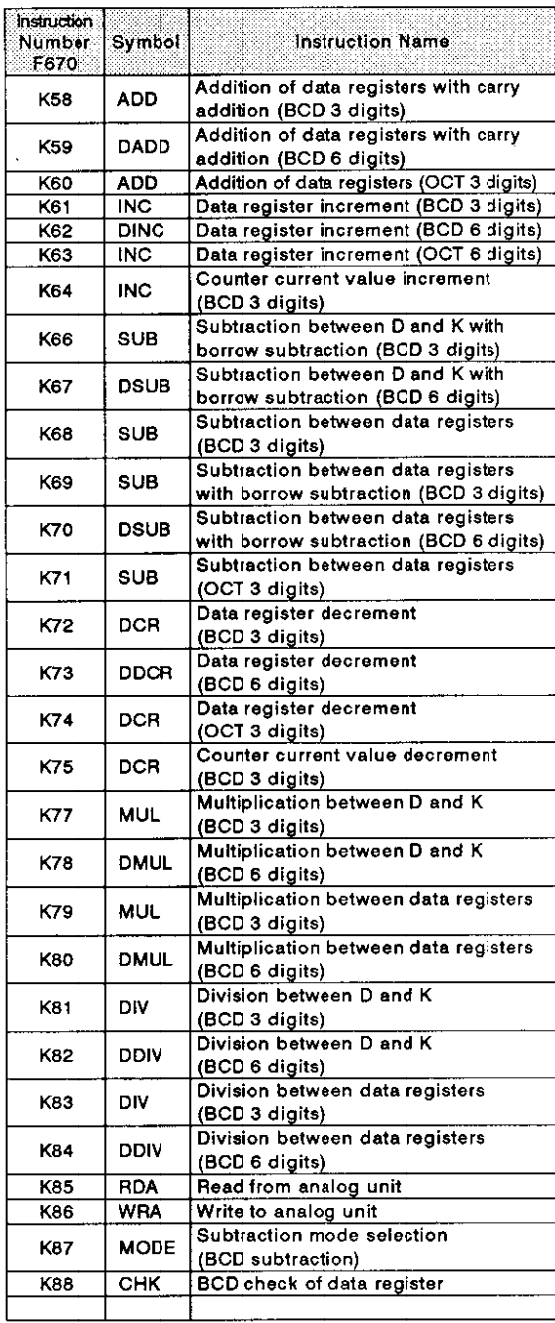

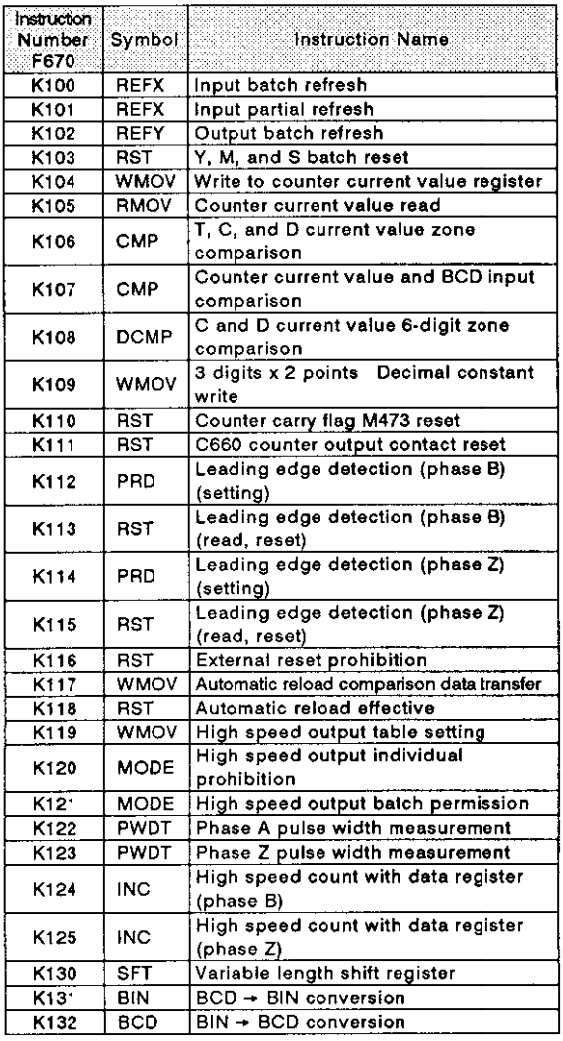

 $\hat{\mathcal{S}}$ 

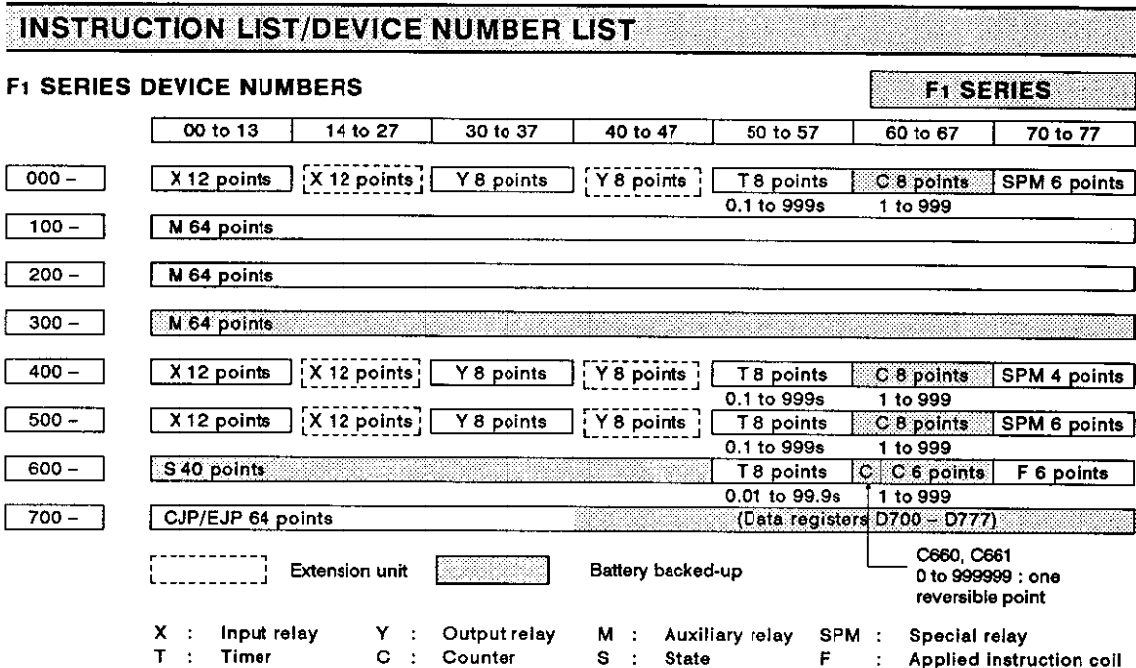

I/O Relay Numbers (Base Unit)

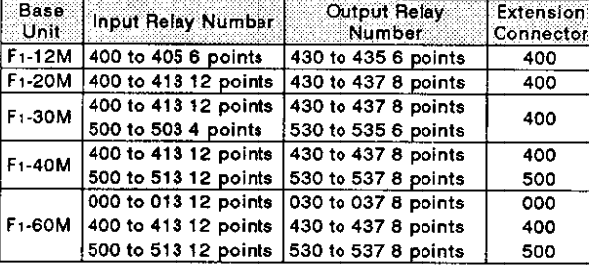

The value in  $\Box$  of the extension unit is 0, 4, or 5 depending on extension connector number 000, 400, or 500.

I/O Relay Numbers (Extension Unit)

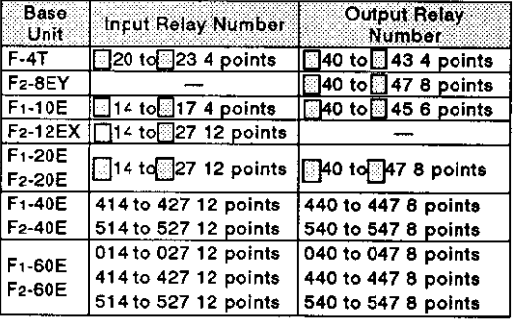

## **Special relays**

- M70  $\bar{\mathcal{I}}$ **RUN** monitor M71 Initialize pulse  $\mathcal{L}$ M72  $\mathcal{L}$ 100 msec clock M73 10 msec clock  $\sim 10$ M76 Battery voltage low  $\mathcal{L}^{\mathcal{L}}$
- All outputs prohibit M77  $\mathcal{L}^{\pm}$
- M470 : High speed counter M471 : UP/DOWN M472 : **Count start**
- M473 : Counter carry flag
- M570 : Error flag
- M571 : Carry flag
- M572 : Zero flag
- M573 : Borrow flag
- $M574$  : State transfer prohibit
- M575 : Transfer flag from initial state

# **INSTRUCTION LIST/DEVICE NUMBER LIST**

## **F2 SERIES INSTRUCTIONS**

# ALL F2 SERIES

## <F2 Series Basic Instructions>

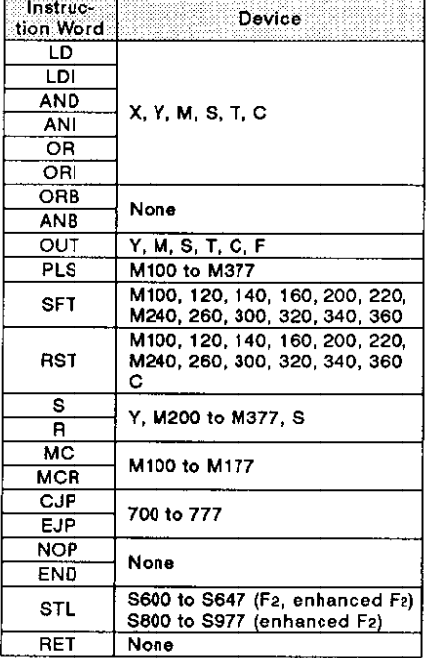

#### <F2 Series Applied Instructions>

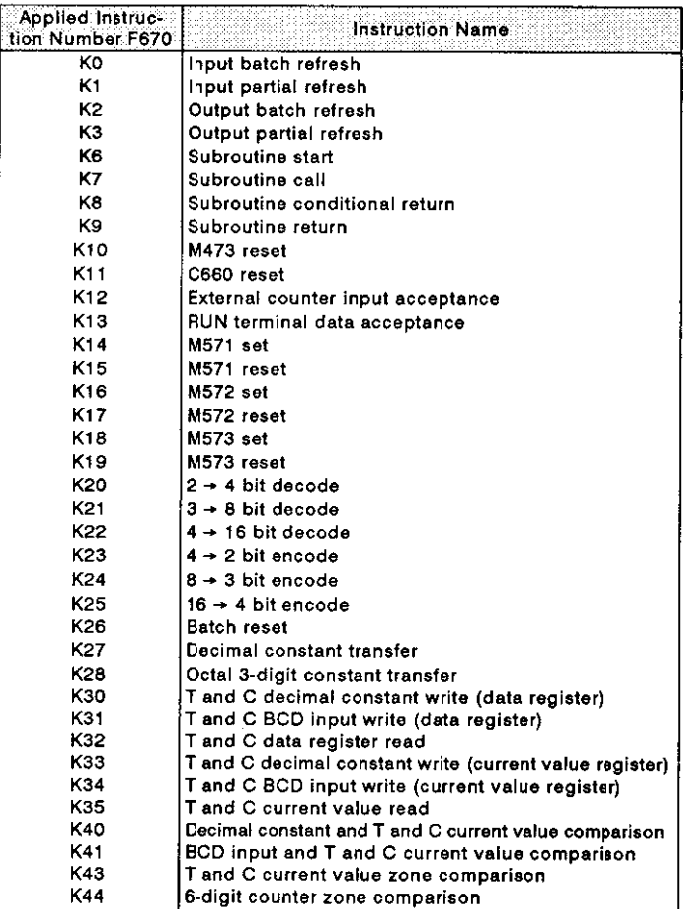

# 7. APPENDIX

## INSTRUCTION LIST/DEVICE NUMBER LIST

## **F2 SERIES DEVICE NUMBERS**

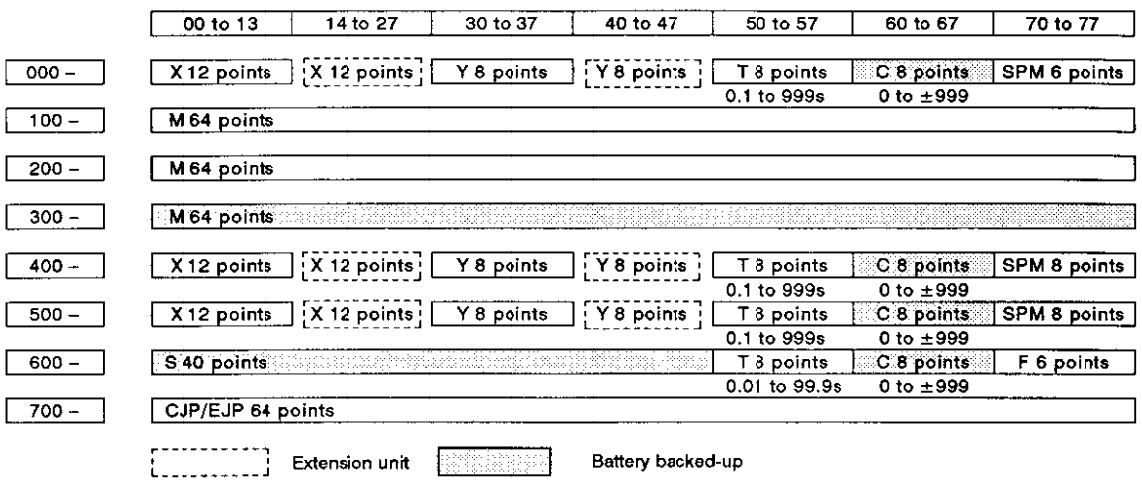

- $X :$  Input relay<br> $T :$  Timer
- Y : Output-relay<br>C : Counter

M : Auxiliary relay SPM :  $S \rightarrow$ 

State

Special relay

Applied instruction coil

**OLD F2 SERIES** 

#### I/O Relay Numbers (Base Unit)

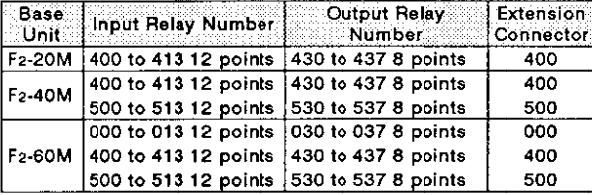

The value in  $\Box$  of the extension unit is 0, 4, or 5 depending on extension connector number 000, 400, or 500.

#### I/O Relay Numbers (Extension Unit)

 $\mathsf F$ 

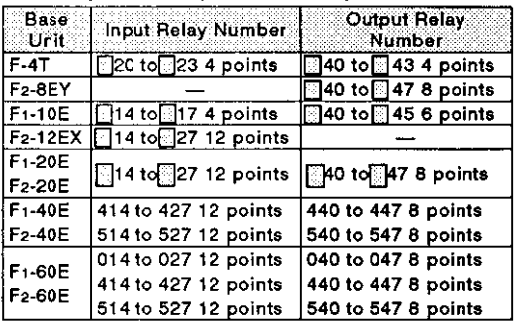

 $\mathcal{A}^{\mathcal{A}}$ 

#### **Special relays**

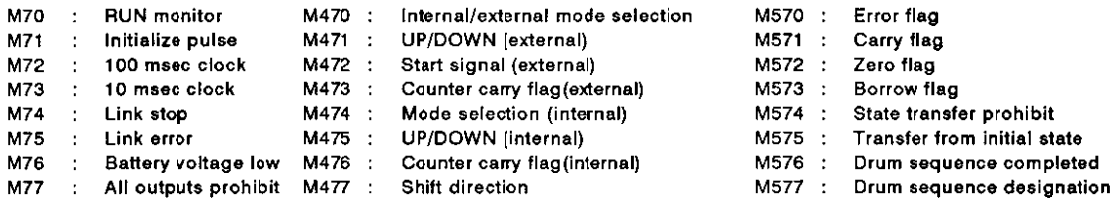

# **INSTRUCTION LIST/DEVICE NUMBER LIST**

# **APPLIED INSTRUCTION (ENHANCED F2 SERIES)**

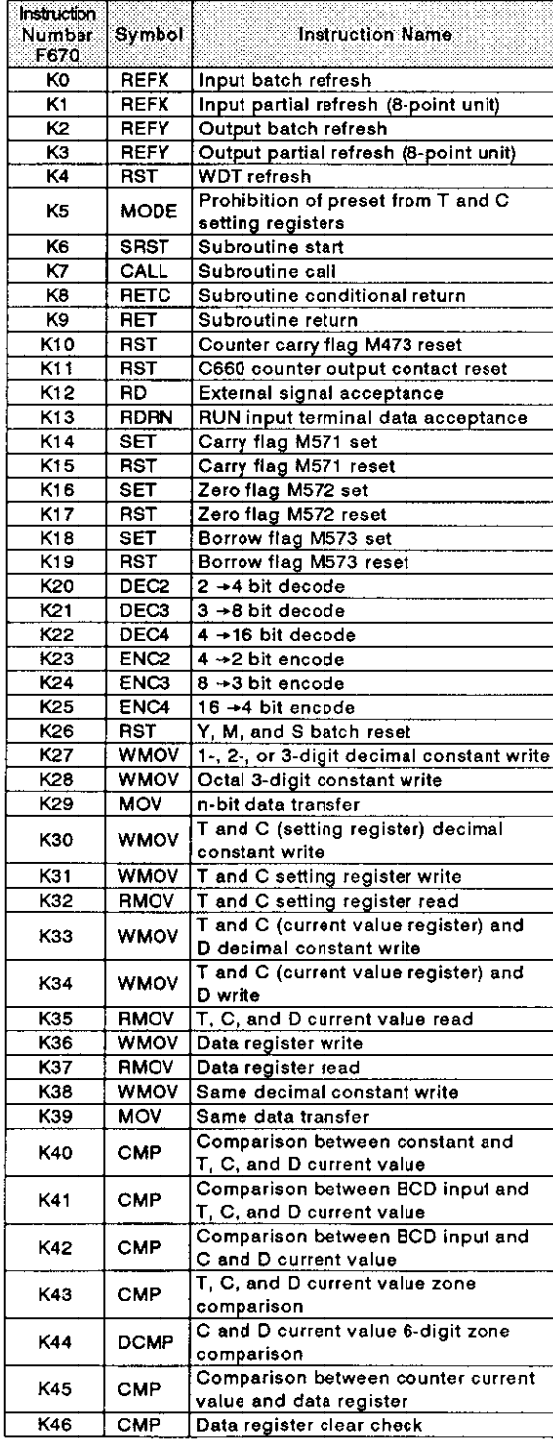

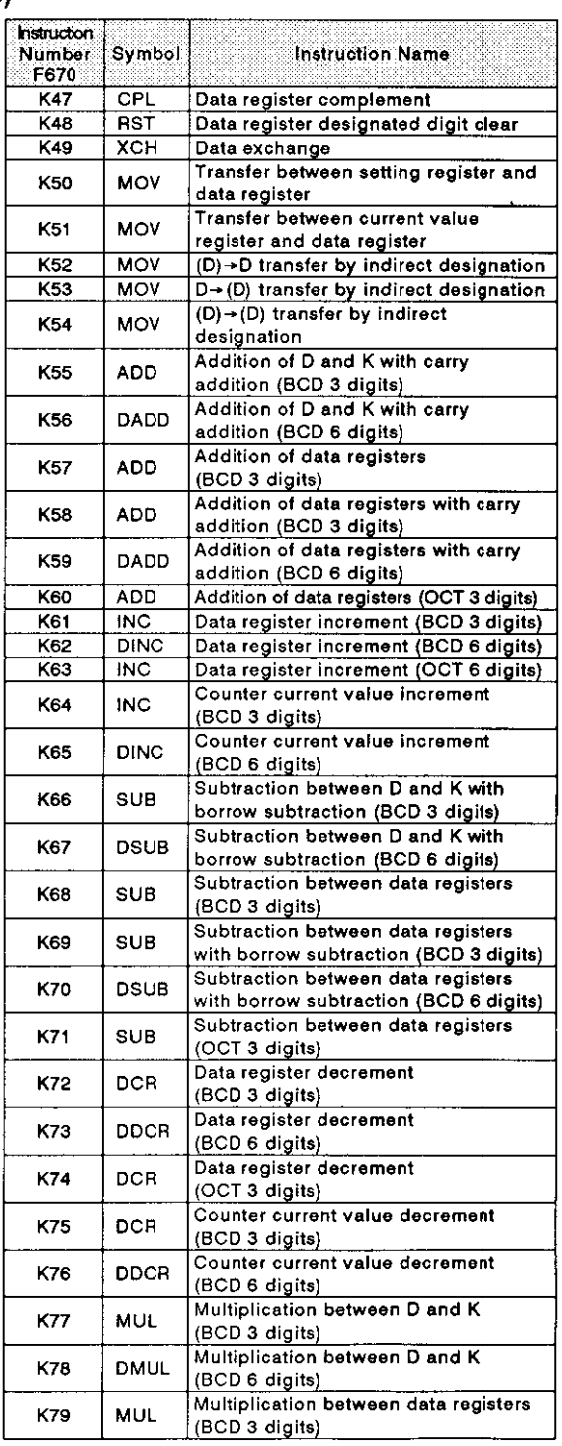

Porte eta

# INSTRUCTION LIST/DEVICE NUMBER LIST NAMES AND THE STATE OF STATE OF STATE OF STATE OF STATE OF STATE OF STATE O

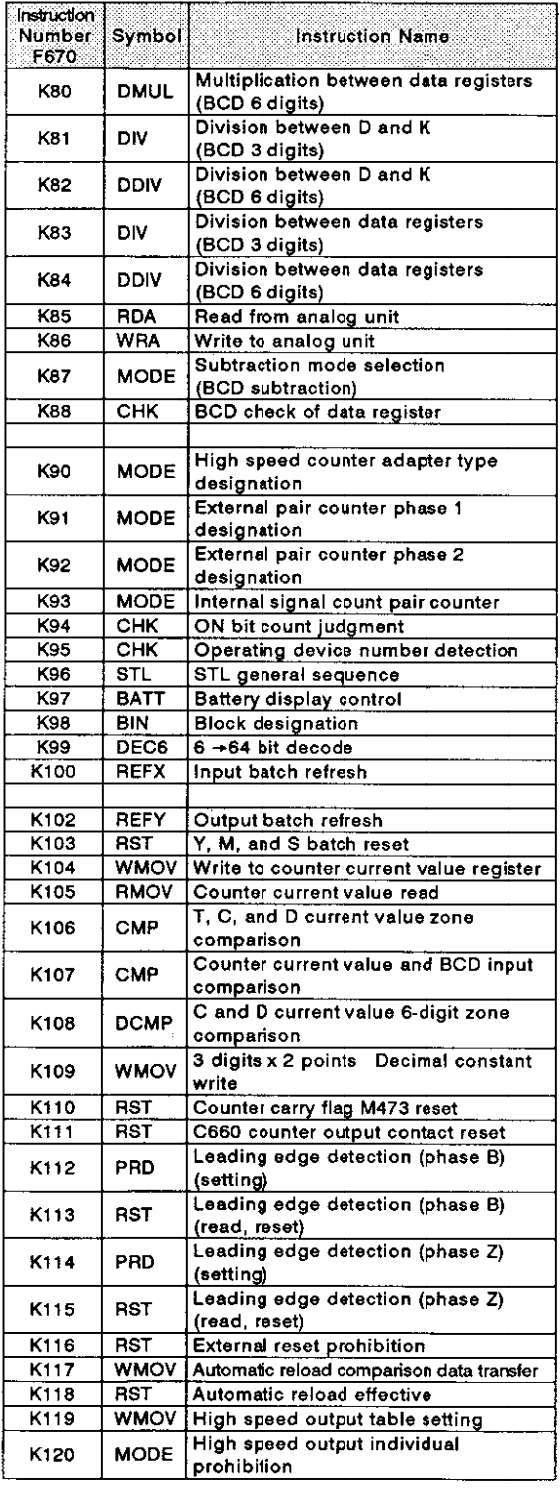

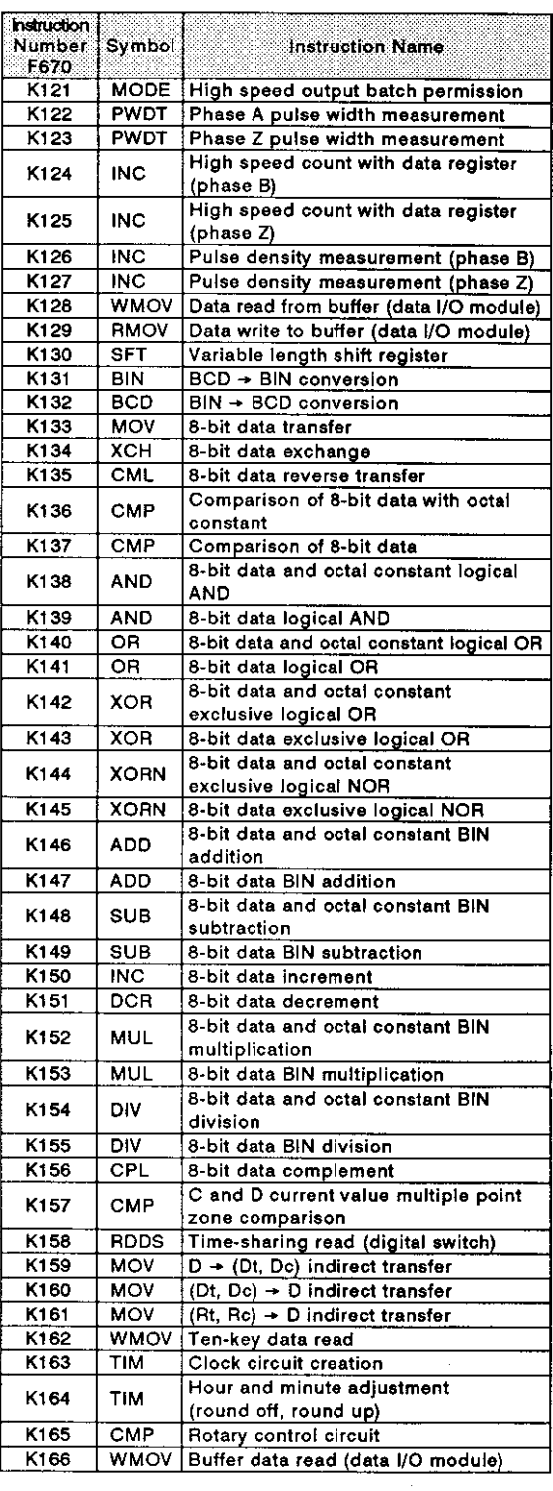

# **INSTRUCTION LIST/DEVICE NUMBER LIST**

## **ENHANCED F2 SERIES DEVICE NUMBERS**

# **ENHANCED F2 SERIES**

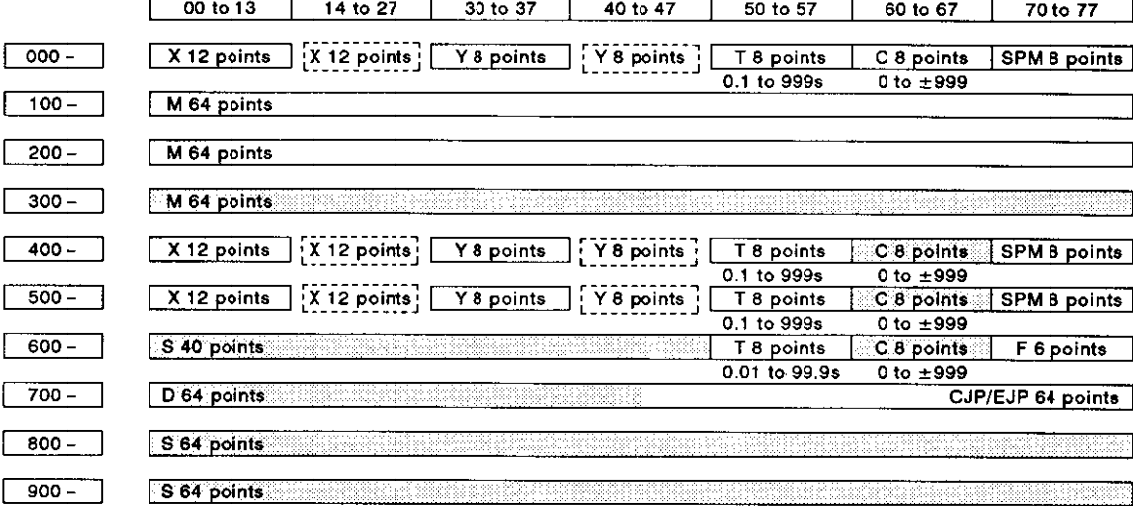

#### I/O Relay Numbers (Base Unit)

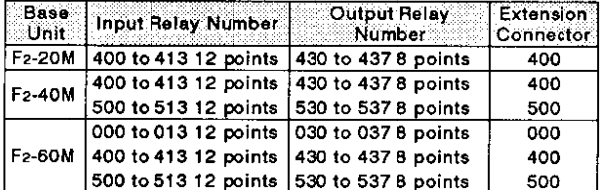

The value in <sub>1</sub> of the extension unit is 0, 4, or 5 decending on<br>extension connector number 000, 400, or 500.

#### I/O Relay Numbers (Extension Unit)

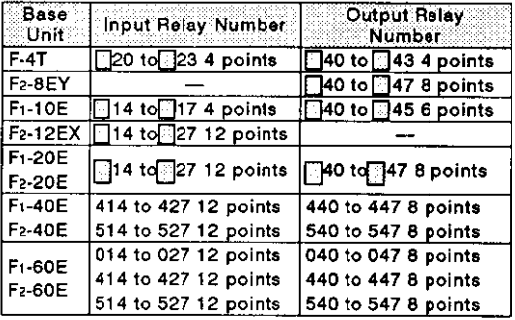

## **Special relays**

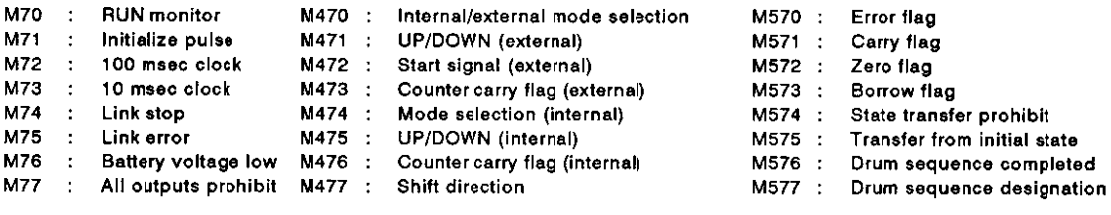

#### $7.2$ **HPP/DEVICE FUNCTIONS**

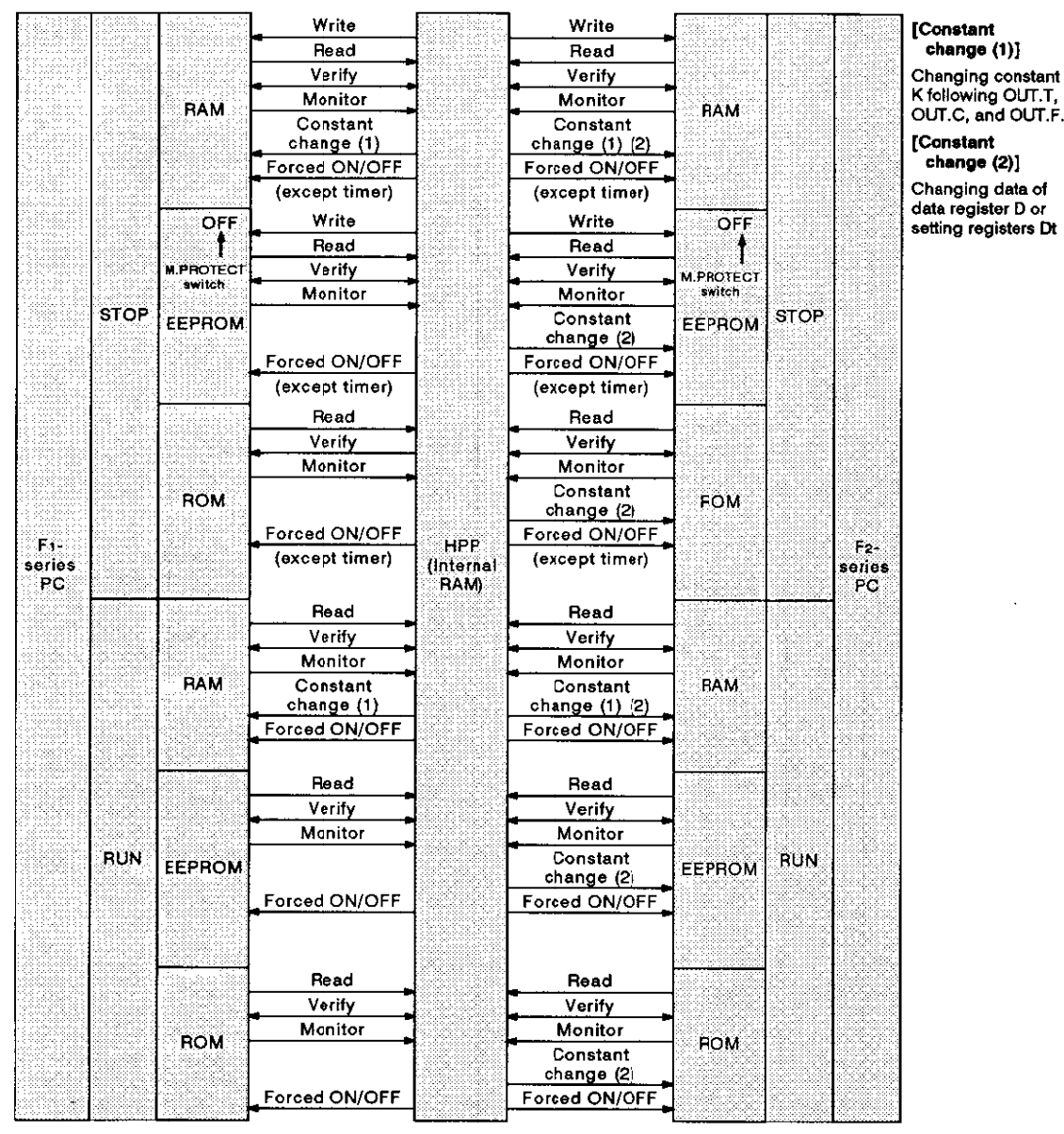

- The HPP → PC write operation is effective to RAM/EEPROM in STOP state. (The PROTECT switch of EEPROM must be OFF. Set it to ON for other operations.)
- The write, verify, and monitor operations are effective to RAM/EEPROM/ROM in RUN/STOP state.
- The T, C, and F constant change operation is effective to RAM in RUN/STOP state. With the F2 series, changing of data of T and C setting registers and D is effective to ROM/EEPROM.
- The forced ON/OFF operation is effective to RAM/EEPROM/ROM in RUN/STOP state. This is not effective to a timer in STOP state.
#### **MESSAGE LISTS**  $7.3$

#### $7.3.1$ **ERROR MESSAGE**

If an error message is displayed, press the [CLEAR] key to cancel the message, and then, refer to the following table for the proper corrective action.

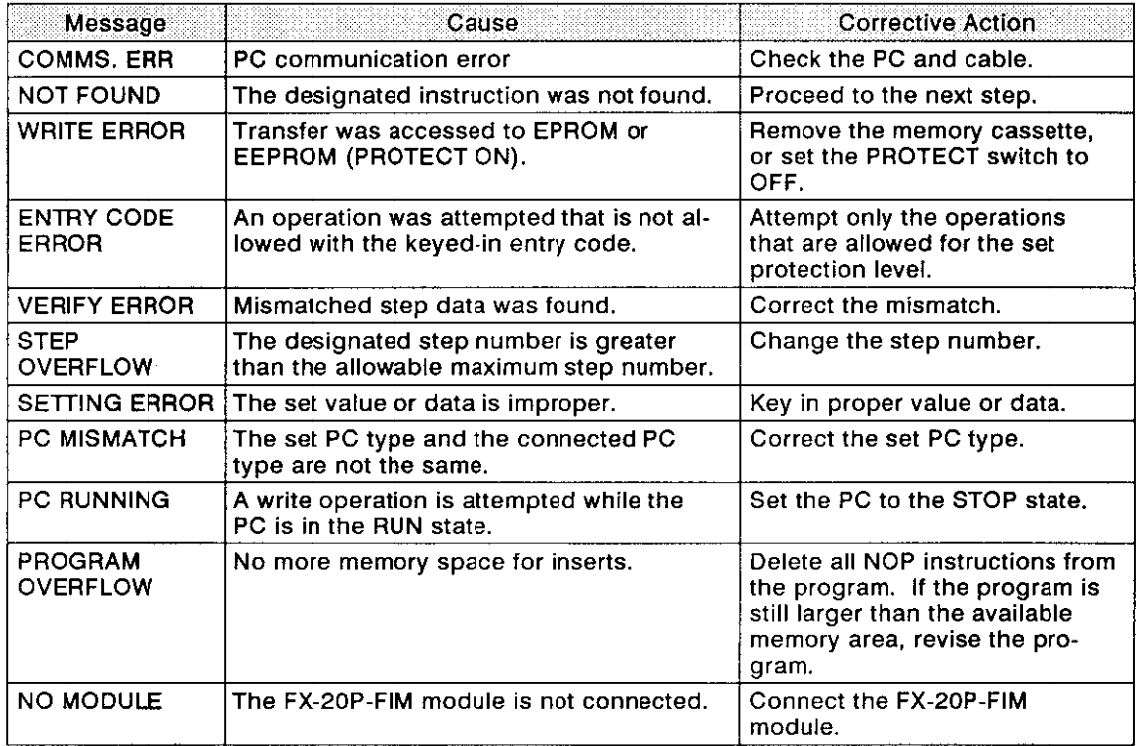

#### **ERROR MESSAGES (PROGRAM CHECK)**  $7.3.2$

The error contents detected by the program check operation in the mode menu are described below.

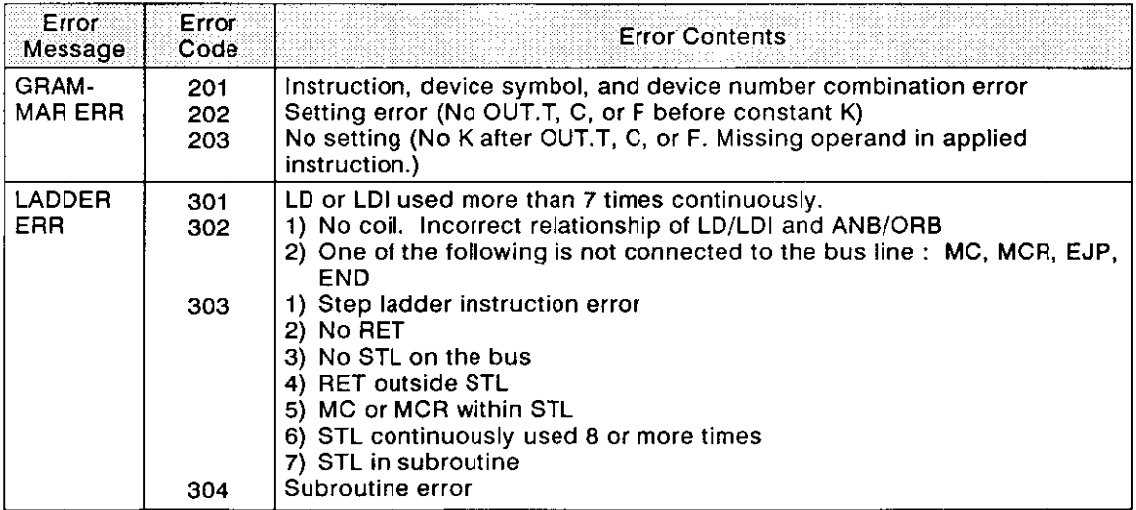

#### $F \rightarrow FX$  CONVERSION RULES LIST  $7.4$

#### $7.4.1$ **X AND Y CONVERSION**

### (1) BASE UNIT IS DESIGNATED

The X and Y numbers of the FX are allocated consecutively to the X and Y numbers occupied by the base unit.

The X and Y numbers out of the base unit are regarded as the extension numbers which are allocated consecutively.

### Example (Base unit : F1-60M)

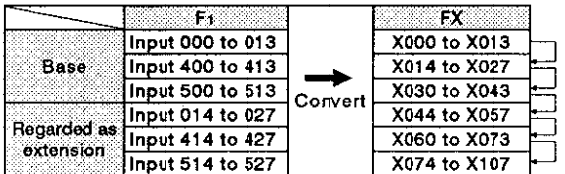

### (Base unit: F1-12M)

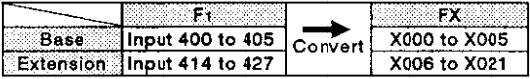

. The X and Y numbers of the base unit are allocated in order of 0s, 400s, and 500s.

W.

- If the X numbers used with a program are not on the base unit of the old system, the numbers are regarded as the extension numbers and are allocated after the numbers occupied by the base unit. Note that the extension unit F-4T is not catered for.
- . The Y numbers are allocated in the same way.
- · Unused numbers are also allocated.

### (2) DEFAULT SETTINGS

The device numbers in the program are allocated consecutively in ascending order from the base unit and the extension unit in groups of 0s, 400s, and 500s, as shown by the numbers (1) to (6) below.

Unused numbers are also allocated.

### **Example**

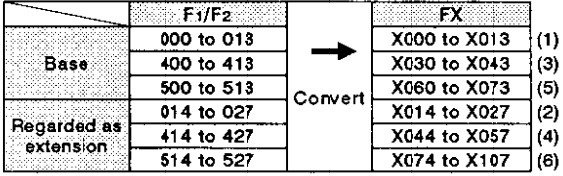

#### ABAYES  $F \rightarrow FX$  CONVERSION RULES LIST

Pinaturan

#### $7.4.2$ **CONVERSION OF INTERNAL DEVICES OF INSTRUCTIONS**

### (1) GENERAL-PURPOSE RELAYS (M)

(except special instructions)

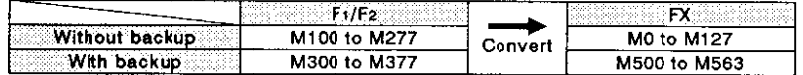

### $(2)$  TIMER

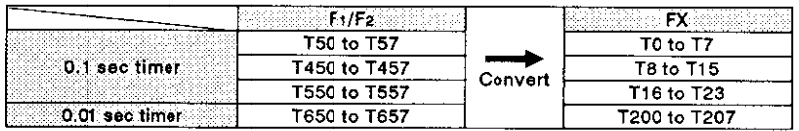

## (3) COUNTER

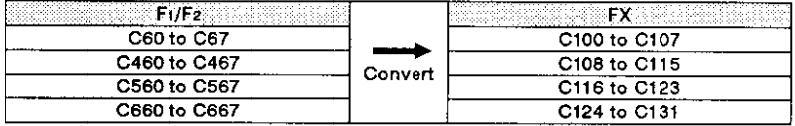

### (4) TIMER AND COUNTER CONSTANT

**TIMER** 

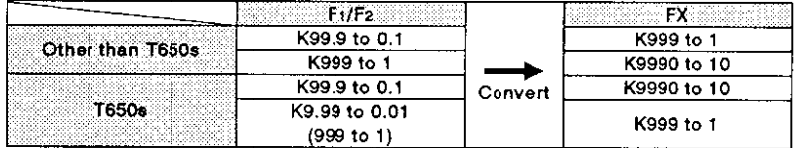

• Counter constant is converted as it is.

## $(5)$  STATE

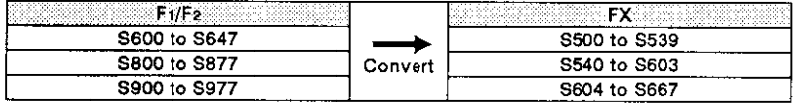

# $\mathsf{F}\to\mathsf{FX}$  CONVERSION RULES LIST

## (6) SPECIAL INSTRUCTIONS

PLS, S/R, STL, and RSTC follow the device conversion rules. RET, END, and NOP are converted to the same instruction. Others are converted as follows.

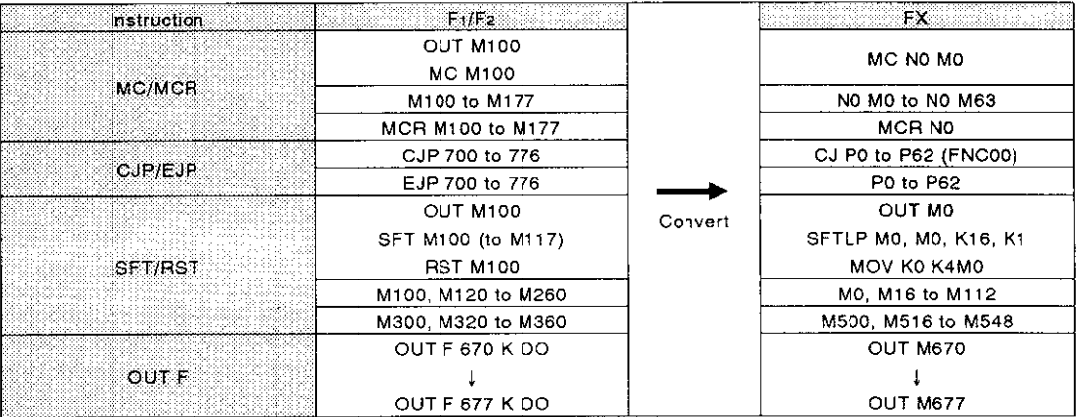

## (7) SPECIAL MEMORY

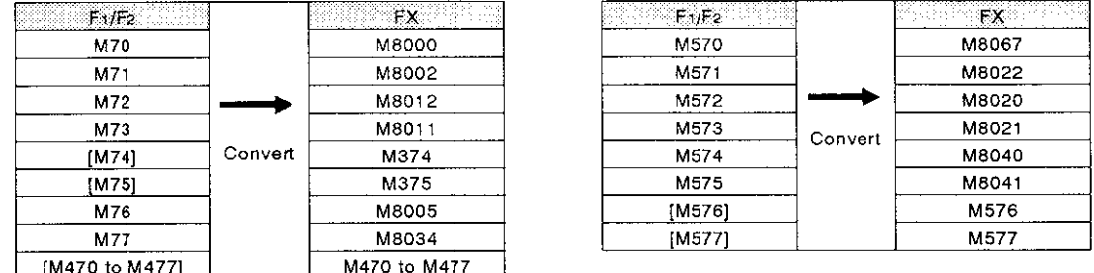

- Note  $1$  :  $\cdot$  [ ] is regarded as an error instruction and the device is converted to a temporary device number
- Note 2 : CJP/EJP 777, special instructions which do not follow the conversion rules, and faulty instructions are converted to NOP's.

#### **PROCESSING TIME LIST**  $7.5$ 988

The approximate duration of program transfer and verify operation is as described below.

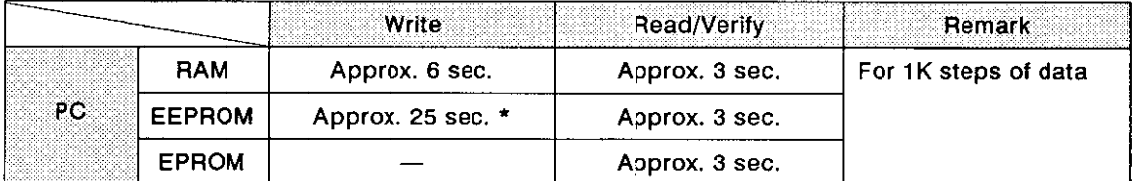

Write, read, and verify are executed immediately when the system starts up.

\* Will be shorter for smaller size programs.

#### $7.6$ **OPERATION FLOW**

#### $7.6.1$ **SYSTEM START UP**

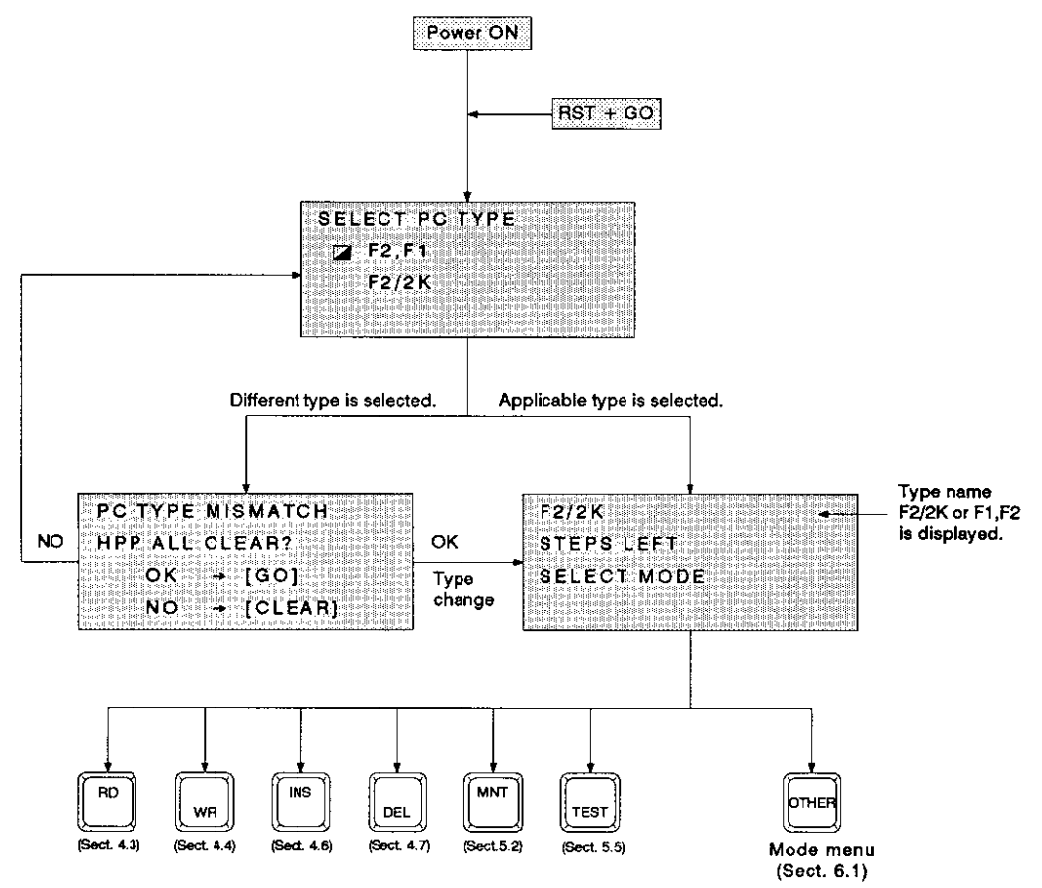

# 7. APPENDIX

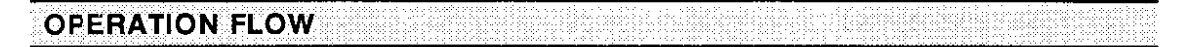

#### 7.6.2 **MODE MENU**

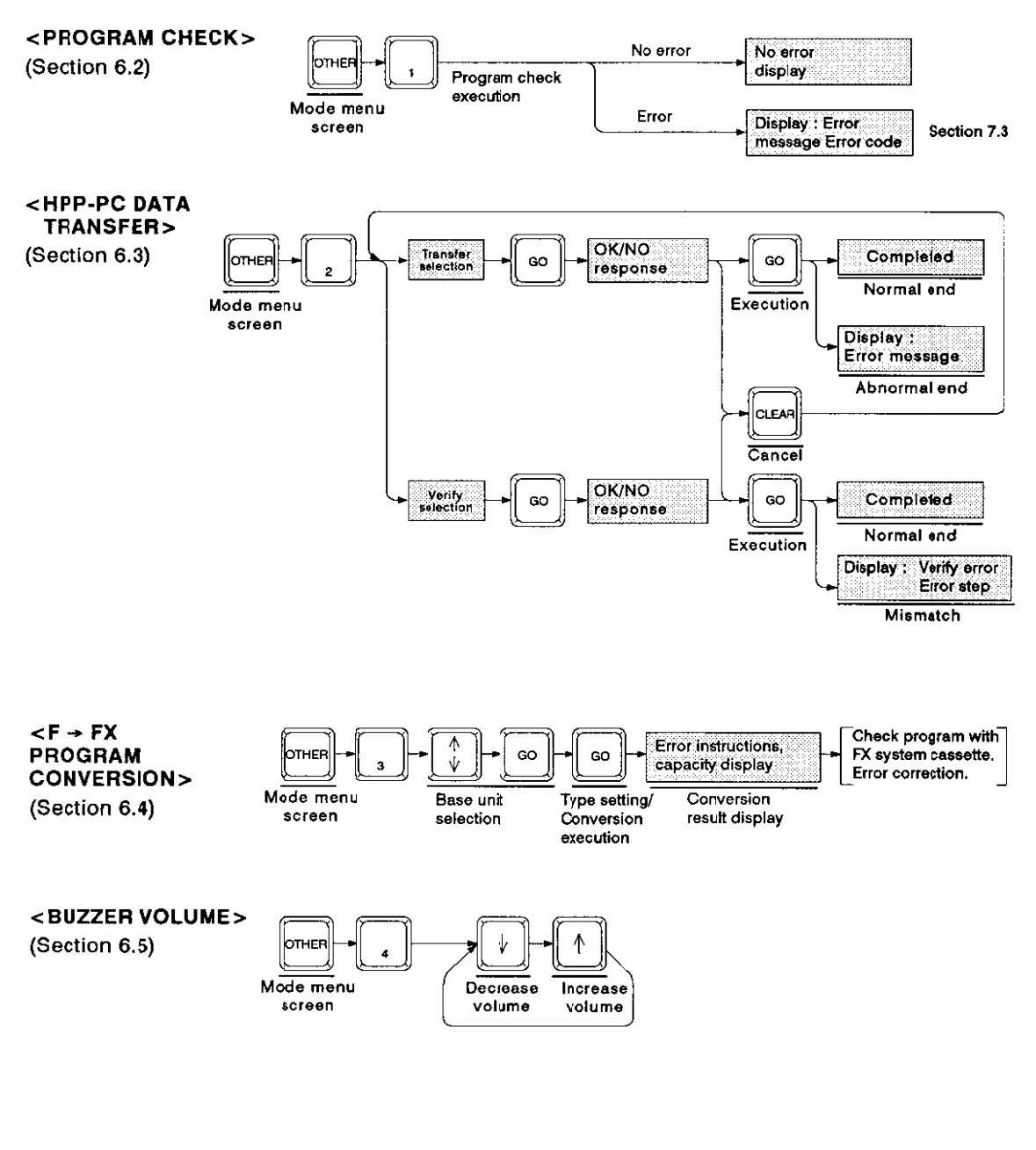

Note: • [OTHER] Key:

Returns the display to the mode menu screen. This key is effective in any operational step.

**OPERATION FLOW** ÷i

#### 7.6.3 **PROGRAMMING**

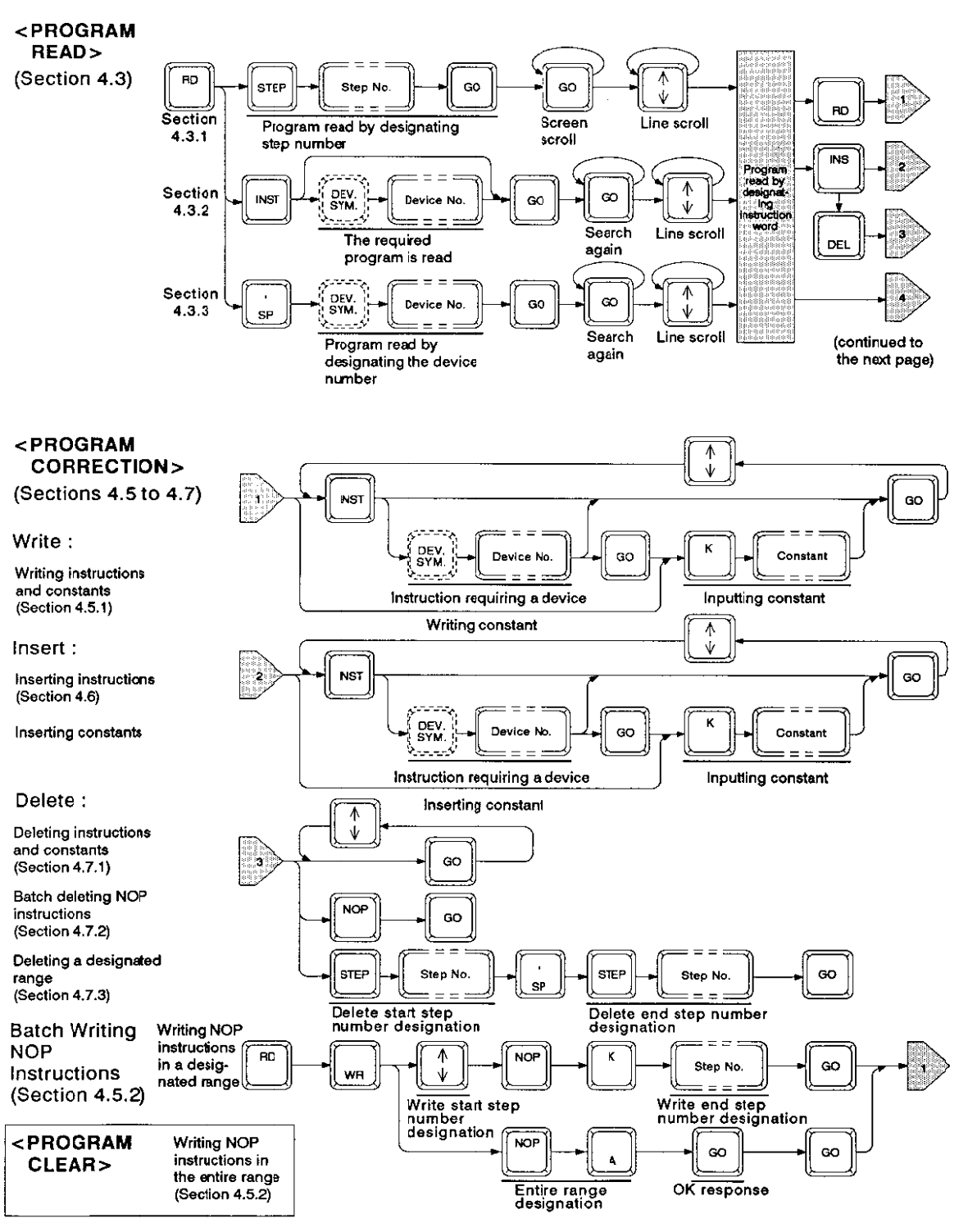

# 7. APPENDIX

# **OPERATION FLOW**

#### $7.6.4$ **MONITOR/TEST**

### <MONITOR>

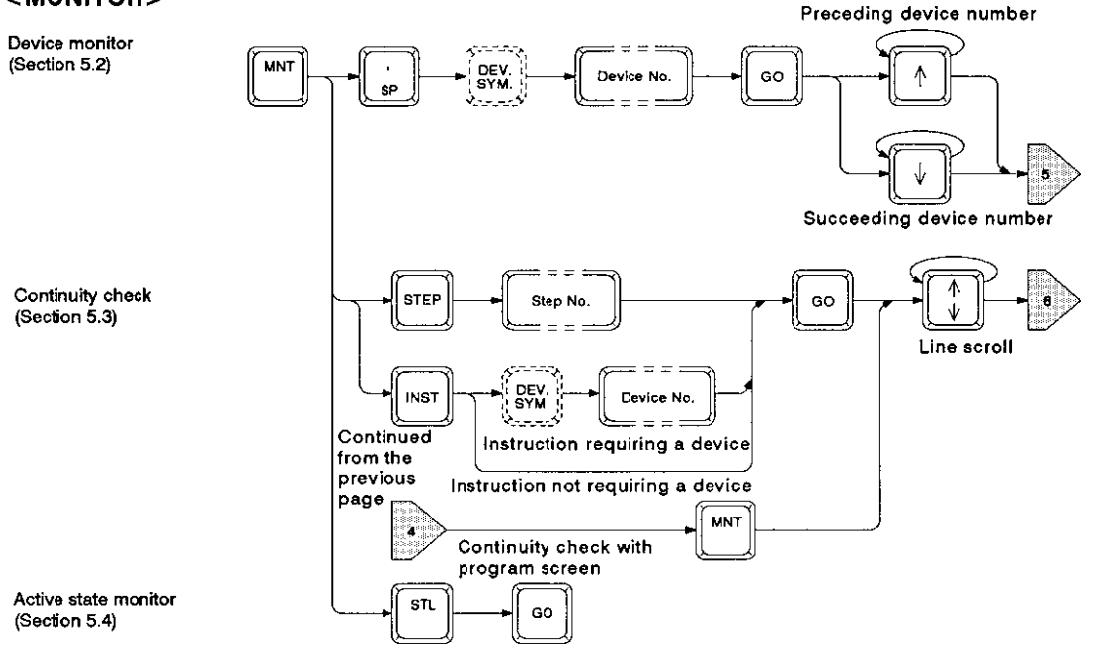

### $<$ TEST $>$

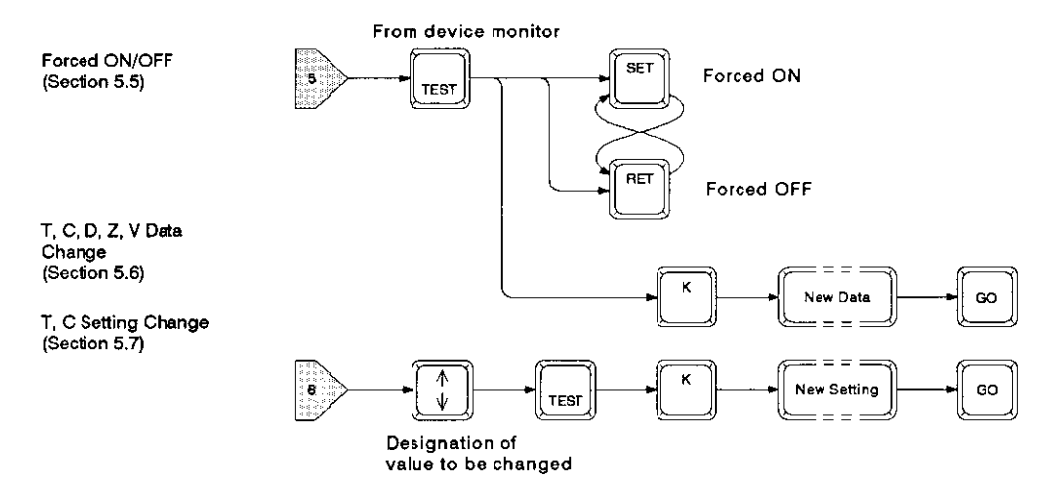

 $\mathcal{L}^{\text{max}}_{\text{max}}$ 

 $\label{eq:2.1} \frac{1}{\sqrt{2}}\int_{\mathbb{R}^3}\frac{1}{\sqrt{2}}\left(\frac{1}{\sqrt{2}}\right)^2\frac{1}{\sqrt{2}}\left(\frac{1}{\sqrt{2}}\right)^2\frac{1}{\sqrt{2}}\left(\frac{1}{\sqrt{2}}\right)^2.$ 

 $\label{eq:2.1} \frac{1}{\sqrt{2\pi}}\int_{\mathbb{R}^3}\frac{1}{\sqrt{2\pi}}\left(\frac{1}{\sqrt{2\pi}}\right)^2\frac{1}{\sqrt{2\pi}}\int_{\mathbb{R}^3}\frac{1}{\sqrt{2\pi}}\frac{1}{\sqrt{2\pi}}\frac{1}{\sqrt{2\pi}}\frac{1}{\sqrt{2\pi}}\frac{1}{\sqrt{2\pi}}\frac{1}{\sqrt{2\pi}}\frac{1}{\sqrt{2\pi}}\frac{1}{\sqrt{2\pi}}\frac{1}{\sqrt{2\pi}}\frac{1}{\sqrt{2\pi}}\frac{1}{\sqrt{2\pi}}\frac{$ 

 $\label{eq:2.1} \mathcal{L}(\mathcal{L}^{\text{max}}_{\mathcal{L}}(\mathcal{L}^{\text{max}}_{\mathcal{L}}),\mathcal{L}^{\text{max}}_{\mathcal{L}^{\text{max}}_{\mathcal{L}}})$ 

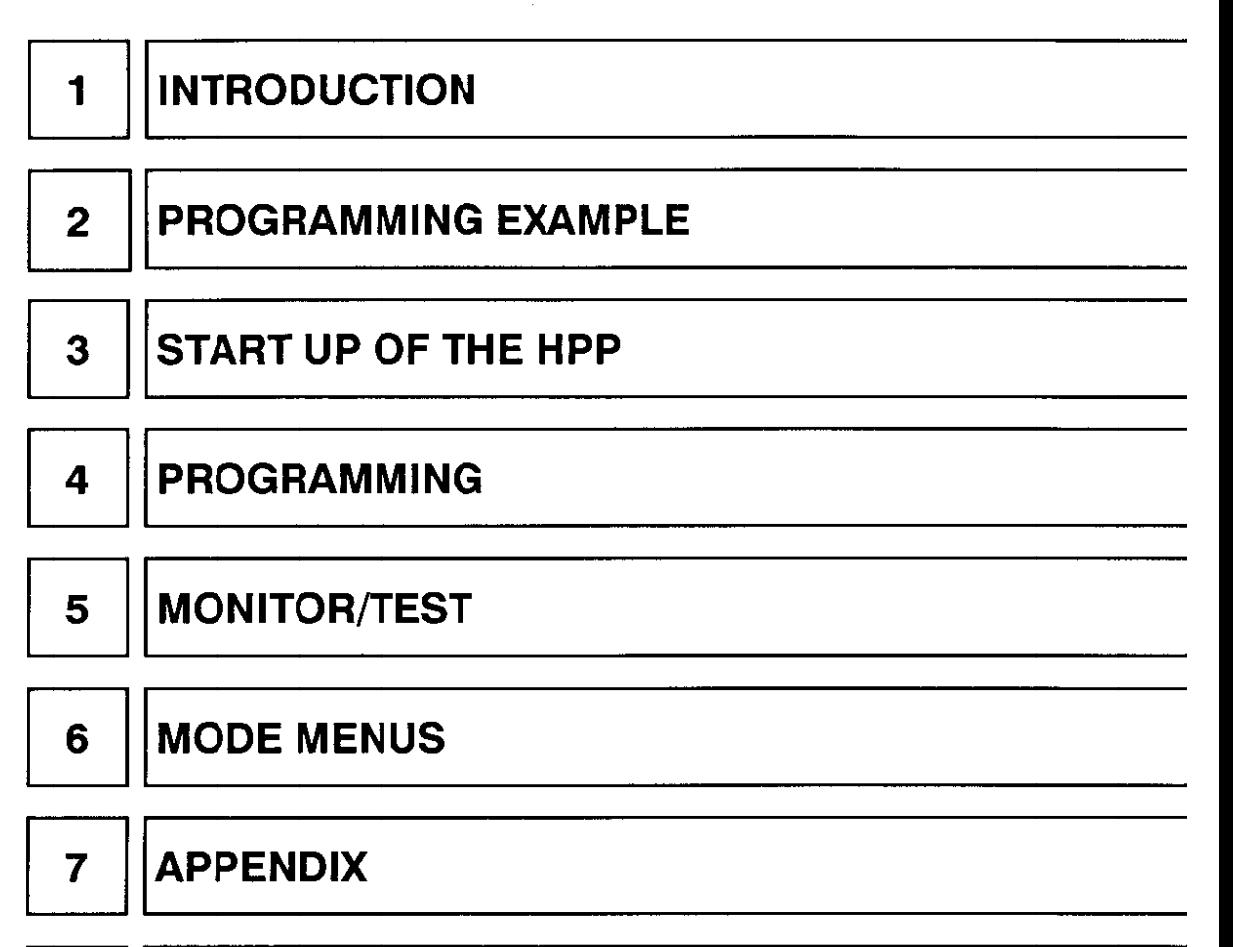

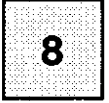

 $-79-$ 

**REVISION AND SUPPLEMENT** 

 $\mathcal{L}^{\text{max}}_{\text{max}}$  and  $\mathcal{L}^{\text{max}}_{\text{max}}$ 

 $\label{eq:2.1} \mathcal{L}(\mathcal{L}^{\mathcal{L}}_{\mathcal{L}}(\mathcal{L}^{\mathcal{L}}_{\mathcal{L}})) \leq \mathcal{L}(\mathcal{L}^{\mathcal{L}}_{\mathcal{L}}(\mathcal{L}^{\mathcal{L}}_{\mathcal{L}})) \leq \mathcal{L}(\mathcal{L}^{\mathcal{L}}_{\mathcal{L}}(\mathcal{L}^{\mathcal{L}}_{\mathcal{L}}))$ 

 $\sim$ 

 $\mathcal{L}^{\text{max}}_{\text{max}}$  and  $\mathcal{L}^{\text{max}}_{\text{max}}$ 

 $\label{eq:2.1} \frac{1}{\sqrt{2}}\left(\frac{1}{\sqrt{2}}\right)^{2} \left(\frac{1}{\sqrt{2}}\right)^{2} \left(\frac{1}{\sqrt{2}}\right)^{2} \left(\frac{1}{\sqrt{2}}\right)^{2} \left(\frac{1}{\sqrt{2}}\right)^{2} \left(\frac{1}{\sqrt{2}}\right)^{2} \left(\frac{1}{\sqrt{2}}\right)^{2} \left(\frac{1}{\sqrt{2}}\right)^{2} \left(\frac{1}{\sqrt{2}}\right)^{2} \left(\frac{1}{\sqrt{2}}\right)^{2} \left(\frac{1}{\sqrt{2}}\right)^{2} \left(\$ 

# **REVISIONS**

# \*The manual number is given on the bottom left of the back cover.

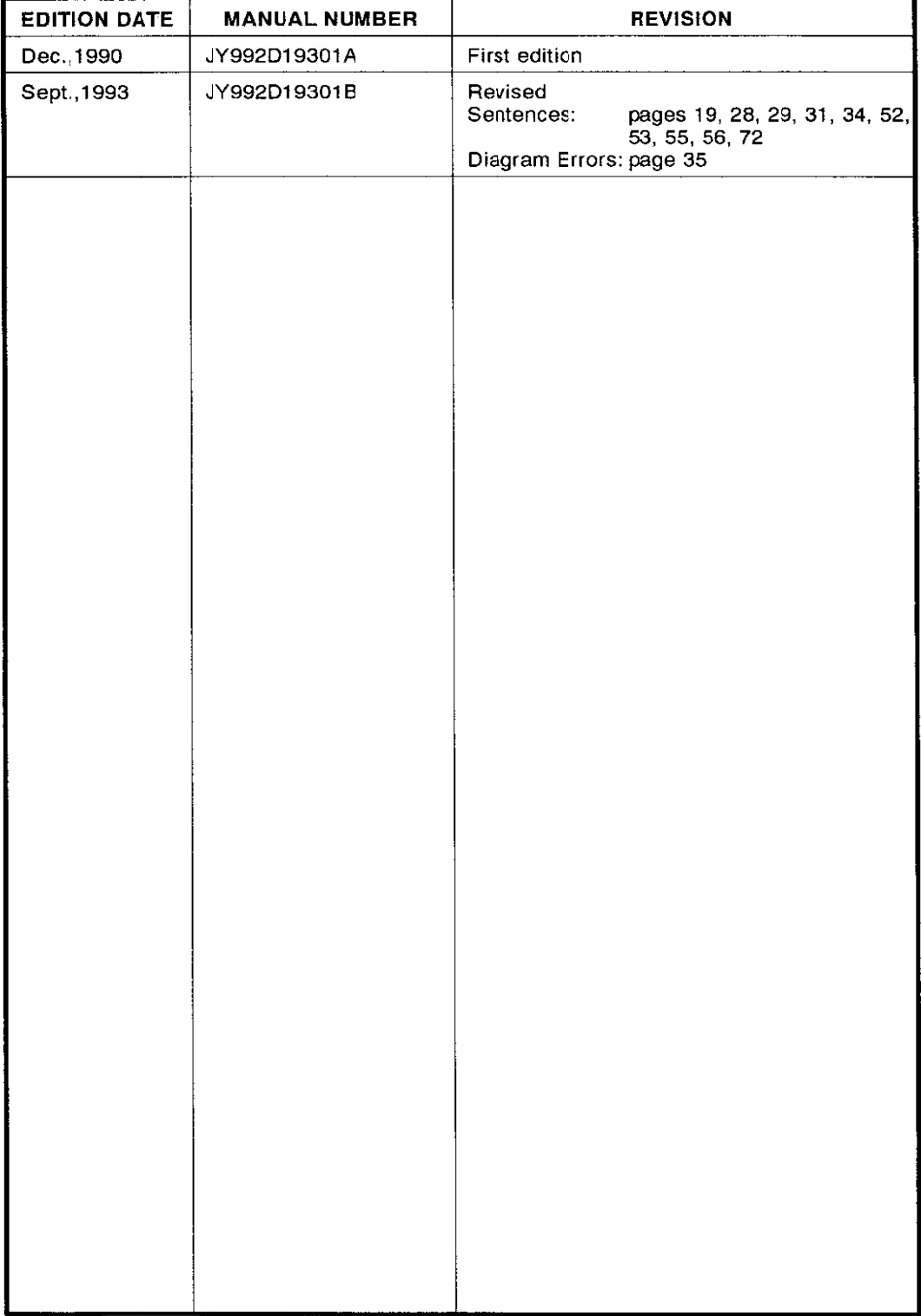

# *OPERATION MANUAL* FX-20P-E-FKIT

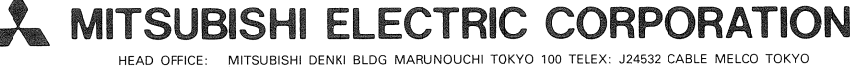

HIMEJI WORKS: 840, CHIYODA CHO, HIMEJI, JAPAN

Effective SEP. 1993 Specifications are subject to change without notice.

JY992D19301B  $(ILC 9904)$